# Οδηγός αντιμετώπισης προβλημάτων – Μοντέλα dc5800 Επαγγελματικοί υπολογιστές HP Compaq

© Copyright 2008 Hewlett-Packard Development Company, L.P. Οι πληροφορίες που περιέχονται στο παρόν ενδέχεται να αλλάξουν χωρίς ειδοποίηση.

Οι ονομασίες Microsoft, Windows και Windows Vista είναι εμπορικά σήματα ή σήματα κατατεθέντα της Microsoft Corporation στις Ηνωμένες Πολιτείες ή/και σε άλλες χώρες.

Οι μόνες εγγυήσεις για τα προϊόντα και τις υπηρεσίες της HP περιλαμβάνονται στις ρητές δηλώσεις που συνοδεύουν τέτοια προϊόντα και υπηρεσίες. Κανένα στοιχείο στο παρόν δεν δύναται να ερμηνευθεί ως πρόσθετη εγγύηση. Η HP δεν ευθύνεται για τεχνικά ή συντακτικά λάθη ή παραλείψεις στο παρόν.

Το παρόν έγγραφο περιέχει αποκλειστικές πληροφορίες που προστατεύονται από πνευματικά δικαιώματα. Δεν επιτρέπεται η δημιουργία φωτοαντιγράφων, η αναπαραγωγή ή η μετάφραση σε άλλη γλώσσα τμήματος αυτού του εγγράφου χωρίς την προηγούμενη έγγραφη συναίνεση της Hewlett-Packard Company.

#### **Οδηγός αντιμετώπισης προβλημάτων**

Επαγγελματικός υπολογιστής HP Compaq

Μοντέλα dc5800

Πρώτη έκδοση (Ιανουάριος 2008)

Κωδικός εγγράφου: 460189-151

### **Πληροφορίες για αυτό το έντυπο**

- **ΠΡΟΕΙΔ/ΣΗ!** Το κείμενο που φέρει αυτήν την ένδειξη υποδηλώνει ότι τυχόν αδυναμία συμμόρφωσης με τις οδηγίες ενδέχεται να προκαλέσει τραυματισμό ή θάνατο.
- **ΠΡΟΣΟΧΗ** Το κείμενο που φέρει αυτήν την ένδειξη υποδηλώνει ότι τυχόν αδυναμία συμμόρφωσης με τις οδηγίες ενδέχεται να προκαλέσει βλάβη στον εξοπλισμό ή απώλεια δεδομένων.
- **ΣΗΜΕΙΩΣΗ** Το κείμενο που φέρει αυτή την ένδειξη παρέχει σημαντικές συμπληρωματικές πληροφορίες.

# Πίνακας περιεχομένων

### 1 Λειτουργίες διαγνωστικού ελέγχου του υπολογιστή

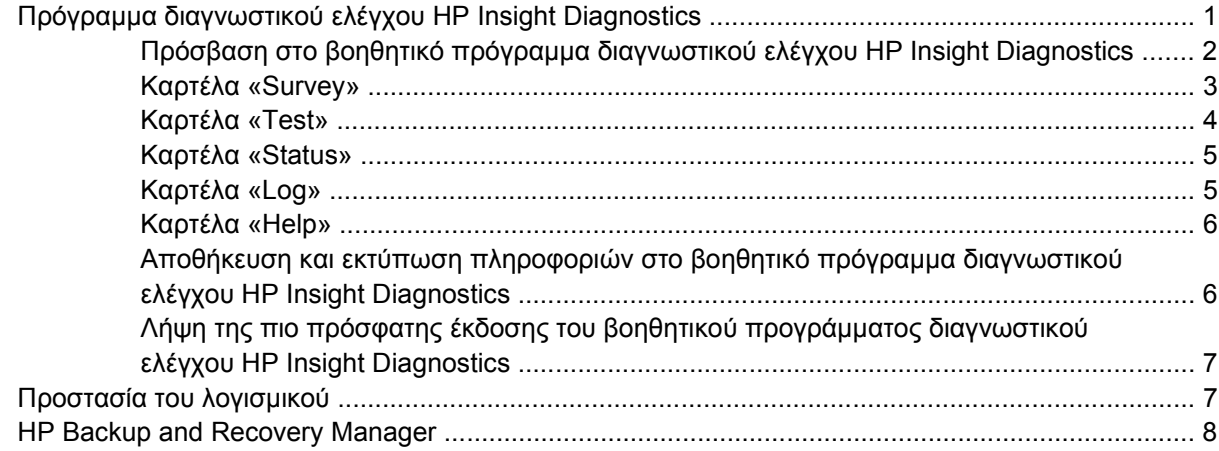

### 2 Αντιμετώπιση προβλημάτων χωρίς εκτέλεση διαγνωστικού ελέγχου

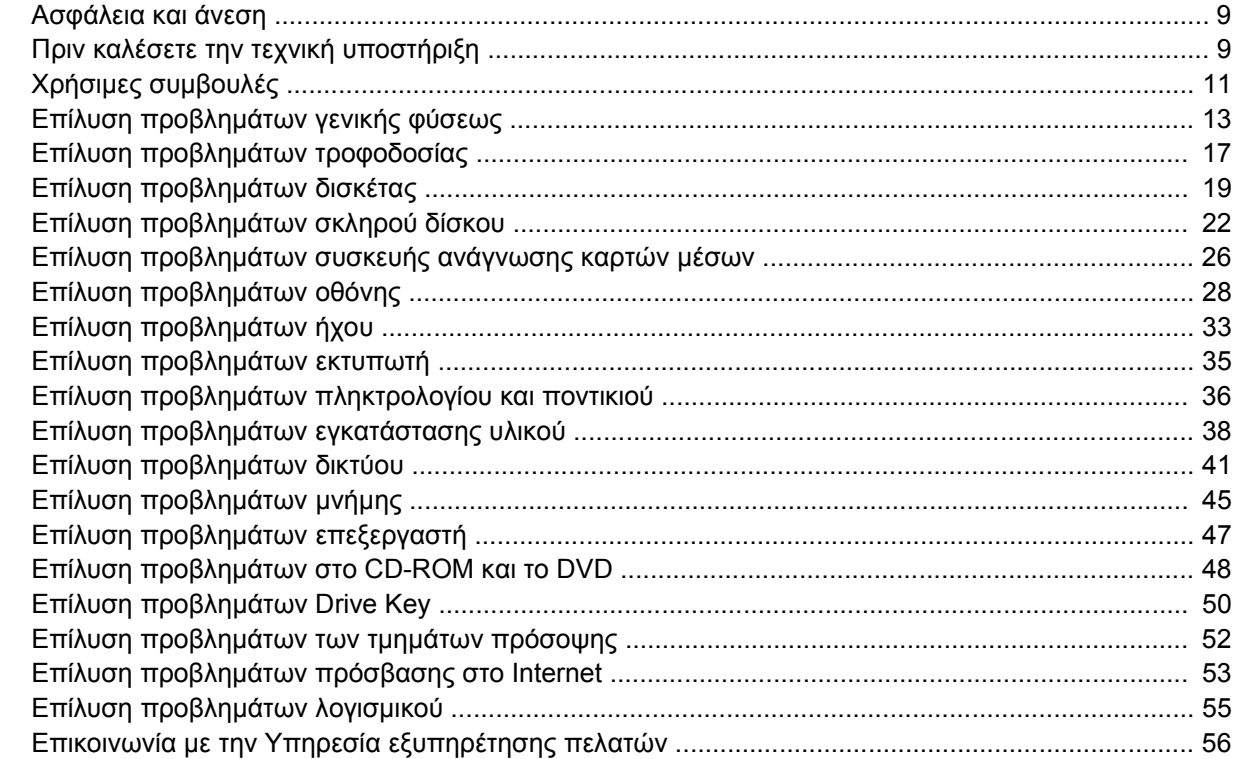

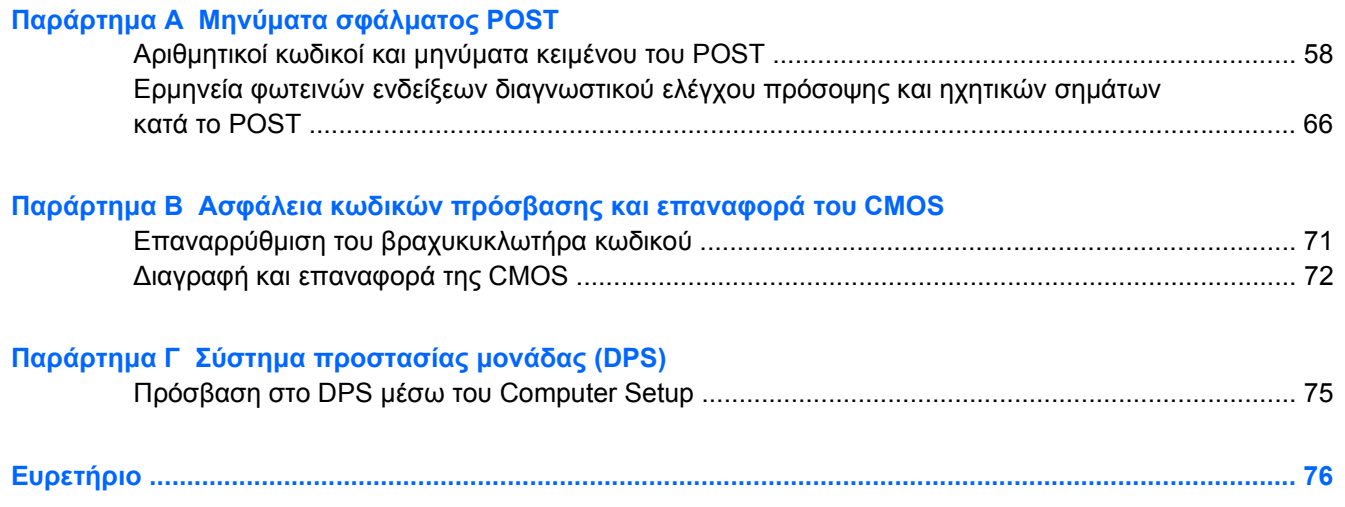

# <span id="page-6-0"></span>**1 Λειτουργίες διαγνωστικού ελέγχου του υπολογιστή**

### **Πρόγραμμα διαγνωστικού ελέγχου HP Insight Diagnostics**

#### **ΣΗΜΕΙΩΣΗ** Τα προγράμματα διαγνωστικού ελέγχου HP Insight Diagnostics περιλαμβάνονται στο CD ορισμένων μόνο μοντέλων υπολογιστή.

Το βοηθητικό πρόγραμμα διαγνωστικού ελέγχου HP Insight Diagnostics σας δίνει τη δυνατότητα να εμφανίσετε πληροφορίες σχετικά με τη διαμόρφωση του υλικού του υπολογιστή και να πραγματοποιήσετε διαγνωστικούς ελέγχους του υλικού των υποσυστημάτων του υπολογιστή. Το βοηθητικό πρόγραμμα απλοποιεί τη διαδικασία αναγνώρισης, διάγνωσης και απομόνωσης των προβλημάτων υλικού.

Κατά την εκτέλεση του βοηθητικού προγράμματος διαγνωστικού ελέγχου HP Insight Diagnostics, εμφανίζεται η καρτέλα «Survey» (Συνοπτική επισκόπηση). Η καρτέλα αυτή εμφανίζει την τρέχουσα διαμόρφωση του υπολογιστή. Από την καρτέλα «Survey» (Συνοπτική επισκόπηση), έχετε πρόσβαση σε αρκετές κατηγορίες πληροφοριών σχετικά με τον υπολογιστή. Άλλες καρτέλες παρέχουν πρόσθετες πληροφορίες, όπως επιλογές σχετικά με τις επιλογές διαγνωστικών ελέγχων και τα αποτελέσματα ελέγχων. Οι πληροφορίες σε κάθε οθόνη του βοηθητικού προγράμματος μπορούν να αποθηκευτούν ως αρχείο html και να γίνει αποθήκευση τους σε δισκέτα ή σε συσκευή USB HP Drive Key.

Χρησιμοποιήστε το βοηθητικό πρόγραμμα διαγνωστικού ελέγχου HP Insight Diagnostics για να καθορίσετε αν όλες οι συσκευές που έχουν τοποθετηθεί στον υπολογιστή αναγνωρίζονται από το σύστημα και λειτουργούν κανονικά. Η εκτέλεση ελέγχων είναι προαιρετική, αλλά συνιστάται μετά την τοποθέτηση ή τη σύνδεση μιας καινούριας συσκευής.

Θα πρέπει να κάνετε ελέγχους, να αποθηκεύσετε τα αποτελέσματα των ελέγχων και να τα εκτυπώσετε, προκειμένου να έχετε στη διάθεσή σας έντυπες αναφορές πριν καλέσετε το Κέντρο υποστήριξης πελατών.

**ΣΗΜΕΙΩΣΗ** Το βοηθητικό πρόγραμμα διαγνωστικού ελέγχου HP Insight Diagnostics μπορεί να μην εντοπίσει συσκευές τρίτων κατασκευαστών.

### <span id="page-7-0"></span>**Πρόσβαση στο βοηθητικό πρόγραμμα διαγνωστικού ελέγχου HP Insight Diagnostics**

Για να έχετε πρόσβαση στο βοηθητικό πρόγραμμα HP Insight Diagnostics, θα πρέπει να δημιουργήσετε ένα σετ δίσκων επαναφοράς και έπειτα να κάνετε εκκίνηση από το CD που περιλαμβάνει το βοηθητικό πρόγραμμα. Μπορείτε επίσης να κάνετε λήψη του προγράμματος από τη διεύθυνση <http://www.hp.com>. Για περισσότερες πληροφορίες, δείτε την ενότητα Λήψη της πιο [πρόσφατης](#page-12-0) έκδοσης του βοηθητικού προγράμματος διαγνωστικού ελέγχου [HP Insight Diagnostics](#page-12-0) στη [σελίδα](#page-12-0) 7.

**ΣΗΜΕΙΩΣΗ** Το βοηθητικό πρόγραμμα HP Insight Diagnostics περιλαμβάνεται ως μέρος του σετ δίσκων επαναφοράς μόνο σε μερικά μοντέλα υπολογιστών.

Εάν έχετε ήδη δημιουργήσει σετ δίσκων επαναφοράς, αρχίστε την παρακάτω διαδικασία από το βήμα 4.

- **1.** Επιλέξτε **Έναρξη** > **HP Backup and Recovery** > **HP Backup and Recovery Manager** για να ανοίξετε τον οδηγό δημιουργίας αντιγράφων ασφαλείας και επαναφοράς και, στη συνέχεια, επιλέξτε **Next** (Επόμενο).
- **2.** Επιλέξτε **Create a set of recovery discs (Recommended)** [Δημιουργία σετ δίσκων επαναφοράς (Συνιστάται)] και κάντε κλικ στο **Next** (Επόμενο).
- **3.** Ακολουθήστε τις οδηγίες του οδηγού για να δημιουργήσετε ένα σετ δίσκων επαναφοράς.
- **4.** Χρησιμοποιήστε την Εξερεύνηση των Windows για να αναζητήσετε το CD με τον κατάλογο **compaq\hpdiags** στο σετ δίσκων επαναφοράς.
- **5.** Με τον υπολογιστή σε λειτουργία, τοποθετήστε το CD σε μια μονάδα οπτικού δίσκου του υπολογιστή.
- **6.** Τερματίστε τη λειτουργία του συστήματος και απενεργοποιήστε τον υπολογιστή.
- **7.** Ενεργοποιήστε τον υπολογιστή. Το σύστημα θα πραγματοποιήσει εκκίνηση από το CD.
- **ΣΗΜΕΙΩΣΗ** Εάν το σύστημα δεν πραγματοποιήσει εκκίνηση από το CD που βρίσκεται στη μονάδα οπτικού δίσκου, ενδέχεται να χρειαστεί να αλλάξετε τη σειρά εκκίνησης από το βοηθητικό πρόγραμμα Computer Setup (F10), ώστε το σύστημα να προσπαθήσει να πραγματοποιήσει εκκίνηση από τη μονάδα οπτικού δίσκου πρώτα και όχι από τη μονάδα σκληρού δίσκου. Για περισσότερες πληροφορίες, ανατρέξτε στον *Οδηγό για το βοηθητικό πρόγραμμα Computer Setup (F10)*.
- **8.** Επιλέξτε την κατάλληλη γλώσσα και κάντε κλικ στην επιλογή **Continue** (Συνέχεια).
- **Ξ ΣΗΜΕΙΩΣΗ** Συνιστάται να δεχτείτε το προεπιλεγμένο πληκτρολόγιο της γλώσσας σας, εκτός εάν επιθυμείτε να δοκιμάσετε το πληκτρολόγιο με τις δικές σας ρυθμίσεις.
- **9.** Στη σελίδα της Άδειας χρήσης τελικού χρήστη, επιλέξτε **Agree** (Συμφωνώ), εάν συμφωνείτε με τους όρους. Το βοηθητικό πρόγραμμα διαγνωστικών ελέγχων HP Insight Diagnostics ξεκινά και η καρτέλα «Survey» (Συνοπτική επισκόπηση) εμφανίζεται στην οθόνη.

### <span id="page-8-0"></span>**Καρτέλα «Survey»**

Η καρτέλα **Survey** (Συνοπτική επισκόπηση) εμφανίζει σημαντικές πληροφορίες σχετικά με το σύστημα.

Στο πεδίο**View level** (Επίπεδο προβολής), μπορείτε να επιλέξετε την προβολή **Summary** (Σύνοψη) για να δείτε περιορισμένες πληροφορίες σχετικά με δεδομένα διαμόρφωσης ή να επιλέξετε την προβολή **Advanced** (Για προχωρημένους) για να δείτε όλα τα δεδομένα στην επιλεγμένη κατηγορία.

Στο πεδίο **Category** (Κατηγορία), μπορείτε να επιλέξετε τις παρακάτω κατηγορίες πληροφοριών για εμφάνιση:

**All** (Όλα) – Αναγράφει όλες τις κατηγορίες πληροφοριών σχετικά με τον υπολογιστή.

**Overview** (Επισκόπηση)– Αναγράφει γενικές πληροφορίες σχετικά με τον υπολογιστή.

**Architecture** (Αρχιτεκτονική) – Παρέχει πληροφορίες σχετικά με το BIOS του συστήματος και τις συσκευές PCI.

**Asset Control** (Έλεγχος πόρων) – Εμφανίζει το όνομα προϊόντος, την ετικέτα πόρου, τον αριθμό σειράς του συστήματος, και πληροφορίες σχετικά με τον επεξεργαστή.

**Communication** (Επικοινωνία) – Εμφανίζει πληροφορίες σχετικά με τον υπολογιστή και τις ρυθμίσεις της παράλληλης (LPT) και σειριακής (COM) θύρας και, επίσης, πληροφορίες σχετικά με τον ελεγκτή USB και τον ελεγκτή δικτύου.

**Graphics** (Γραφικά) – Εμφανίζει πληροφορίες σχετικά με τον ελεγκτή γραφικών του υπολογιστή.

**Input Devices** (Συσκευές εισόδου) – Εμφανίζει πληροφορίες σχετικά με το πληκτρολόγιο, το ποντίκι και άλλες συσκευές εισόδου που είναι συνδεδεμένες με τον υπολογιστή.

**Memory** (Μνήμη) – Εμφανίζει πληροφορίες σχετικά με τη μνήμη του υπολογιστή, όπως υποδοχές μνήμης στη μητρική κάρτα και οποιεσδήποτε μονάδες μνήμης έχουν εγκατασταθεί.

**Miscellaneous** (Διάφορα) – Εμφανίζει πληροφορίες έκδοσης του HP Insight Dignostics, πληροφορίες που έχουν ληφθεί από το CMOS, δεδομένα της μητρικής κάρτας, και δεδομένα διαχείρισης του BIOS του συστήματος.

**Storage** (Αποθήκευση) – Εμφανίζει πληροφορίες σχετικά με τα μέσα αποθήκευσης που είναι συνδεδεμένα στον υπολογιστή Η λίστα περιλαμβάνει όλους τους σκληρούς δίσκους, τις μονάδες δισκέτας και τις μονάδες οπτικού δίσκου.

**System** (Σύστημα) – Εμφανίζει πληροφορίες σχετικά με το μοντέλο του υπολογιστή, τον επεξεργαστή, το πλαίσιο και το BIOS και, επίσης, σχετικά με τα εσωτερικά ηχεία και το δίαυλο PCI.

### <span id="page-9-0"></span>**Καρτέλα «Test»**

Η καρτέλα «Test» (Έλεγχος) σας δίνει τη δυνατότητα να επιλέξετε τον έλεγχο των διαφόρων μερών του συστήματος. Μπορείτε επίσης να επιλέξετε τον τύπο και την κατάσταση λειτουργίας του ελέγχου.

Μπορείτε να επιλέξετε ανάμεσα στους εξής τρεις τύπους ελέγχου:

- **Quick Test** (Γρήγορος έλεγχος) Παρέχει ένα προκαθορισμένο αρχείο εντολών σύμφωνα με το οποίο γίνεται έλεγχος ενός δείγματος μέρους κάθε υλικού και δεν απαιτείται παρέμβαση από πλευράς του χρήστη είτε στη Λειτουργία χωρίς παρακολούθηση είτε στην Κατάσταση αλληλεπιδραστικής λειτουργίας.
- **Complete Test** (Πλήρης έλεγχος) Παρέχει ένα προκαθορισμένο αρχείο εντολών σύμφωνα με το οποίο ελέγχεται πλήρως κάθε μέρος του υλικού. Υπάρχουν κι άλλοι έλεγχοι στην Κατάσταση αλληλεπιδραστικής λειτουργίας, ωστόσο, απαιτούν παρέμβαση από τον χρήστη.
- **Custom Test** (Προσαρμοσμένος έλεγχος) Παρέχει το μεγαλύτερο βαθμό ευελιξίας στον έλεγχο ενός συστήματος. Η λειτουργία «Custom Test» (Προσαρμοσμένος έλεγχος) σας δίνει τη δυνατότητα να ελέγξετε ποιες συσκευές, έλεγχοι και παράμετροι ελέγχου θα ισχύσουν.

Για κάθε τύπο ελέγχου, υπάρχουν δύο κατάστασης ελέγχου για να επιλέξετε:

- **Interactive Mode** (Κατάσταση αλληλεπιδραστικής λειτουργίας) Παρέχει το μέγιστο έλεγχο της διαδικασίας ελέγχου. Το λογισμικό διαγνωστικού ελέγχου θα σας ζητήσει την εισαγωγή δεδομένων κατά τη διάρκεια ελέγχων που απαιτούν αλληλεπίδραση μαζί σας. Επίσης, μπορείτε να καθορίσετε εάν ο έλεγχος πέτυχε ή απέτυχε.
- **Unattended Mode** (Κατάσταση λειτουργίας χωρίς παρακολούθηση) Δεν εμφανίζονται οδηγίες και δεν απαιτείται η συμμετοχή σας. Εάν βρεθούν σφάλματα, εμφανίζονται στην οθόνη όταν ολοκληρωθεί ο έλεγχος.

Για να ξεκινήσετε τον έλεγχο:

- **1.** Επιλέξτε την καρτέλα «Test» (Έλεγχος).
- **2.** Επιλέξτε την καρτέλα για τον τύπο ελέγχου που θέλετε να εκτελέσετε: **Quick** (Γρήγορος έλεγχος), **Complete** (Πλήρης έλεγχος), ή **Custom** (Προσαρμοσμένος έλεγχος).
- **3.** Επιλέξτε **Test Mode** (Λειτουργία ελέγχου): **Interactive** (Αλληλεπιδραστική) ή **Unattended** (Χωρίς παρακολούθηση).
- **4.** Επιλέξτε τον τρόπο που επιθυμείτε να εκτελεστεί ο έλεγχος, είτε **Number of Loops** (Αριθμός βρόχων) είτε **Total Test Time** (Συνολικός χρόνος ελέγχου). Εάν επιλέξετε να εκτελέσετε τον έλεγχο με συγκεκριμένο αριθμό βρόχων, πληκτρολογήστε τον αριθμό των βρόχων που θα γίνουν. Εάν επιθυμείτε να εκτελέσετε διαγνωστικό έλεγχο για μια συγκεκριμένη χρονική περίοδο, πληκτρολογήστε το χρονικό διάστημα σε λεπτά.
- **5.** Αν θα εκτελέσετε Γρήγορο ή Πλήρη έλεγχο, επιλέξτε τη συσκευή που θα υποστεί έλεγχο από την αναπτυσσόμενη λίστα. Αν θα εκτελέσετε Προσαρμοσμένο έλεγχο, κάντε κλικ στο κουμπί **Expand** (Ανάπτυξη) και επιλέξτε τις συσκευές που θα ελεγχθούν ή κάντε κλικ στο κουμπί **Check All** (Έλεγχος όλων) για να επιλέξετε όλες τις συσκευές.
- **6.** Κάντε κλικ στο κουμπί **Begin Testing** (Έναρξη ελέγχου) στην κάτω δεξιά γωνία της οθόνης για να ξεκινήσετε τον έλεγχο. Η καρτέλα «Status» (Κατάσταση), η οποία σας δίνει τη δυνατότητα να παρακολουθείτε τη πρόοδο του ελέγχου, εμφανίζεται αυτόματα κατά τη διαδικασία του ελέγχου.

<span id="page-10-0"></span>Όταν ο έλεγχος ολοκληρωθεί, στην καρτέλα «Status» (Κατάσταση) εμφανίζεται εάν ο έλεγχος της συσκευής ήταν επιτυχής ή όχι.

**7.** Εάν βρεθούν σφάλματα, μεταβείτε στην καρτέλα «Log» (Καταγραφή) και κάντε κλικ στο **Error Log** (Αρχείο καταγραφής σφαλμάτων) για να εμφανιστούν πιο λεπτομερείς πληροφορίες και προτεινόμενες ενέργειες.

### **Καρτέλα «Status»**

Η καρτέλα «Status» (Κατάσταση) εμφανίζει την κατάσταση των επιλεγμένων ελέγχων. Εμφανίζεται, επίσης, ο τύπος του ελέγχου που έγινε (**Quick** (Γρήγορος έλεγχος), **Complete** (Πλήρης έλεγχος) ή **Custom** (Προσαρμοσμένος έλεγχος)). Η βασική γραμμή προόδου εμφανίζει το ποσοστό ολοκλήρωσης του τρέχοντος συνόλου ελέγχων. Όταν βρίσκεται σε εξέλιξη μια διαδικασία ελέγχου εμφανίζεται το κουμπί **Cancel Testing** (Ακύρωση ελέγχου) για την περίπτωση που επιθυμείτε να ακυρώσετε τον έλεγχο.

Αφού ολοκληρωθεί ο έλεγχος, το κουμπί **Cancel Testing** (Ακύρωση ελέγχου) αντικαθίσταται με το κουμπί **Retest** (Επανάληψη ελέγχου). Το κουμπί **Retest** (Επανάληψη ελέγχου) θα επαναλάβει τον έλεγχο του τελευταίου συνόλου ελέγχων που έγιναν. Έτσι, σας δίνεται η δυνατότητα να επαναλάβετε το σύνολο ελέγχων χωρίς να χρειάζεται να πραγματοποιήσετε εκ νέου εισαγωγή των δεδομένων στην καρτέλα «Test» (Έλεγχος).

Η καρτέλα «Status» (Κατάσταση) εμφανίζει επίσης τα εξής:

- Τις συσκευές στις οποίες γίνεται έλεγχος
- Την κατάσταση του ελέγχου (σε εξέλιξη, επιτυχής, ή απέτυχε) για κάθε συσκευή που ελέγχεται
- Τη συνολική πρόοδο ελέγχου όλων των συσκευών στις οποίες γίνεται έλεγχος
- Την πρόοδο ελέγχου για κάθε συσκευή στην οποία γίνεται έλεγχος
- Το χρόνο που έχει παρέλθει για κάθε συσκευή στην οποία γίνεται έλεγχος

### **Καρτέλα «Log»**

Η καρτέλα «Log» (Αρχείο καταγραφής) περιέχει μια καρτέλα **Test Log** (Αρχείο καταγραφής ελέγχων) και μια καρτέλα **Error Log** (Αρχείο καταγραφής σφαλμάτων).

Το **Test Log** (Αρχείο καταγραφής ελέγχων) εμφανίζει όλους τους ελέγχους που έχουν εκτελεστεί, πόσες φορές έγινε αυτό, πόσες αποτυχίες σημειώθηκαν, και το χρόνο που χρειάστηκε για την ολοκλήρωση κάθε ελέγχου. Το κουμπί **Clear Test Log** (Διαγραφή περιεχομένων αρχείου καταγραφής ελέγχων) θα διαγράψει τα περιεχόμενα του **Test Log** (Αρχείου καταγραφής ελέγχου).

Το **Error Log** (Αρχείο καταγραφής σφαλμάτων) εμφανίζει τους ελέγχους συσκευών που απέτυχαν κατά τη διάρκεια διαγνωστικών ελέγχων και περιλαμβάνει τις παρακάτω στήλες πληροφοριών.

- Η ενότητα **Device** (Συσκευή) εμφανίζει τη συσκευή στην οποία θα γίνει έλεγχος.
- Η ενότητα **Test** (Έλεγχος) εμφανίζει τον τύπο ελέγχου που εκτελείται.
- Η ενότητα **Description** (Περιγραφή) περιγράφειτο σφάλμα που βρήκε το διαγνωστικό πρόγραμμα.
- Η επιλογή **Recommended Repair** (Προτεινόμενη επισκευή) θα σας συστήσει μια ενέργεια για την επίλυση του προβλήματος του υλικού που έχει προκύψει.
- <span id="page-11-0"></span>● Η ένδειξη **Failed Count** (Αριθμός αποτυχιών) εμφανίζει πόσες φορές απέτυχε ο έλεγχος της συσκευής.
- Η ένδειξη **Error Code** (Κωδικός σφάλματος) σας παρέχει έναν αριθμητικό κωδικό για το σφάλμα. Οι κωδικοί σφαλμάτων ορίζονται στην καρτέλα «Help» (Βοήθεια).

Το κουμπί **Clear Error Log** (Διαγραφή περιεχομένου αρχείου καταγραφής σφαλμάτων) θα διαγράψει τα περιεχόμενα του «Error Log» (Αρχείου καταγραφής σφαλμάτων).

### **Καρτέλα «Ηelp»**

Στην καρτέλα «Help» (Βοήθεια) περιλαμβάνεται μια καρτέλα **HP Insight Diagnostics**, μια καρτέλα **Error Codes** (Κωδικοί σφαλμάτων) και μια καρτέλα **Test Components** (Στοιχεία ελέγχου).

Η καρτέλα **HP Insight Diagnostics** περιέχει θέματα βοήθειας και περιλαμβάνει δυνατότητες αναζήτησης και ευρετηρίου.

Η καρτέλα **Error Codes** (Κωδικοί σφαλμάτων) παρέχει μια περιγραφή κάθε αριθμητικού κωδικού σφάλματος που ενδέχεται να εμφανίζεται στην καρτέλα **Error Log** (Αρχείο καταγραφής σφαλμάτων) που μπορείτε να βρείτε στην καρτέλα **Log** (Αρχείο καταγραφής). Κάθε κωδικός αντιστοιχεί σε ένα **Message** (Μήνυμα) σφάλματος και μια ενέργεια **Recommended Repair** (Προτεινόμενη επισκευή) που βοηθά στην επίλυση του προβλήματος. Για να βρείτε γρήγορα μια περιγραφή κωδικού σφάλματος, πληκτρολογήστε τον κωδικό στο πλαίσιο που βρίσκεται στην κορυφή της καρτέλας, και κάντε κλικ στο κουμπί **Find Error Codes** (Αναζήτηση κωδικών σφαλμάτων).

Η καρτέλα **Test Components** (Στοιχεία ελέγχου) εμφανίζει πληροφορίες ήσσονος σημασίας για τους ελέγχους που εκτελούνται.

### **Αποθήκευση και εκτύπωση πληροφοριών στο βοηθητικό πρόγραμμα διαγνωστικού ελέγχου HP Insight Diagnostics**

Μπορείτε να αποθηκεύσετε τις πληροφορίες που εμφανίζονται στις καρτέλες **Survey** (Συνοπτική επισκόπηση) και **Log** (Καταγραφή) του HP Insight Diagnostics σε δισκέτα ή σε συσκευή USB 2.0 HP Drive Key (χωρητικότητας 64MB ή μεγαλύτερης). Δεν είναι δυνατή η αποθήκευση στον σκληρό δίσκο. Το σύστημα θα δημιουργήσει αυτόματα ένα αρχείο html που θα εμφανίζει τις πληροφορίες με τον ίδιο τρόπο που εμφανίζονταν και στην οθόνη.

- **1.** Τοποθετήστε δισκέτα ή συσκευή USB 2.0 HP Drive Key (με χωρητικότητα 64MB ή μεγαλύτερη). Οι συσκευές USB 1.0 Drive Keys δεν υποστηρίζονται.
- **2.** Επιλέξτε **Save** (Αποθήκευση) στην κάτω δεξιά γωνία της οθόνης.
- **3.** Επιλέξτε **Save to the floppy** (Αποθήκευση στη δισκέτα) ή **Save to USB key** (Αποθήκευση σε κλειδί USB).
- **4.** Πληκτρολογήστε ένα όνομα αρχείου στο πλαίσιο **File Name** (Όνομα αρχείου) και κάντε κλικ στο κουμπί **Save** (Αποθήκευση). Θα γίνει αποθήκευση ενός αρχείου html στη δισκέτα που έχετε τοποθετήσει ή στη συσκευή USB HP Drive Key.
- **ΣΗΜΕΙΩΣΗ** Μην αφαιρέσετε τη δισκέτα ή το κλειδί USB μέχρι να δείτε ένα μήνυμα που υποδεικνύει ότι το αρχείο html έχει εγγραφεί στο μέσο.
- **5.** Εκτυπώστε τις πληροφορίες από τη συσκευή αποθήκευσης που χρησιμοποιήσατε για την αποθήκευσή τους.

<span id="page-12-0"></span>**ΣΗΜΕΙΩΣΗ** Για έξοδο από το βοηθητικό πρόγραμμα διαγνωστικού ελέγχου HP Insight Diagnostics, κάντε κλικ στο κουμπί «Exit Diagnostics» (Έξοδος από το πρόγραμμα διαγνωστικού ελέγχου) στην κάτω αριστερή γωνία της οθόνης και αφαιρέστε το CD από τη μονάδα οπτικού δίσκου.

### **Λήψη της πιο πρόσφατης έκδοσης του βοηθητικού προγράμματος διαγνωστικού ελέγχου HP Insight Diagnostics**

- **1.** Μεταβείτε στην τοποθεσία [http://www.hp.com.](http://www.hp.com)
- **2.** Κάντε κλικ στη σύνδεση **Οδηγοί & λογισμικό**.
- **3.** Πληκτρολογήστε τον κωδικό του προϊόντος (για παράδειγμα, dc5800) στο πλαίσιο κειμένου και πατήστε το πλήκτρο Enter.
- **4.** Επιλέξτε το μοντέλο του υπολογιστή σας.
- **5.** Επιλέξτε το λειτουργικό σας σύστημα.
- **6.** Επιλέξτε τη σύνδεση **Diagnostic** (Διαγνωστικός έλεγχος).
- **7.** Επιλέξτε **HP Insight Diagnostics Offline Edition**.
- **8.** Επιλέξτε τη γλώσσα και κάντε κλικ στο **Download** (Λήψη).
- **Ξ ΣΗΜΕΙΩΣΗ** Το αρχείο που θα λάβετε περιέχει και οδηγίες σχετικά με τη δημιουργία του CD με δυνατότητα εκκίνησης.

### **Προστασία του λογισμικού**

Για να αποφύγετε πιθανή απώλεια ή καταστροφή του λογισμικού, θα πρέπει να κρατάτε αντίγραφο ασφαλείας όλων των προγραμμάτων λογισμικού, των εφαρμογών και των σχετικών αρχείων που υπάρχουν αποθηκευμένα στο σκληρό δίσκο. Ανατρέξτε στην τεκμηρίωση του λειτουργικού συστήματος ή του προγράμματος δημιουργίας αντιγράφων ασφαλείας για οδηγίες σχετικά με τη δημιουργία αντιγράφων ασφαλείας των αρχείων δεδομένων.

### <span id="page-13-0"></span>**HP Backup and Recovery Manager**

Το HP Backup and Recovery Manager είναι μια εύχρηστη, ευέλικτη εφαρμογή που σας επιτρέπει να δημιουργείτε αντίγραφα ασφαλείας και να πραγματοποιείτε επαναφορά της κύριας μονάδας σκληρού δίσκου του υπολογιστή. Η εφαρμογή λειτουργεί από τα Windows για να δημιουργεί αντίγραφα ασφαλείας των Windows, όλων των εφαρμογών και όλων των αρχείων δεδομένων. Μπορείτε να προγραμματίσετε την αυτόματη δημιουργία αντιγράφων ασφαλείας σε καθορισμένα χρονικά διαστήματα ή να ορίσετε εσείς το χρόνο δημιουργίας αντιγράφων ασφαλείας με μη αυτόματο τρόπο. Τα σημαντικά αρχεία μπορούν να αρχειοθετούνται ξεχωριστά για τη δημιουργία αντιγράφων ασφαλείας σε τακτά χρονικά διαστήματα.

Το πρόγραμμα HP Backup and Recovery Manager είναι προεγκατεστημένο στο διαμέρισμα επαναφοράς του σκληρού σας δίσκου και σας δίνει τη δυνατότητα να δημιουργείτε σημεία επαναφοράς, ώστε να δημιουργείτε επαυξητικά αντίγραφα ασφαλείας ολόκληρου του συστήματος.

Τα σημεία επαναφοράς και τα αντίγραφα ασφαλείας αρχείων μπορούν να αντιγραφούν σε δίσκους CD ή DVD ενώ όλα τα αντίγραφα ασφαλείας είναι δυνατόν να αντιγραφούν σε σκληρούς δίσκους δικτύου ή δευτερεύοντες σκληρούς δίσκους.

Η HP συνιστά ανεπιφύλακτα να δημιουργήσετε ένα σετ δίσκων επαναφοράς πριν από τη χρήση του υπολογιστή και να προγραμματίσετε την τακτική αυτόματη δημιουργία αντιγράφων ασφαλείας των σημείων επαναφοράς. Τα αντίγραφα ασφαλείας μπορούν επίσης να αντιγραφούν σε σκληρούς δίσκους δικτύου ή σε δευτερεύοντες σκληρούς δίσκους.

Για να δημιουργήσετε το σετ δίσκων επαναφοράς:

- **1.** Επιλέξτε **Έναρξη** > **HP Backup and Recovery** > **HP Backup and Recovery Manager** για να ανοίξετε τον οδηγό δημιουργίας αντιγράφων ασφαλείας και επαναφοράς και, στη συνέχεια, επιλέξτε **Next** (Επόμενο).
- **2.** Επιλέξτε **Create a set of recovery discs (Recommended)** [Δημιουργία σετ δίσκων επαναφοράς (Συνιστάται)] και κάντε κλικ στο **Next** (Επόμενο).
- **3.** Ακολουθήστε τις οδηγίες που περιλαμβάνονται στον οδηγό.

Η επαναφορά του υπολογιστή απαιτεί επανεκκίνηση στο διαμέρισμα επαναφοράς ή από το σετ δίσκων επαναφοράς. Για επανεκκίνηση στο διαμέρισμα επαναφοράς, πατήστε το πλήκτρο F11 κατά την εκκίνηση, όταν εμφανιστεί το μήνυμα «Press F11 for Emergency Recovery» (Πατήστε F11 για έκτακτη επαναφορά).

Για περισσότερες πληροφορίες σχετικά με τη χρήση του HP Backup and Recovery Manager, ανατρέξτε στον *Οδηγό χρήσης του HP Backup and Recovery Manager* επιλέγοντας **Έναρξη** > **HP Backup and Recovery** > **Εγχειρίδιο του HP Backup and Recovery Manager** .

**ΣΗΜΕΙΩΣΗ** Μπορείτε να παραγγείλετε ένα σετ δίσκων επαναφοράς από την HP επικοινωνώντας με το κέντρο υποστήριξης της HP. Μεταβείτε στην παρακάτω τοποθεσία web, επιλέξτε την χώρα/περιοχή σας και έπειτα κάντε κλικ στη σύνδεση **Τεχνική υποστήριξη μετά την αγορά** κάτω από την επικεφαλίδα **Επικοινωνία με την HP** για να εξασφαλίσετε τον τηλεφωνικό αριθμό υποστήριξης για τη χώρα/περιοχή σας.

[http://welcome.hp.com/country/us/en/wwcontact\\_us.html](http://welcome.hp.com/country/us/en/wwcontact_us.html)

# <span id="page-14-0"></span>**2 Αντιμετώπιση προβλημάτων χωρίς εκτέλεση διαγνωστικού ελέγχου**

Το κεφάλαιο αυτό παρέχει πληροφορίες σχετικά με τον τρόπο αναγνώρισης και διόρθωσης προβλημάτων μικρής έκτασης, όπως προβλήματα μονάδας δισκέτας, μονάδας σκληρού δίσκου, οπτικής μονάδας, γραφικών, ήχου, μνήμης και λογισμικού. Εάν αντιμετωπίσετε προβλήματα με τον υπολογιστή, ανατρέξτε στους πίνακες αυτού του κεφαλαίου για πιθανές αιτίες και συνιστώμενες λύσεις.

**ΣΗΜΕΙΩΣΗ** Για πληροφορίες σχετικά με μηνύματα σφάλματος που ενδέχεται να εμφανιστούν στην οθόνη κατά τη διάρκεια του Power-On Self-Test (POST) στην εκκίνηση, ανατρέξτε στο Παράρτημα A, Μηνύματα [σφάλματος](#page-62-0) POST στη σελίδα 57.

## **Ασφάλεια και άνεση**

**ΠΡΟΕΙΔ/ΣΗ!** Η κακή χρήση του υπολογιστή ή τυχόν αποτυχία δημιουργίας ενός ασφαλούς και άνετου σταθμού εργασίας μπορεί να προκαλέσει αίσθημα δυσφορίας ή και σοβαρό τραυματισμό. Για περισσότερες πληροφορίες σχετικά με την επιλογή χώρου εργασίας και τη δημιουργία ενός ασφαλούς και άνετου περιβάλλοντος εργασίας, ανατρέξτε στον *Οδηγό ασφάλειας & άνεσης* στη διεύθυνση <http://www.hp.com/ergo>. Ο εξοπλισμός αυτός έχει ελεγχθεί και αποδείχτηκε ότι συμμορφώνεται με τα όρια για τις ψηφιακές συσκευές Κατηγορίας Β, σύμφωνα με το Part 15 των Κανονισμών FCC. Για περισσότερες πληροφορίες, ανατρέξτε στον οδηγό *Πληροφορίες ασφάλειας & κανονισμών*.

# **Πριν καλέσετε την τεχνική υποστήριξη**

Αν αντιμετωπίζετε προβλήματα με τον υπολογιστή, δοκιμάστε τις κατάλληλες λύσεις που παρουσιάζονται παρακάτω για να απομονώσετε το ακριβές πρόβλημα πριν καλέσετε τεχνική υποστήριξη.

- Εκτελέστε το βοηθητικό πρόγραμμα διαγνωστικού ελέγχου. Για περισσότερες πληροφορίες, ανατρέξτε στο Κεφάλαιο 1, Λειτουργίες [διαγνωστικού](#page-6-0) ελέγχου του υπολογιστή στη σελίδα 1.
- Εκτελέστε τον αυτοέλεγχο DPS (Σύστημα προστασίας μονάδας) στο Computer Setup. Για περισσότερες πληροφορίες, ανατρέξτε στον *Οδηγό για το βοηθητικό πρόγραμμα Computer Setup (F10)*.
- Ελέγξτε την ένδειξη λειτουργίας LED στο μπροστινό τμήμα του υπολογιστή για να δείτε αν αναβοσβήνει με κόκκινο χρώμα. Οι φωτεινές ενδείξεις που αναβοσβήνουν αποτελούν κωδικούς σφάλματος που θα σας βοηθήσουν να διαγνώσετε το πρόβλημα. Για περισσότερες πληροφορίες, ανατρέξτε στο Παράρτημα A, Μηνύματα [σφάλματος](#page-62-0) POST στη σελίδα 57.
- Αν η οθόνη του υπολογιστή είναι κενή, συνδέστε την σε διαφορετική θύρα εικόνας του υπολογιστή, αν υπάρχει κάποια διαθέσιμη. Διαφορετικά, αλλάξτε την οθόνη σας και συνδέστε μία που να γνωρίζετε ότι λειτουργεί σωστά.
- Αν εργάζεστε σε δίκτυο, συνδέστε έναν άλλο υπολογιστή με διαφορετικό καλώδιο στην υποδοχή δικτύου. Μπορεί να υπάρχει πρόβλημα με το βύσμα ή το καλώδιο του δικτύου.
- Αν προσθέσατε πρόσφατα καινούργιο υλικό, αφαιρέστε το και ελέγξτε εάν ο υπολογιστής λειτουργεί σωστά.
- Αν εγκαταστήσατε πρόσφατα καινούργιο λογισμικό, καταργήστε την εγκατάσταση και ελέγξτε εάν ο υπολογιστής λειτουργεί σωστά.
- Εκκινήστε τον υπολογιστή σε Safe mode (Ασφαλή λειτουργία) για να δείτε αν η εκκίνηση θα ολοκληρωθεί χωρίς να φορτωθούν τα προγράμματα οδήγησης. Κατά την εκκίνηση του λειτουργικού συστήματος, χρησιμοποιήστε την «τελευταία γνωστή διαμόρφωση».
- Ανατρέξτε στον ολοκληρωμένο ηλεκτρονικό οδηγό τεχνικής υποστήριξης που βρίσκεται στη διεύθυνση [http://www.hp.com/support.](http://www.hp.com/support)
- Ανατρέξτε στην ακόλουθη ενότητα Χρήσιμες [συμβουλές](#page-16-0) στη σελίδα 11 σε αυτό τον οδηγό.

Το πρόγραμμα HP Instant Support Professional Edition παρέχει διαγνωστικά εργαλεία αυτόματης διόρθωσης που σας βοηθούν να επιλύετε προβλήματα ηλεκτρονικά. Αν χρειάζεται να επικοινωνήσετε με την υποστήριξη της HP, χρησιμοποιήστε τη λειτουργία ηλεκτρονικής συνομιλίας που σας παρέχει το HP Instant Support Professional Edition. Μπορείτε να αποκτήσετε πρόσβαση στο HP Instant Support Professional Edition στη διεύθυνση: [http://www.hp.com/go/ispe.](http://www.hp.com/go/ispe)

Για πρόσβαση στις πιο πρόσφατες πληροφορίες ηλεκτρονικής υποστήριξης, σε προγράμματα λογισμικού και προγράμματα οδήγησης, στην προληπτική ειδοποίηση και στην κοινότητα ειδικών και ομότιμων της HP, αποκτήστε πρόσβαση στο Κέντρο υποστήριξης επιχειρήσεων (BSC), στη διεύθυνση <http://www.hp.com/go/bizsupport>.

Αν είναι απαραίτητο να ζητήσετε τεχνική υποστήριξη, να είστε έτοιμοι να κάνετε τις ακόλουθες ενέργειες για να είστε σίγουροι ότι το τηλεφώνημα σας θα έχει το αναμενόμενο αποτέλεσμα:

- Να είστε μπροστά στον υπολογιστή σας όταν τηλεφωνείτε.
- **·** Πριν τηλεφωνήσετε, να σημειώσετε τον αριθμό σειράς και τον κωδικό προϊόντος, καθώς και τον αριθμό σειράς της οθόνης.
- Να συζητήσετε το πρόβλημα με τον τεχνικό της υπηρεσίας τεχνικής υποστήριξης.
- Να αφαιρέσετε οποιοδήποτε υλικό προσθέσατε πρόσφατα στον υπολογιστή σας.
- Να αφαιρέσετε οποιοδήποτε λογισμικό εγκαταστήσατε πρόσφατα.
- Επαναφέρετε το σύστημα από το σετ δίσκων επαναφοράς που έχετε δημιουργήσει ή επαναφέρετε το σύστημα στην αρχική εργοστασιακή του κατάσταση από το HP Backup and Recovery Manager.
- **ΠΡΟΣΟΧΗ** Η επαναφορά του συστήματος θα διαγράψει όλα τα δεδομένα που βρίσκονται στο σκληρό δίσκο. Βεβαιωθείτε ότι έχετε δημιουργήσει αντίγραφα ασφαλείας για όλα τα αρχεία δεδομένων, πριν πραγματοποιήσετε τη διαδικασία επαναφοράς.
- **ΣΗΜΕΙΩΣΗ** Για πληροφορίες σχετικά με πωλήσεις και αναβαθμίσεις εγγυήσεων (Care Packs), επικοινωνήστε με τον πλησιέστερο παροχέα υποστήριξης ή αντιπρόσωπο.

# <span id="page-16-0"></span>**Χρήσιμες συμβουλές**

Εάν παρουσιαστούν προβλήματα με τον υπολογιστή, την οθόνη ή το λογισμικό, ανατρέξτε στην παρακάτω λίστα γενικών υποδείξεων προτού προχωρήσετε σε περαιτέρω ενέργειες:

- Βεβαιωθείτε ότι η πρίζα του υπολογιστή και της οθόνης λειτουργεί.
- Βεβαιωθείτε πως ο διακόπτης επιλογής τάσης (σε μερικά μοντέλα) είναι ρυθμισμένος στο κατάλληλο επίπεδο τάσης για την περιοχή σας (115 V ή 230 V).
- Βεβαιωθείτε ότι υπολογιστής είναι ανοικτός και ότι η πράσινη φωτεινή ένδειξη ισχύος είναι αναμμένη.
- Βεβαιωθείτε ότι η οθόνη είναι ενεργοποιημένη και ότι η πράσινη φωτεινή ένδειξη της οθόνης είναι αναμμένη.
- Ελέγξτε την ένδειξη λειτουργίας LED στο μπροστινό τμήμα του υπολογιστή για να δείτε αν αναβοσβήνει με κόκκινο χρώμα. Οι φωτεινές ενδείξεις που αναβοσβήνουν αποτελούν κωδικούς σφάλματος που θα σας βοηθήσουν να διαγνώσετε το πρόβλημα. Για περισσότερες πληροφορίες, ανατρέξτε στο Παράρτημα A, Μηνύματα [σφάλματος](#page-62-0) POST στη σελίδα 57.
- Αυξήστε τη φωτεινότητα και την αντίθεση χρησιμοποιώντας τα αντίστοιχα κουμπιά της οθόνης εάν η εικόνα είναι σκοτεινή.
- Πατήστε και κρατήστε πατημένο οποιοδήποτε πλήκτρο. Εάν ακούσετε ηχητικά σήματα, τότε το πληκτρολόγιο πρέπει να λειτουργεί σωστά.
- Ελέγξτε όλα τα καλώδια για τυχόν χαλαρές ή εσφαλμένες συνδέσεις.
- Ενεργοποιήστε τον υπολογιστή από τη λειτουργία αναστολής πατώντας ένα οποιοδήποτε πλήκτρο στο πληκτρολόγιο ή πατώντας το κουμπί λειτουργίας. Αν το σύστημα παραμένει σε λειτουργία αναστολής , απενεργοποιήστε τον υπολογιστή σας πατώντας το κουμπί λειτουργίας για τουλάχιστον τέσσερα δευτερόλεπτα και, στη συνέχεια, πατήστε και πάλι το κουμπί για να κάνετε επανεκκίνηση του υπολογιστή. Αν το σύστημα δεν κλείνει, αποσυνδέστε το καλώδιο τροφοδοσίας, περιμένετε μερικά δευτερόλεπτα και συνδέστε το ξανά. Ο υπολογιστής θα πραγματοποιήσει επανεκκίνηση αν στο Computer Setup έχει επιλεγεί η λειτουργία αυτόματης εκκίνησης σε περίπτωση διακοπής ρεύματος. Αν δεν ξεκινήσει, πατήστε το κουμπί λειτουργίας για να εκκινήσετε τον υπολογιστή.
- Ρυθμίστε ξανά τις παραμέτρους του υπολογιστή, εάν έχετε εγκαταστήσει κάρτα επέκτασης ή άλλο προαιρετικό εξάρτημα που δεν υποστηρίζει το πρότυπο τοποθέτησης και άμεσης λειτουργίας. Για οδηγίες, ανατρέξτε στην ενότητα Επίλυση [προβλημάτων](#page-43-0) εγκατάστασης υλικού στη σελίδα 38.
- Βεβαιωθείτε ότι έχουν εγκατασταθεί όλα τα απαιτούμενα προγράμματα οδήγησης συσκευών. Για παράδειγμα, εάν χρησιμοποιείτε εκτυπωτή, χρειάζεστε ένα πρόγραμμα οδήγησης για το συγκεκριμένο μοντέλο.
- Αφαιρέστε κάθε μέσο με δυνατότητα εκκίνησης (δισκέτα, CD ή μονάδα USB) από το σύστημα προτού το ενεργοποιήσετε.
- Εάν έχετε εγκαταστήσει λειτουργικό σύστημα διαφορετικό από αυτό που υπήρχε εγκατεστημένο από τον κατασκευαστή, βεβαιωθείτε ότι το νέο λειτουργικό σύστημα υποστηρίζεται από τον υπολογιστή σας.
- Αν ο υπολογιστής έχει πολλούς πόρους βίντεο (ενσωματωμένους, PCI ή προσαρμογείς PCI Express) εγκατεστημένους (ενσωματωμένη λειτουργία βίντεο μόνο σε ορισμένα μοντέλα) και μόνο μία οθόνη, τότε η οθόνη θα πρέπει να συνδεθεί στην υποδοχή οθόνης που είναι στον πόρο, ο οποίος έχει επιλεγεί ως πρωτεύων προσαρμογέας VGA. Κατά την εκκίνηση, οι άλλες υποδοχές

οθόνης είναι απενεργοποιημένες και αν η οθόνη είναι συνδεδεμένη σε αυτές τις θύρες, δεν θα λειτουργεί. Μπορείτε να επιλέξετε τον προεπιλεγμένο πόρο VGA στο Computer Setup.

**ΠΡΟΣΟΧΗ** Όταν ο υπολογιστής είναι συνδεδεμένος σε πρίζα εναλλασσόμενου ρεύματος, υπάρχει πάντα τάση στη μητρική κάρτα. Πριν ανοίξετε το κάλυμμα του υπολογιστή, πρέπει να αποσυνδέσετε το καλώδιο τροφοδοσίας από την πρίζα για να αποφύγετε βλάβες στη μητρική κάρτα ή στα εξαρτήματα.

# <span id="page-18-0"></span>**Επίλυση προβλημάτων γενικής φύσεως**

Ενδέχεται να μπορέσετε να επιλύσετε εύκολα τα προβλήματα γενικής φύσεως που περιγράφονται σε αυτή την ενότητα. Εάν ένα πρόβλημα επιμείνει και δεν μπορείτε να το λύσετε μόνοι σας ή εάν πιστεύετε ότι η επίλυση είναι δύσκολη, επικοινωνήστε με έναν εξουσιοδοτημένο αντιπρόσωπο ή μεταπωλητή.

**ΠΡΟΕΙΔ/ΣΗ!** Όταν ο υπολογιστής είναι συνδεδεμένος σε μια πηγή τροφοδοσίας AC, η μητρική κάρτα τροφοδοτείται πάντα με ρεύμα. Για να αποφύγετε τον κίνδυνο τραυματισμού από ηλεκτροπληξία ή/και επαφή με θερμές επιφάνειες, αποσυνδέστε το καλώδιο τροφοδοσίας από την πρίζα και αφήστε τα εσωτερικά τμήματα του συστήματος να κρυώσουν πριν τα ακουμπήσετε.

Αναζητήστε τη φωτεινή ένδειξη στη μητρική κάρτα. Εάν η φωτεινή ένδειξη είναι αναμμένη, το σύστημα εξακολουθεί να τροφοδοτείται με ρεύμα. Απενεργοποιήστε τον υπολογιστή και αφαιρέστε το καλώδιο τροφοδοσίας προτού συνεχίσετε.

#### **Πίνακας 2-1 Επίλυση προβλημάτων γενικής φύσεως**

**Ο υπολογιστής φαίνεται να είναι κλειδωμένος και δεν απενεργοποιείται όταν πατάτε το κουμπί λειτουργίας.**

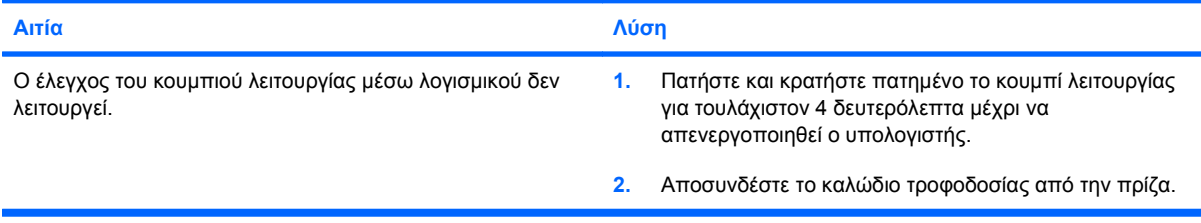

#### **Ο υπολογιστής δεν ανταποκρίνεται στο πληκτρολόγιο USB ή στο ποντίκι.**

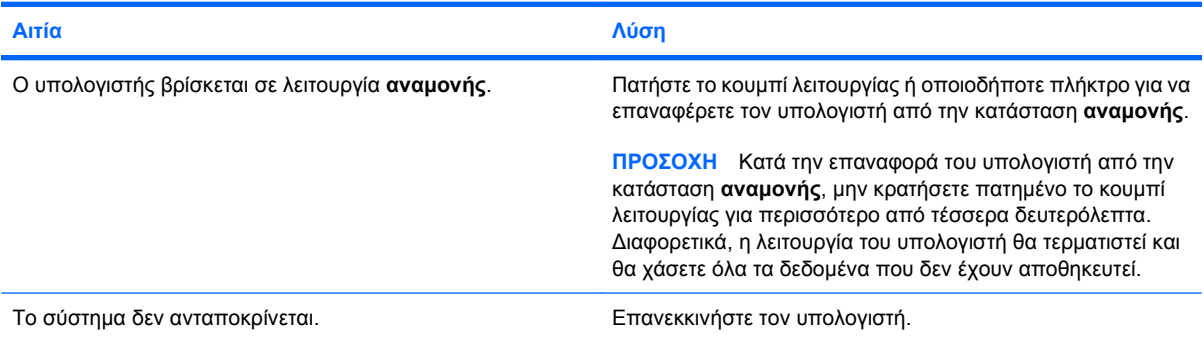

#### **Η ημερομηνία και η ώρα του υπολογιστή είναι λανθασμένες.**

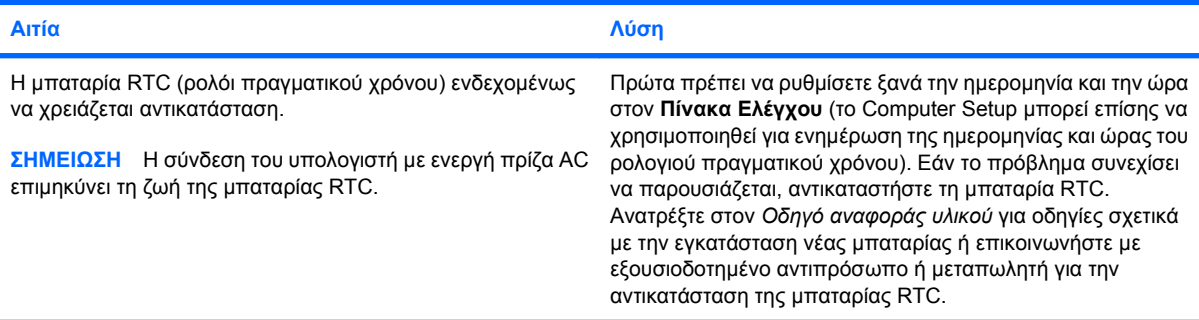

#### **Πίνακας 2-1 Επίλυση προβλημάτων γενικής φύσεως (συνέχεια)**

**Ο δρομέας δεν κινείται κατά τη χρήση των πλήκτρων βέλους στο πληκτρολόγιο.**

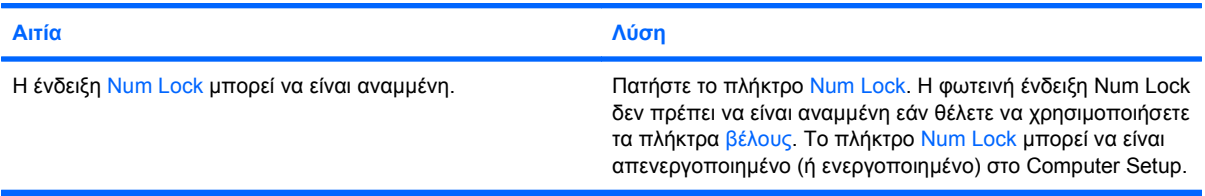

#### **Δεν ακούγεται ήχος ή η ένταση του ήχου είναι πολύ χαμηλή.**

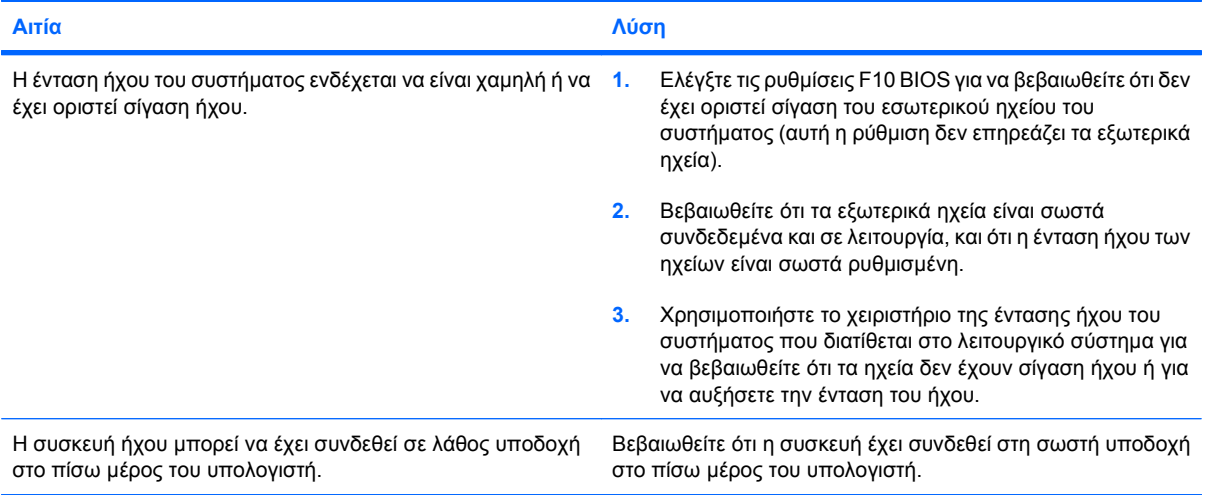

#### **Παρατηρείται χαμηλή απόδοση του υπολογιστή.**

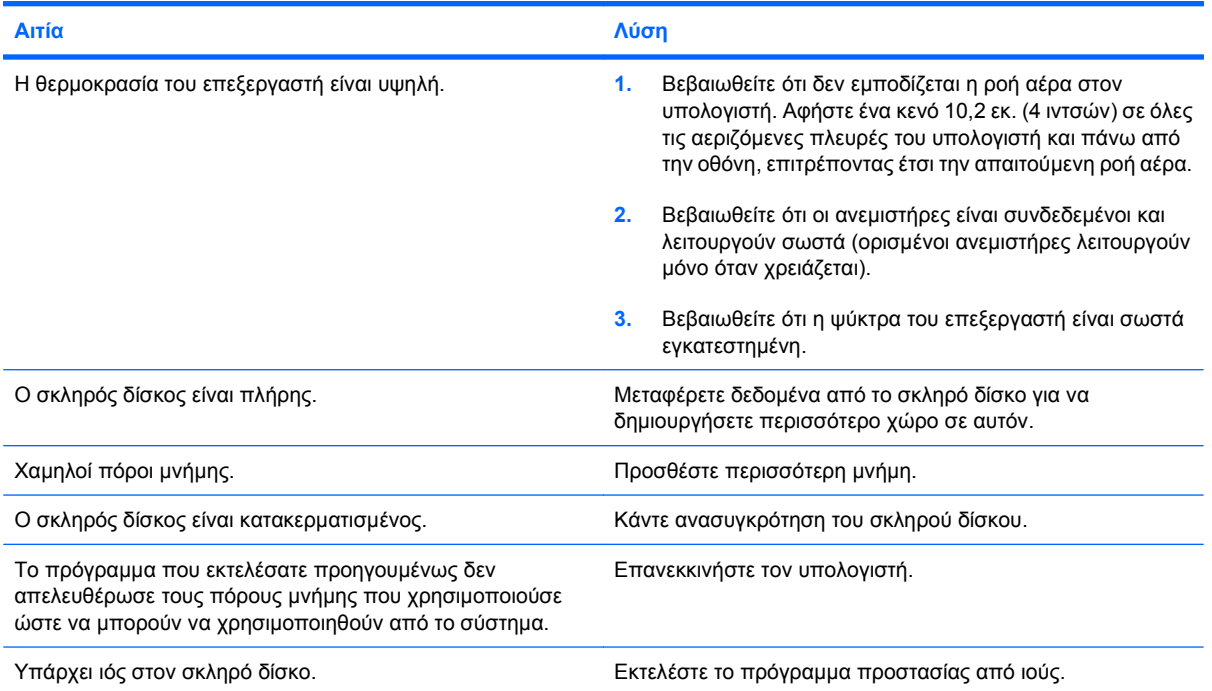

#### **Πίνακας 2-1 Επίλυση προβλημάτων γενικής φύσεως (συνέχεια)**

**Παρατηρείται χαμηλή απόδοση του υπολογιστή.**

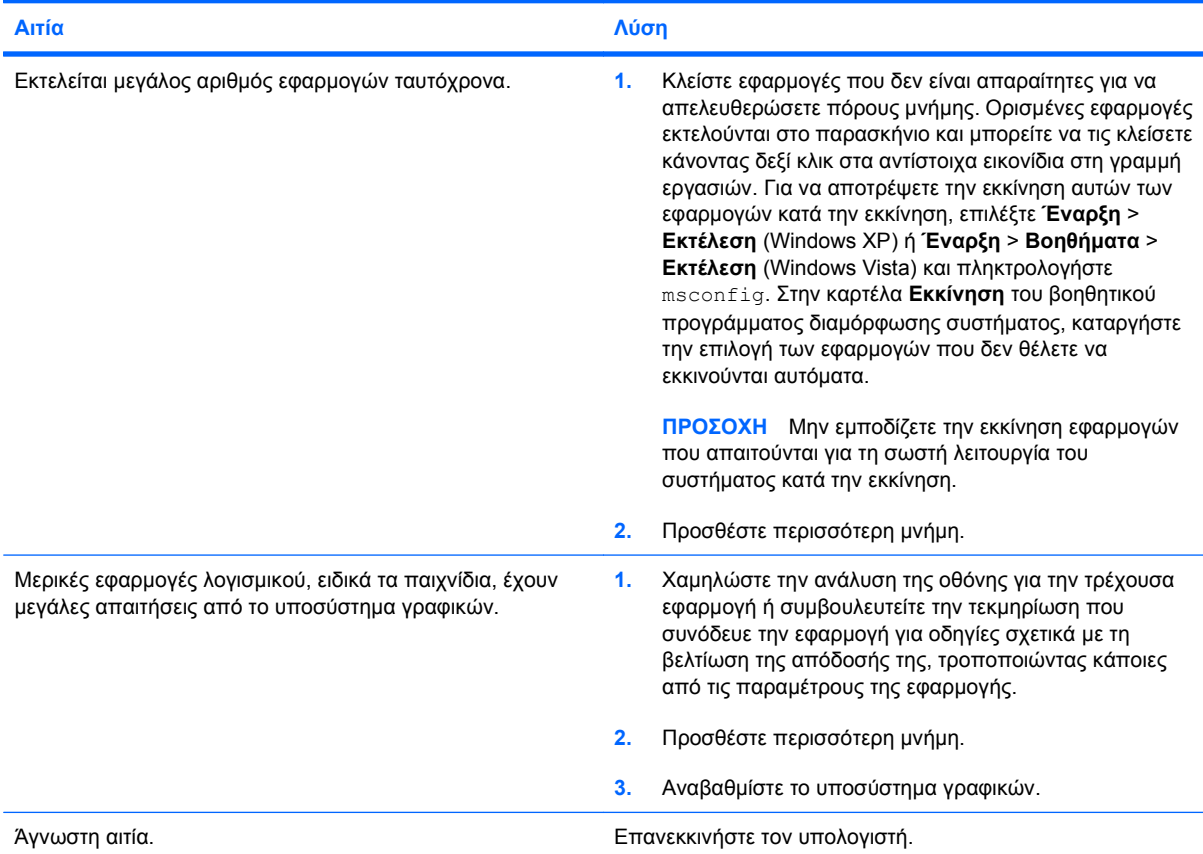

**Ο υπολογιστής απενεργοποιήθηκε αυτόματα και η κόκκινη ένδειξη λειτουργίας αναβόσβησε δύο φορές, μία ανά δευτερόλεπτο, ενώ ακολούθησε παύση ενός δευτερολέπτου και ακούστηκαν δύο ηχητικά σήματα από τον υπολογιστή. (Τα ηχητικά σήματα σταματούν μετά την πέμπτη φορά, αλλά οι φωτεινές ενδείξεις λειτουργίας συνεχίζουν να αναβοσβήνουν).**

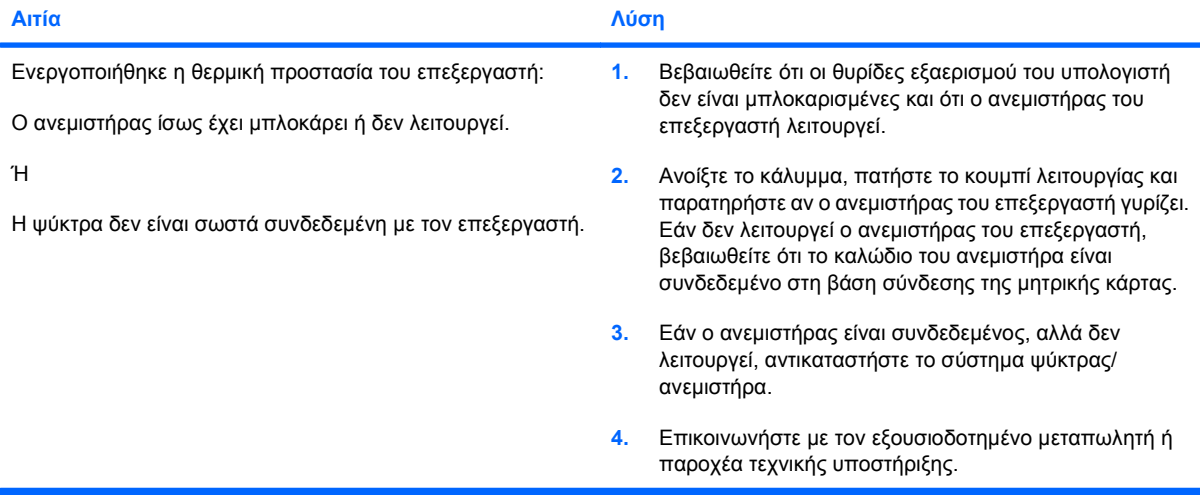

#### **Πίνακας 2-1 Επίλυση προβλημάτων γενικής φύσεως (συνέχεια)**

**Το σύστημα δεν ξεκινά και οι φωτεινές ενδείξεις στο μπροστινό τμήμα του υπολογιστή δεν αναβοσβήνουν.**

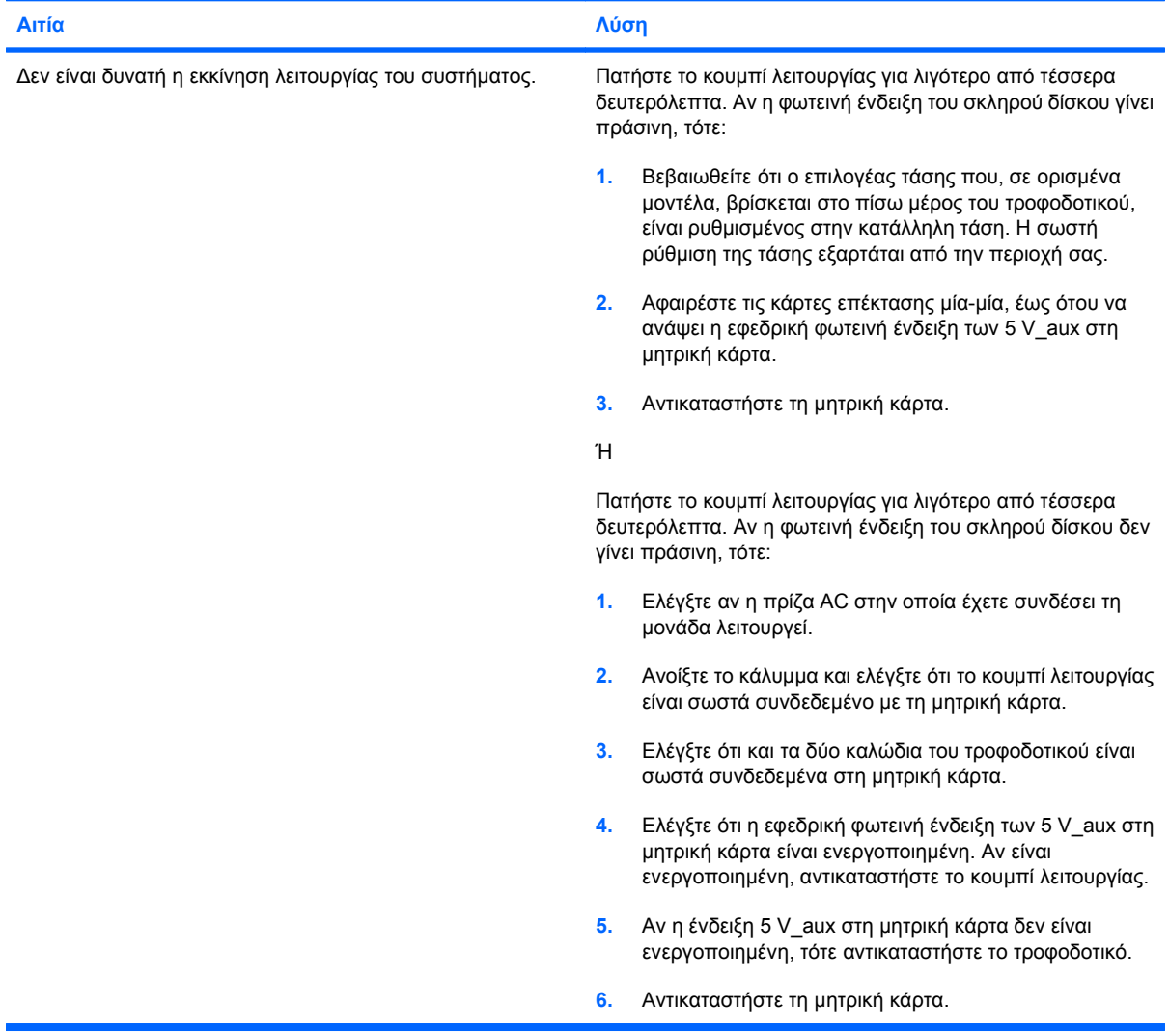

# <span id="page-22-0"></span>**Επίλυση προβλημάτων τροφοδοσίας**

Κάποιες συνηθισμένες αιτίες και λύσεις για τα προβλήματα τροφοδοσίας αναφέρονται στον παρακάτω πίνακα.

#### **Πίνακας 2-2 Επίλυση προβλημάτων τροφοδοσίας**

**Η τροφοδοσία ρεύματος διακόπτεται περιοδικά.**

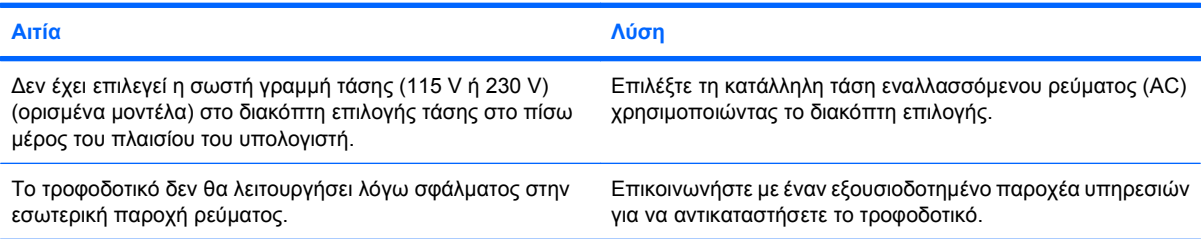

**Ο υπολογιστής απενεργοποιήθηκε αυτόματα και η κόκκινη ένδειξη λειτουργίας αναβόσβησε δύο φορές, μία ανά δευτερόλεπτο, ενώ ακολούθησε παύση ενός δευτερολέπτου και ακούστηκαν δύο ηχητικά σήματα από τον υπολογιστή. (Τα ηχητικά σήματα σταματούν μετά την πέμπτη φορά, αλλά οι φωτεινές ενδείξεις συνεχίζουν να αναβοσβήνουν.)**

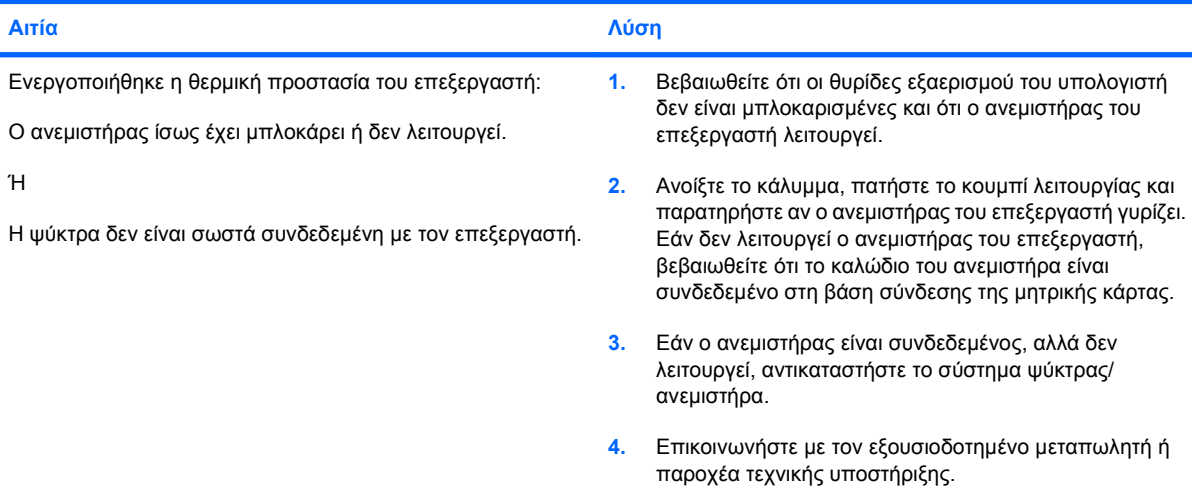

#### **Πίνακας 2-2 Επίλυση προβλημάτων τροφοδοσίας (συνέχεια)**

**Η κόκκινη φωτεινή ένδειξη λειτουργίας αναβοσβήνει τέσσερις φορές, μία ανά δευτερόλεπτο, ακολουθούμενη από παύση δύο δευτερολέπτων και ο υπολογιστής παράγει ηχητικό σήμα τέσσερις φορές. (Τα ηχητικά σήματα σταματούν μετά την πέμπτη φορά, αλλά οι φωτεινές ενδείξεις συνεχίζουν να αναβοσβήνουν.)**

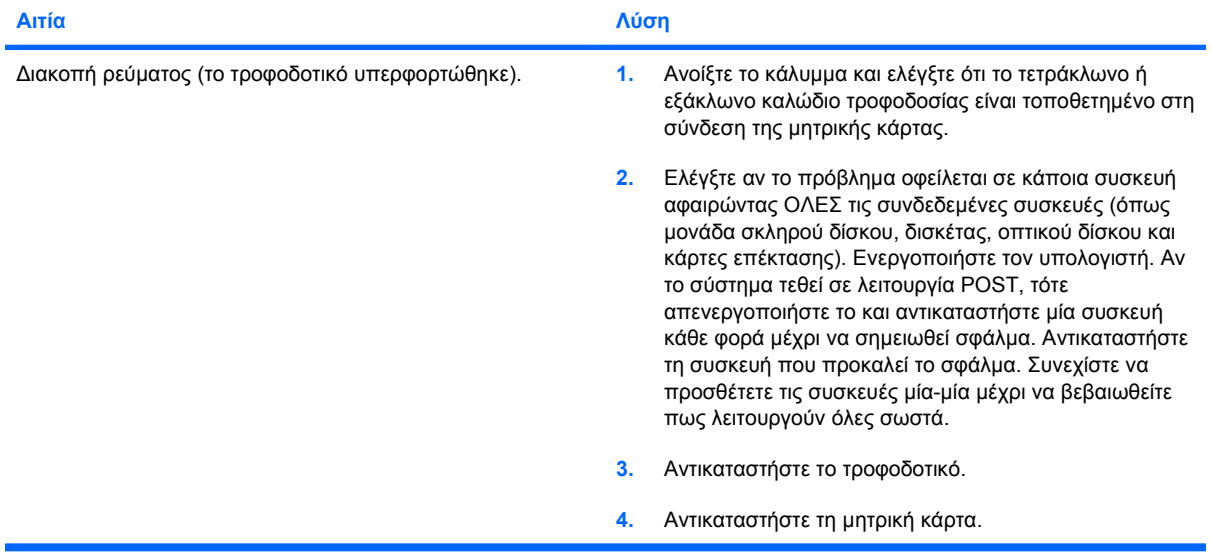

# <span id="page-24-0"></span>**Επίλυση προβλημάτων δισκέτας**

Κάποιες συνηθισμένες αιτίες και λύσεις για προβλήματα δισκέτας αναφέρονται στον παρακάτω πίνακα.

**ΣΗΜΕΙΩΣΗ** Ίσως χρειαστεί να ρυθμίσετε εκ νέου τη διαμόρφωση του υπολογιστή κατά την προσθήκη ή την αφαίρεση υλικού, όπως μια πρόσθετη μονάδα δισκέτας. Για οδηγίες, ανατρέξτε στην ενότητα Επίλυση [προβλημάτων](#page-43-0) εγκατάστασης υλικού στη σελίδα 38.

#### **Πίνακας 2-3 Επίλυση προβλημάτων δισκέτας**

**Η φωτεινή ένδειξη της μονάδας δισκέτας παραμένει αναμμένη.**

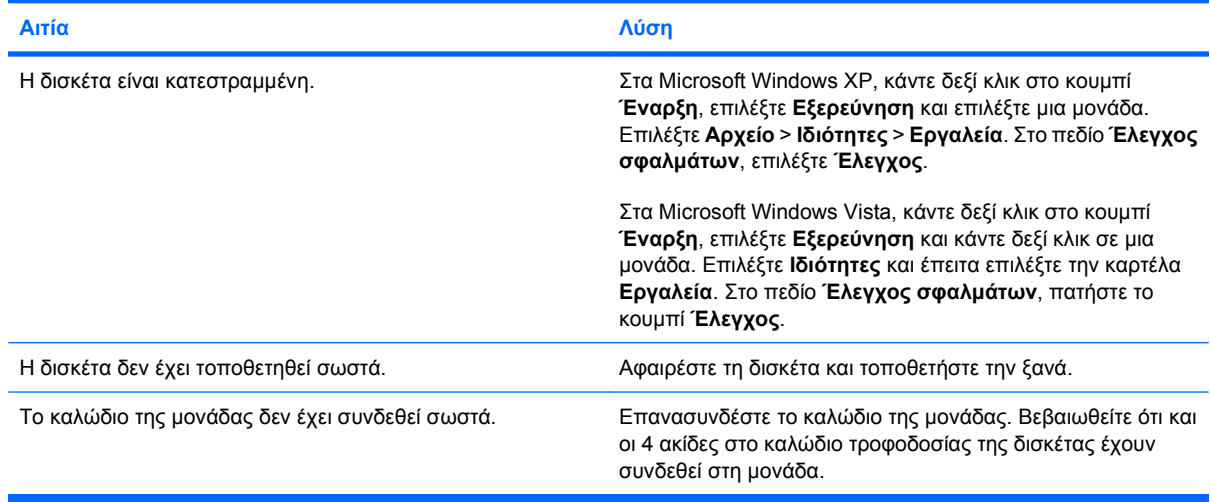

#### **Η μονάδα δεν εντοπίζεται.**

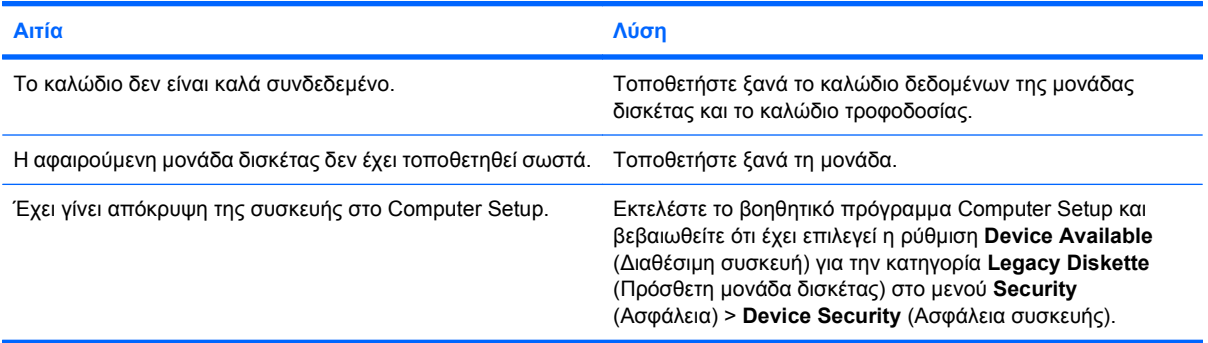

#### **Η εγγραφή σε δισκέτα δεν είναι δυνατή.**

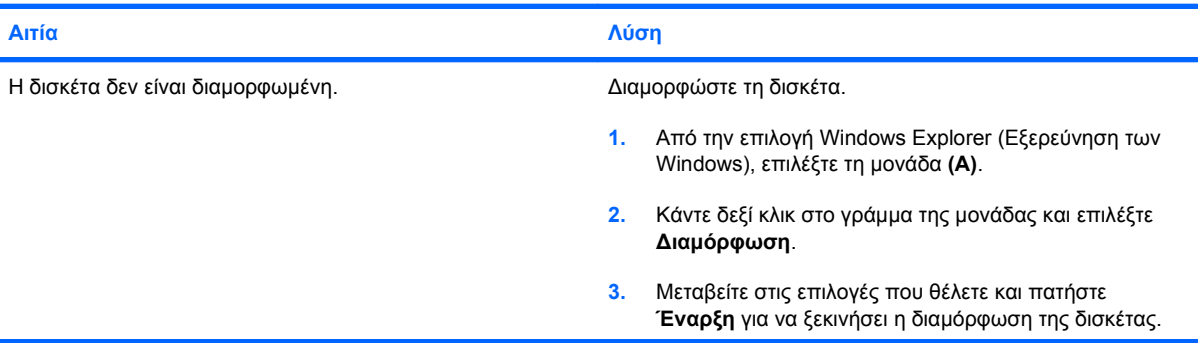

#### **Πίνακας 2-3 Επίλυση προβλημάτων δισκέτας (συνέχεια)**

**Η εγγραφή σε δισκέτα δεν είναι δυνατή.**

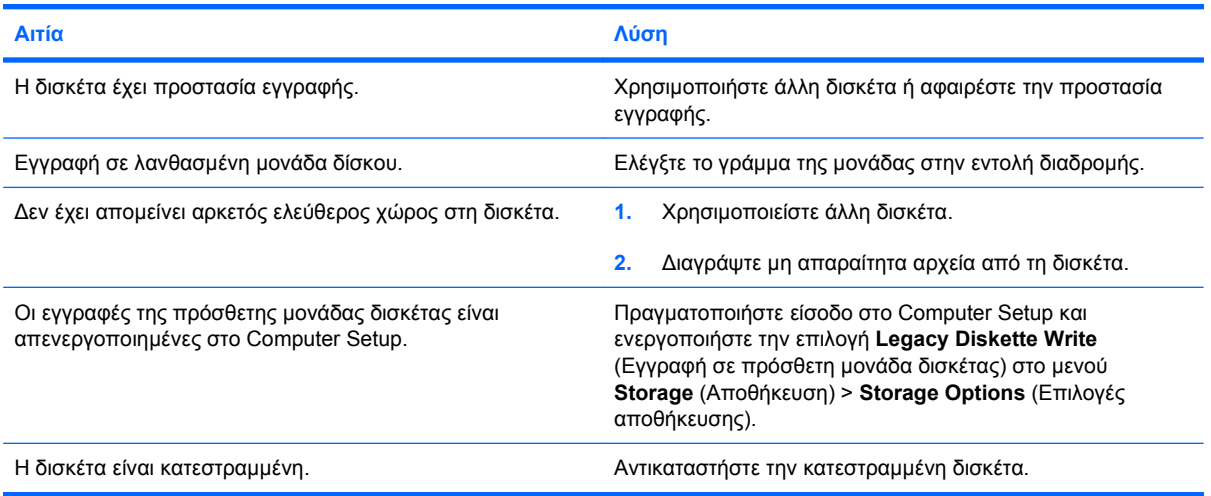

#### **H διαμόρφωση της δισκέτας δεν είναι δυνατή.**

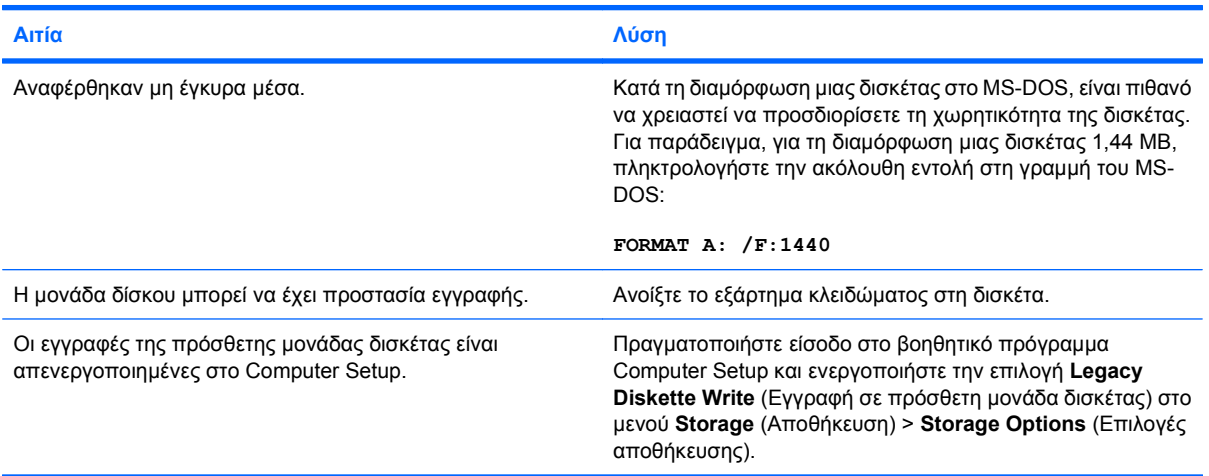

**Παρουσιάστηκε πρόβλημα σε κάποια συναλλαγή του δίσκου.**

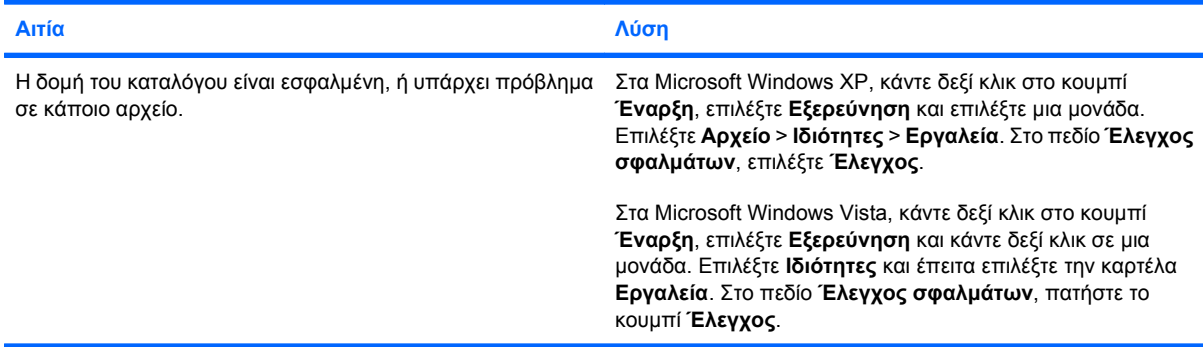

#### **Πίνακας 2-3 Επίλυση προβλημάτων δισκέτας (συνέχεια)**

#### **Δεν είναι δυνατή η ανάγνωση της δισκέτας από τη μονάδα δισκέτας.**

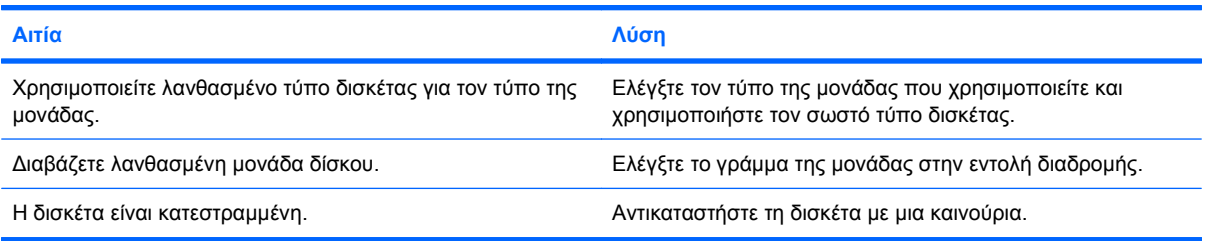

#### **Εμφανίζεται το μήνυμα «Invalid system disk».**

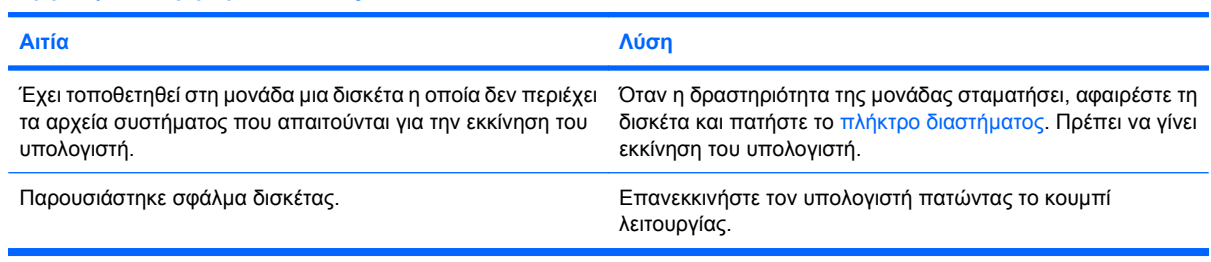

#### **Δεν είναι δυνατή η εκκίνηση από δισκέτα.**

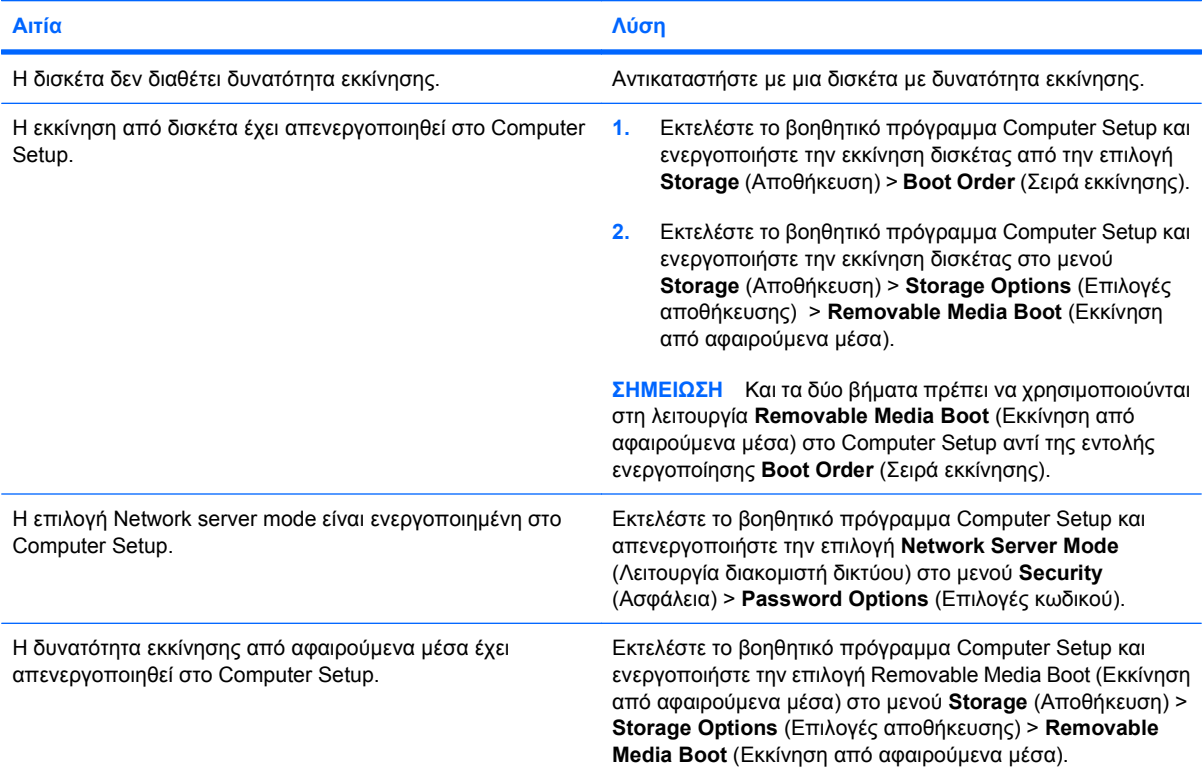

# <span id="page-27-0"></span>**Επίλυση προβλημάτων σκληρού δίσκου**

#### **Πίνακας 2-4 Επίλυση προβλημάτων σκληρού δίσκου**

**Παρουσιάστηκε σφάλμα στον σκληρό δίσκο.**

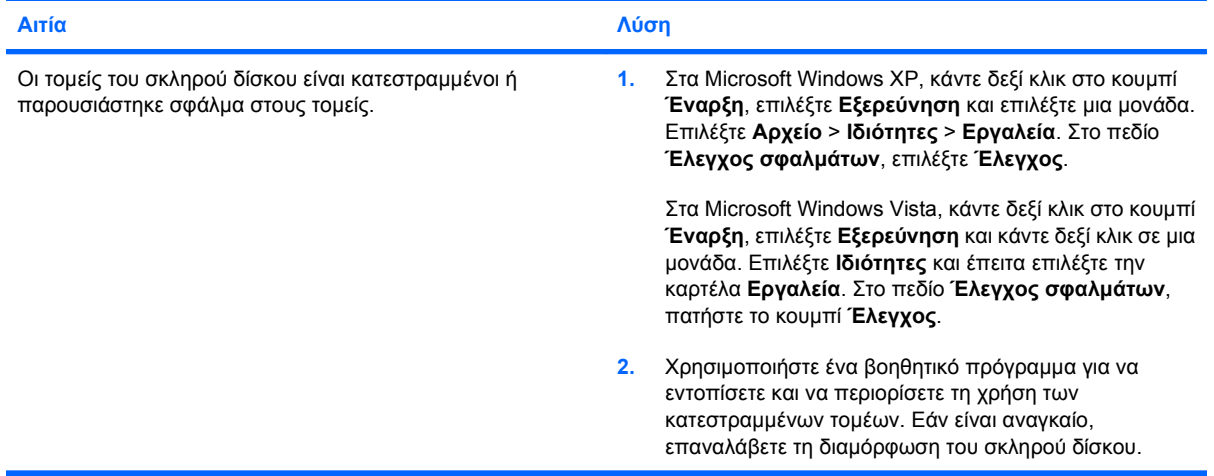

#### **Πρόβλημα συναλλαγής του δίσκου.**

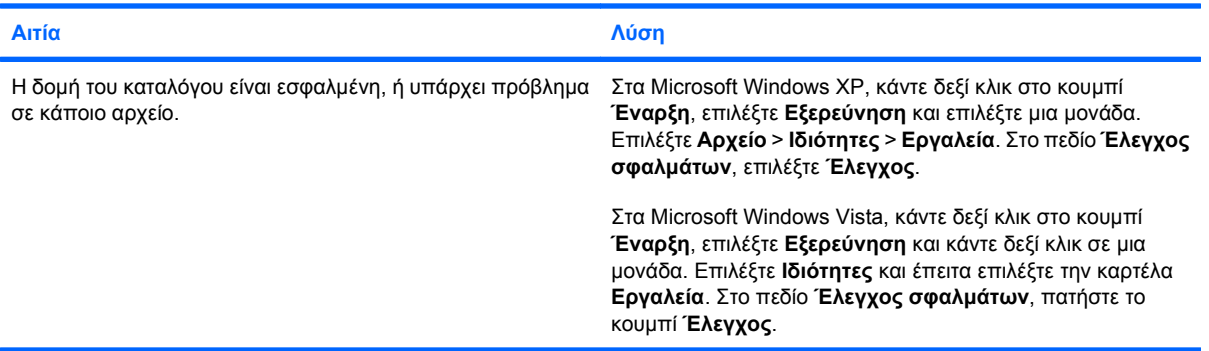

#### **Η μονάδα δεν βρέθηκε (αναγνωρίστηκε).**

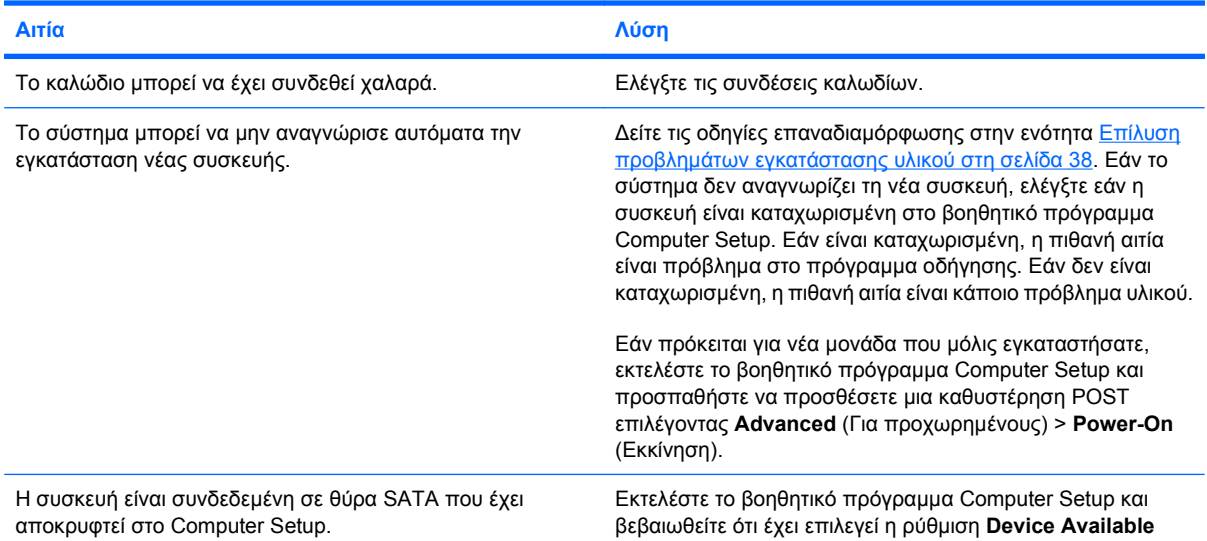

#### **Πίνακας 2-4 Επίλυση προβλημάτων σκληρού δίσκου (συνέχεια)**

**Η μονάδα δεν βρέθηκε (αναγνωρίστηκε).**

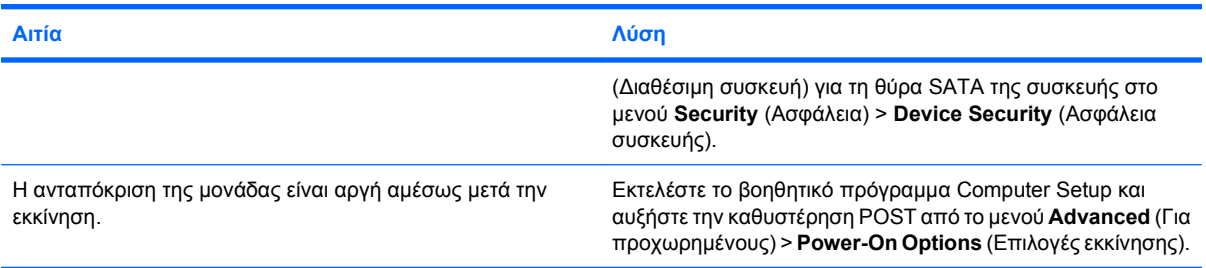

#### **Μήνυμα Nonsystem disk/NTLDR missing.**

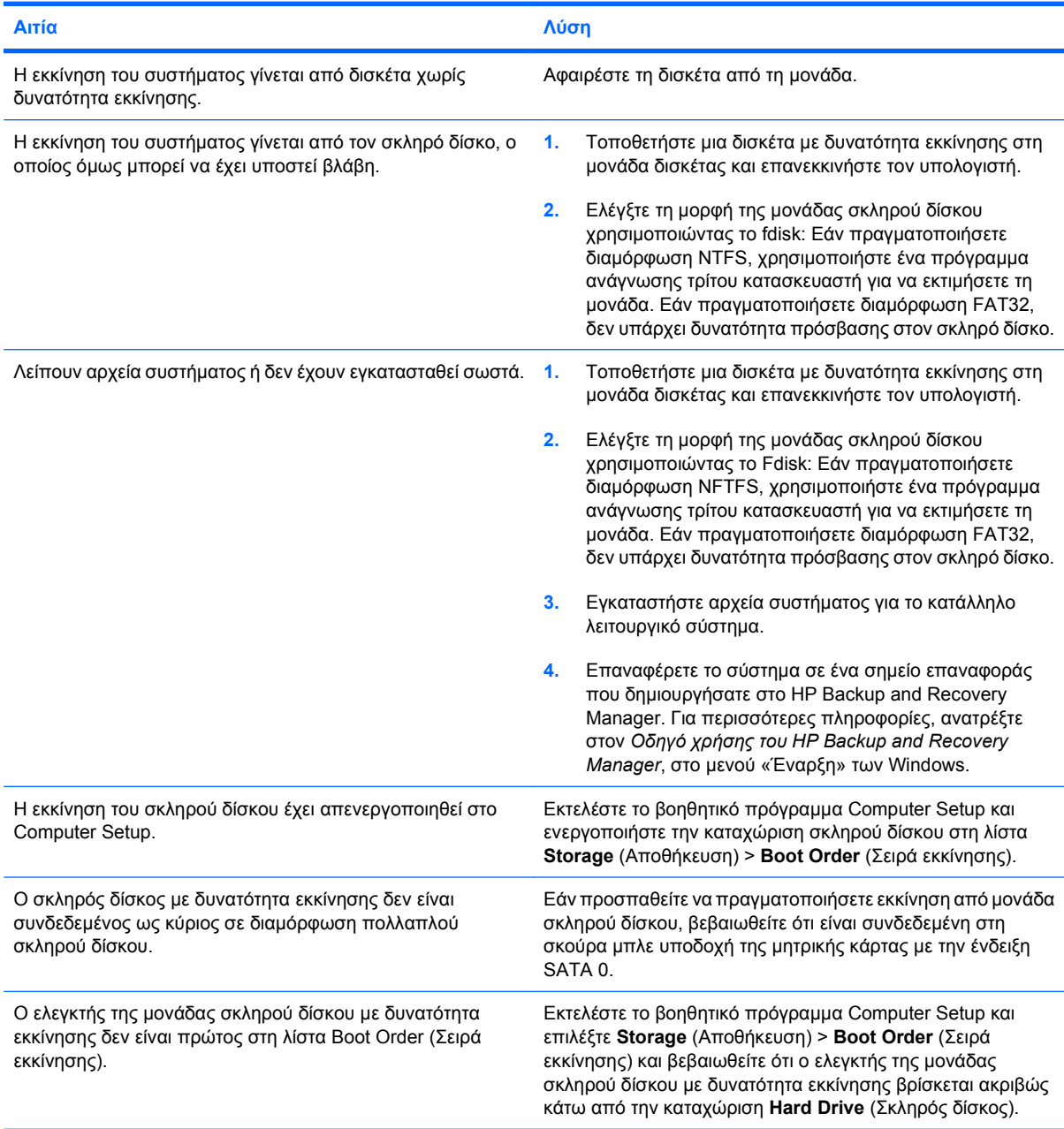

#### **Πίνακας 2-4 Επίλυση προβλημάτων σκληρού δίσκου (συνέχεια)**

**Ο υπολογιστής δεν εκτελεί εκκίνηση από τον σκληρό δίσκο.**

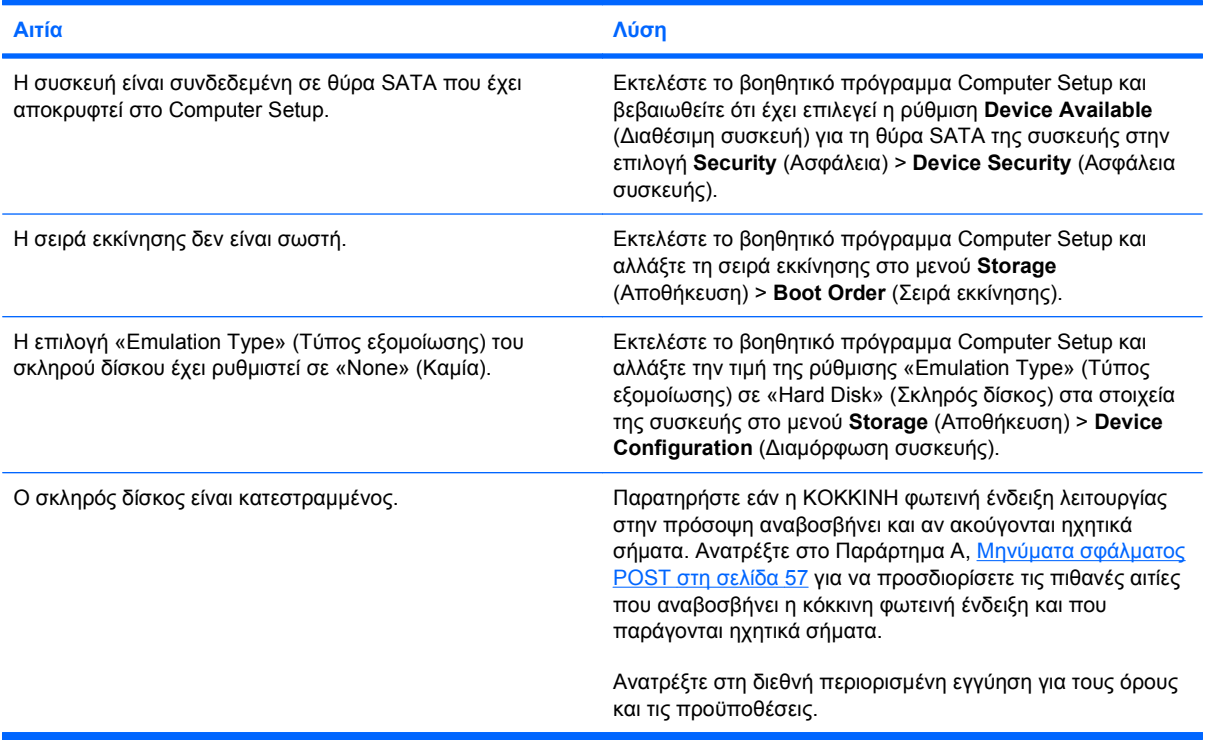

#### **Ο υπολογιστής φαίνεται να είναι κλειδωμένος.**

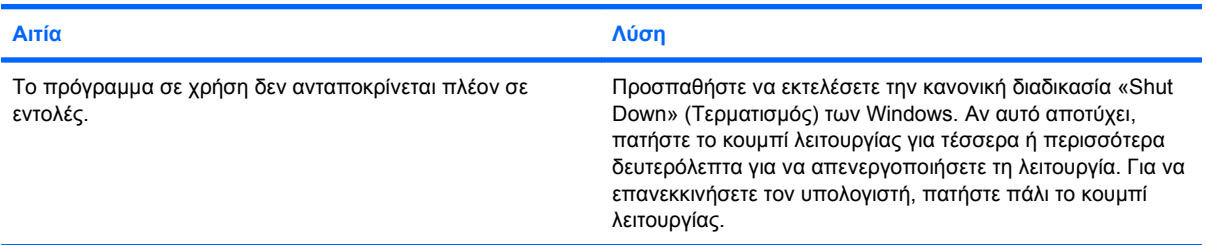

#### **Η αφαιρούμενη μονάδα σκληρού δίσκου δεν λαμβάνει ρεύμα από τη θήκη της μονάδας σκληρού δίσκου.**

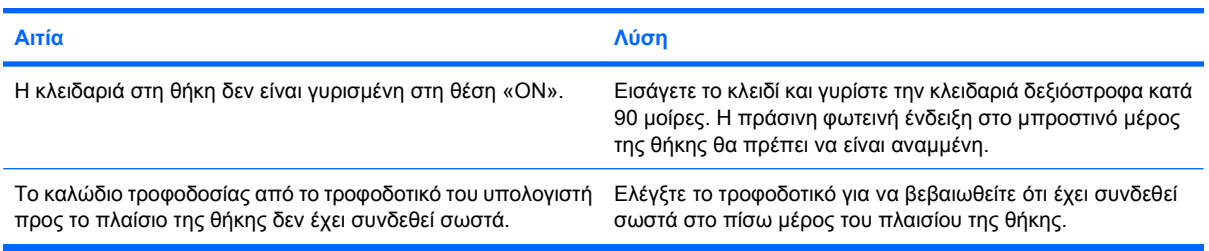

#### **Πίνακας 2-4 Επίλυση προβλημάτων σκληρού δίσκου (συνέχεια)**

**Η αφαιρούμενη μονάδα σκληρού δίσκου δεν αναγνωρίζεται από τον υπολογιστή.**

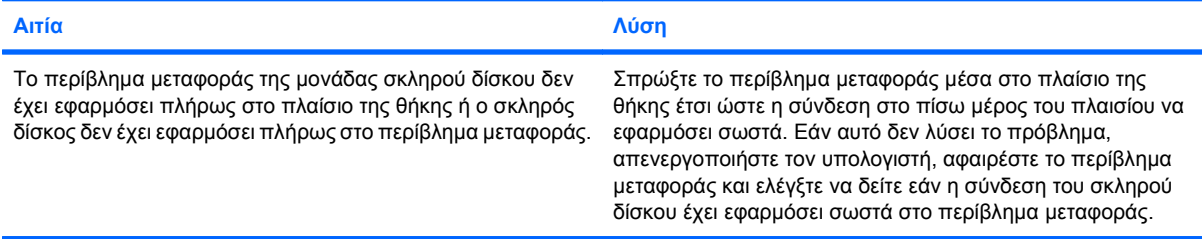

#### **Ακούγεται προειδοποιητικός ήχος από τη θήκη αφαιρούμενου σκληρού δίσκου και η πράσινη φωτεινή ένδειξη αναβοσβήνει.**

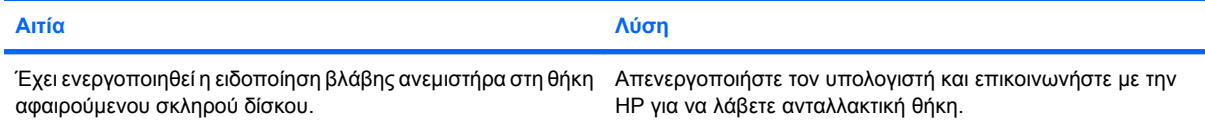

### <span id="page-31-0"></span>**Επίλυση προβλημάτων συσκευής ανάγνωσης καρτών μέσων**

#### **Πίνακας 2-5 Επίλυση προβλημάτων συσκευής ανάγνωσης καρτών μέσων**

**Η κάρτα μέσων δεν λειτουργεί σε ψηφιακή φωτογραφική μηχανή μετά τη διαμόρφωσή της στα Microsoft Windows XP ή τα Microsoft Windows Vista.**

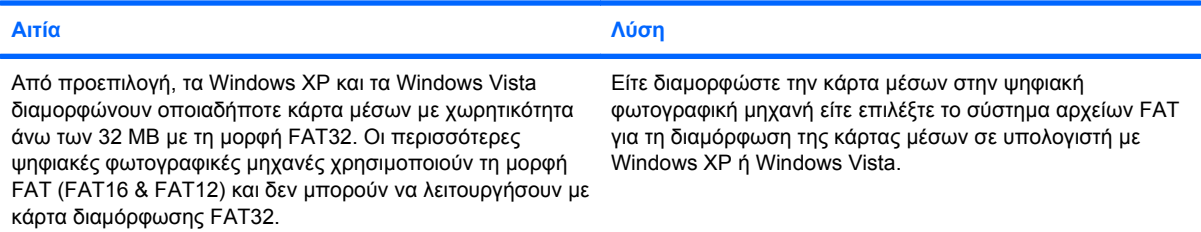

#### **Προκύπτει σφάλμα προστασίας εγγραφής ή κλειδώματος κατά την απόπειρα εγγραφής στην κάρτα μέσων.**

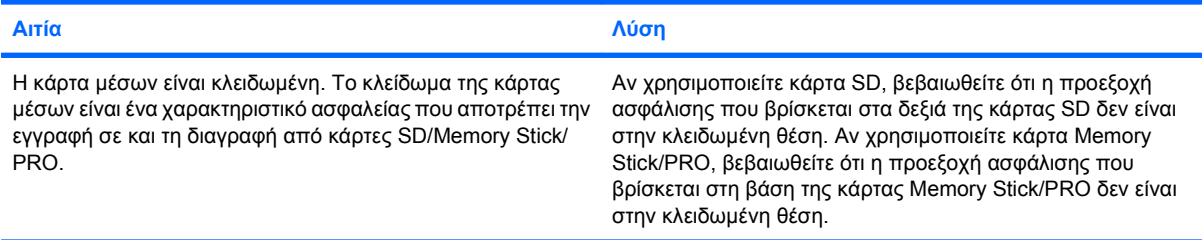

#### **Δεν είναι δυνατή η εγγραφή στην κάρτα μέσων.**

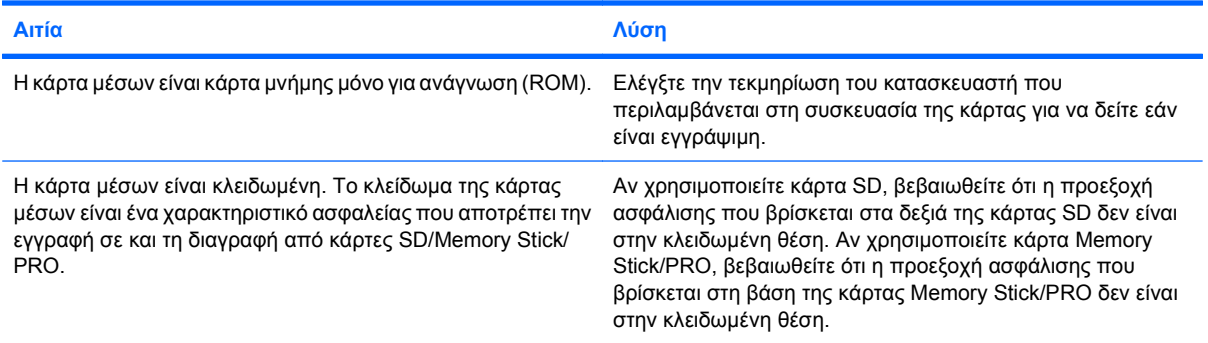

#### **Δεν είναι δυνατή η πρόσβαση σε δεδομένα της κάρτας μέσων μετά την εισαγωγή της στην υποδοχή.**

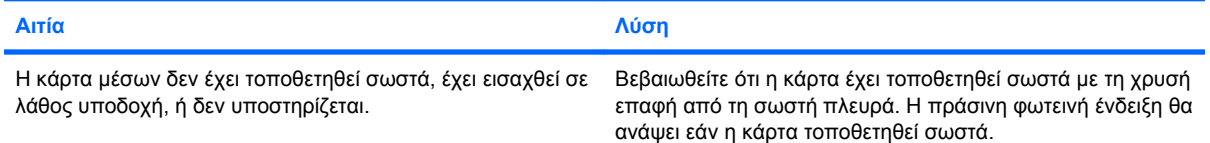

#### **Πίνακας 2-5 Επίλυση προβλημάτων συσκευής ανάγνωσης καρτών μέσων (συνέχεια)**

**Δεν γνωρίζω πώς μπορώ να αφαιρέσω σωστά μια κάρτα μέσων.**

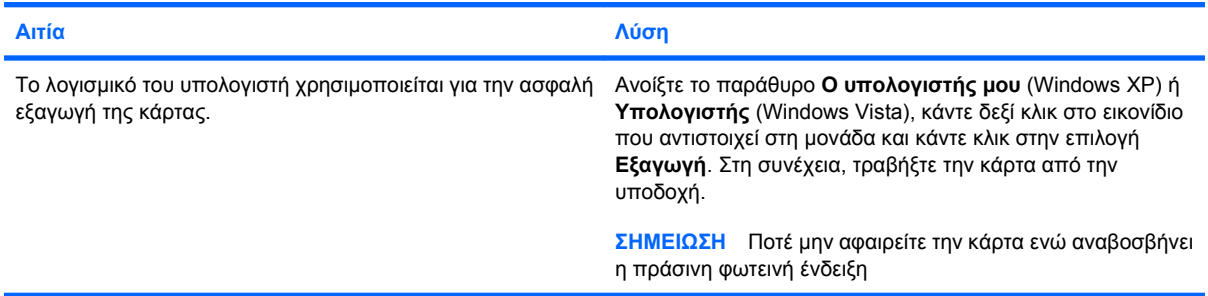

#### **Μετά την εγκατάσταση της συσκευής ανάγνωσης καρτών μέσων και την εκκίνηση στα Windows, η συσκευή ανάγνωσης και οι κάρτες που έχουν εισαχθεί δεν αναγνωρίζονται από τον υπολογιστή.**

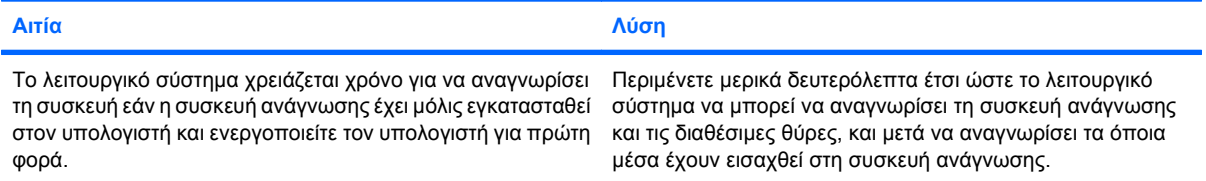

#### Μετά την εισαγωγή κάρτας μέσων στη συσκευή ανάγνωσης, ο υπολογιστής επιχειρεί εκκίνηση από την κάρτα μέσων.

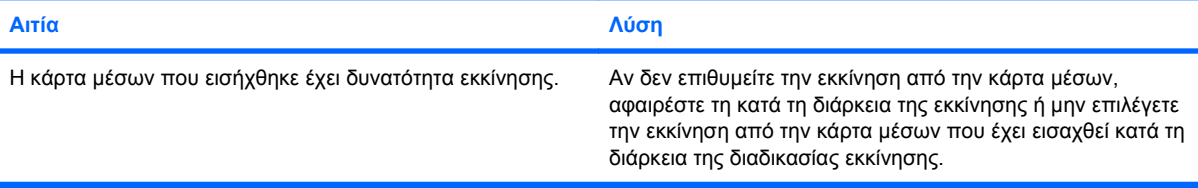

# <span id="page-33-0"></span>**Επίλυση προβλημάτων οθόνης**

Εάν παρουσιαστούν προβλήματα με την οθόνη, ανατρέξτε στην τεκμηρίωση που παρέχεται με την οθόνη και στις συνήθεις αιτίες και λύσεις που αναφέρονται στον παρακάτω πίνακα.

#### **Πίνακας 2-6 Επίλυση προβλημάτων οθόνης**

**Κενή οθόνη (καμία εικόνα).**

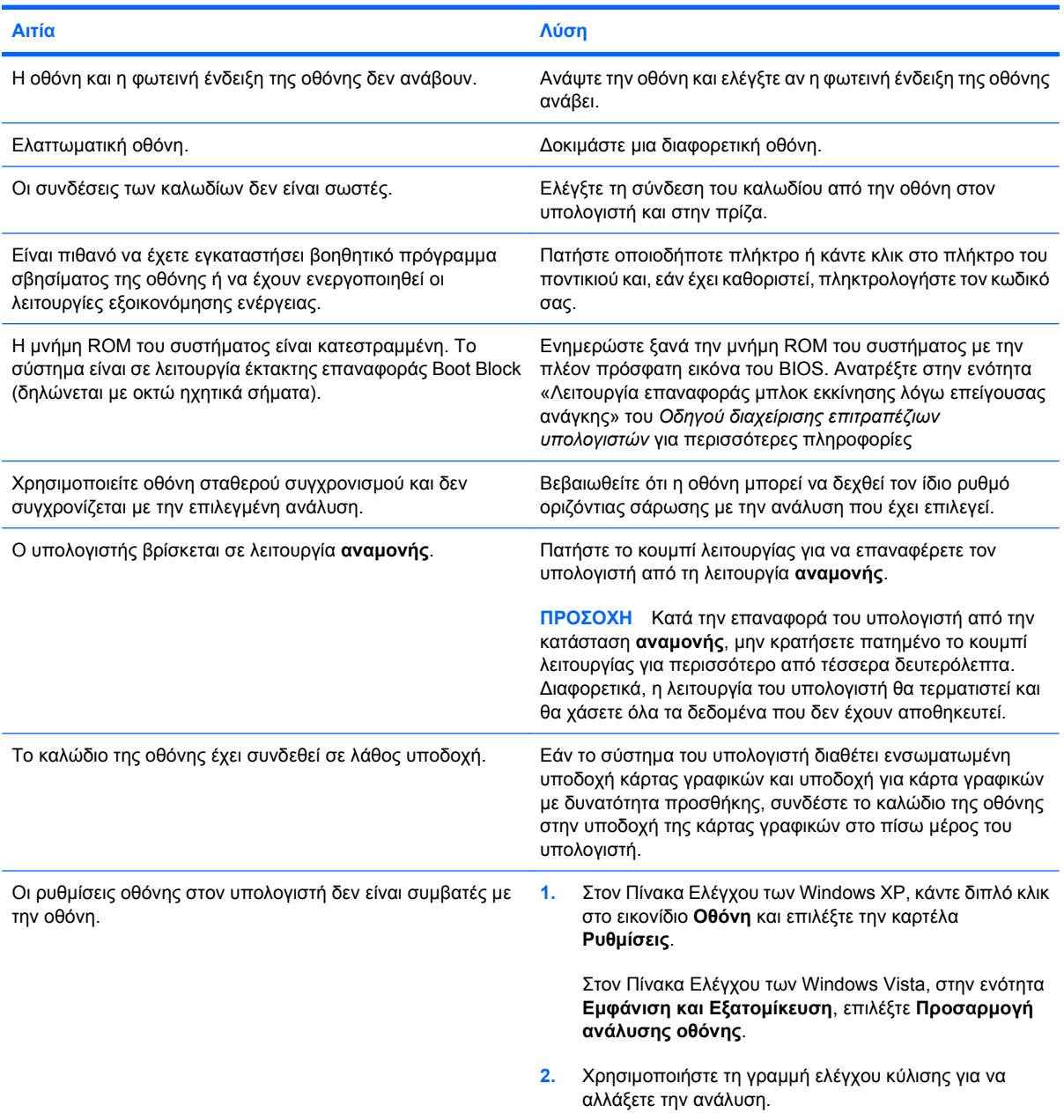

#### **Πίνακας 2-6 Επίλυση προβλημάτων οθόνης (συνέχεια)**

**Δεν είναι δυνατή η ενεργοποίηση των ενσωματωμένων γραφικών μετά την εγκατάσταση κάρτας γραφικών PCI Express.**

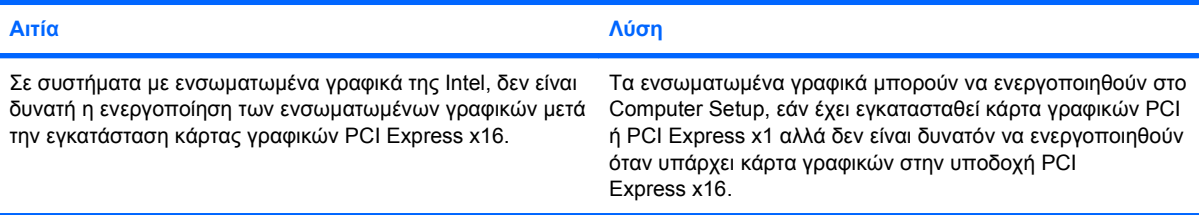

**Η κόκκινη φωτεινή ένδειξη κενής οθόνης και λειτουργίας αναβοσβήνει πέντε φορές, μία ανά δευτερόλεπτο, ακολουθούμενη από παύση δύο δευτερολέπτων ενώ ο υπολογιστής παράγει πέντε ηχητικά σήματα. (Τα ηχητικά σήματα σταματούν μετά την πέμπτη φορά, αλλά οι φωτεινές ενδείξεις συνεχίζουν να αναβοσβήνουν.)**

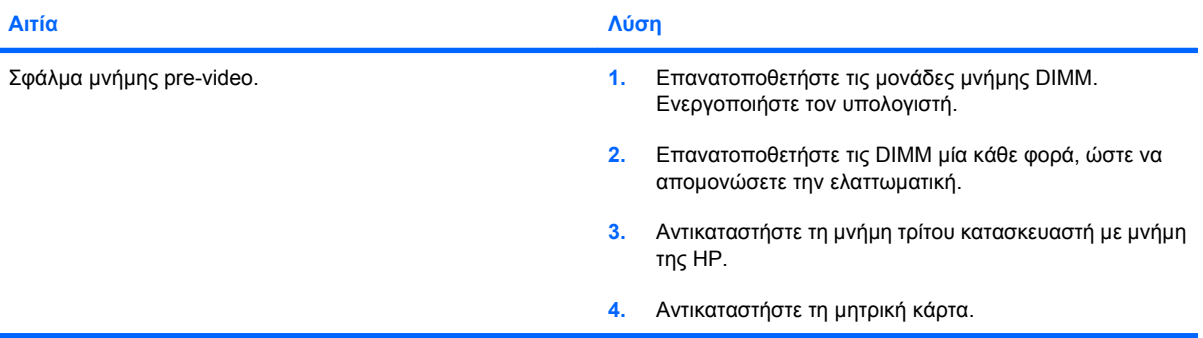

**Η κόκκινη φωτεινή ένδειξη κενής οθόνης και λειτουργίας αναβοσβήνει έξι φορές, μία ανά δευτερόλεπτο, ακολουθούμενη από παύση δύο δευτερολέπτων ενώ ο υπολογιστής παράγει έξι ηχητικά σήματα. (Τα ηχητικά σήματα σταματούν μετά την πέμπτη φορά, αλλά οι φωτεινές ενδείξεις συνεχίζουν να αναβοσβήνουν.)**

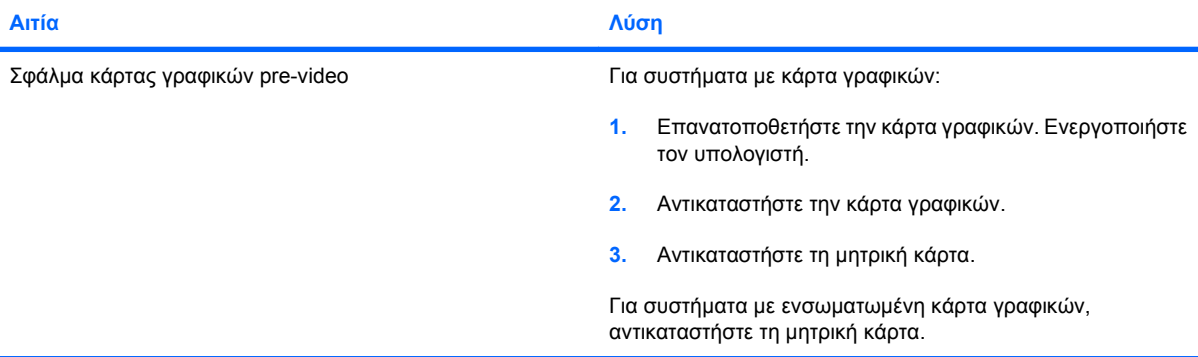

Η κόκκινη φωτεινή ένδειξη λειτουργίας κενής οθόνης και λειτουργίας αναβοσβήνει επτά φορές, μία ανά δευτερόλεπτο, **ακολουθούμενη από παύση δύο δευτερολέπτων και ο υπολογιστής παράγει επτά ηχητικά σήματα. (Τα ηχητικά σήματα σταματούν μετά την πέμπτη φορά, αλλά οι φωτεινές ενδείξεις συνεχίζουν να αναβοσβήνουν.)**

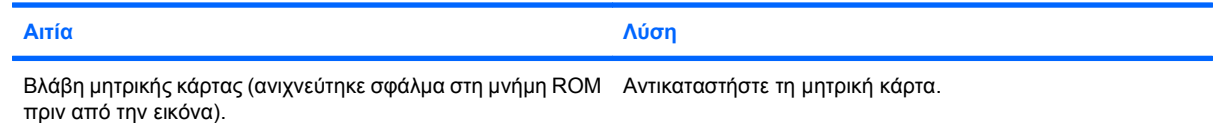

#### **Πίνακας 2-6 Επίλυση προβλημάτων οθόνης (συνέχεια)**

#### **Η οθόνη δεν λειτουργεί σωστά όταν χρησιμοποιείται με τις λειτουργίες εξοικονόμησης ενέργειας.**

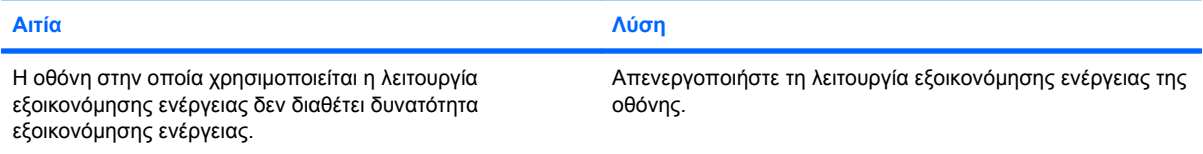

#### **Μη ευδιάκριτοι χαρακτήρες**

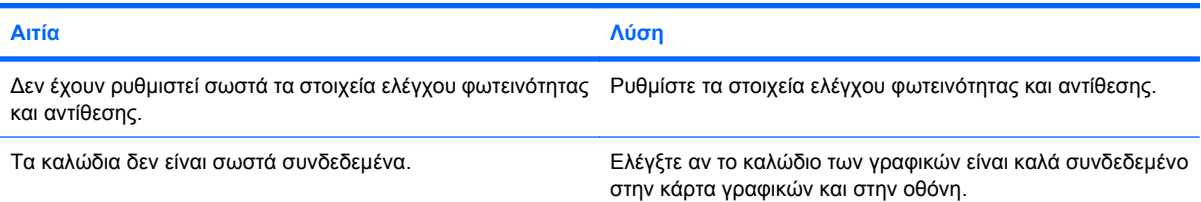

#### **Μη ευδιάκριτη εικόνα ή αδυναμία ρύθμισης της ανάλυσης που έχει ζητηθεί**

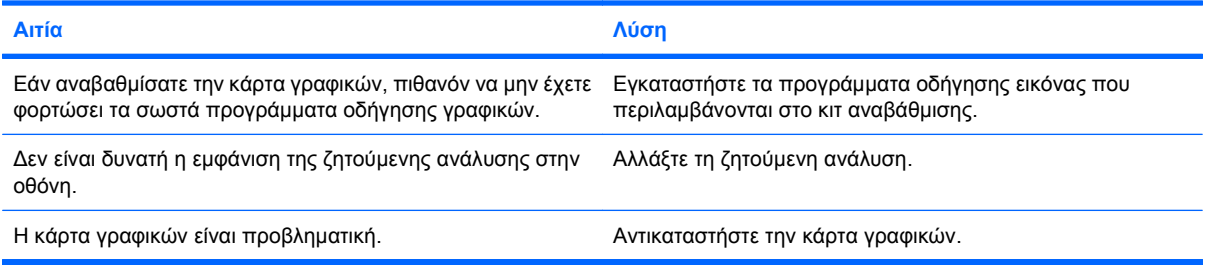

#### **Η εικόνα είναι παραμορφωμένη, κυλάει, τρεμοπαίζει ή αναβοσβήνει.**

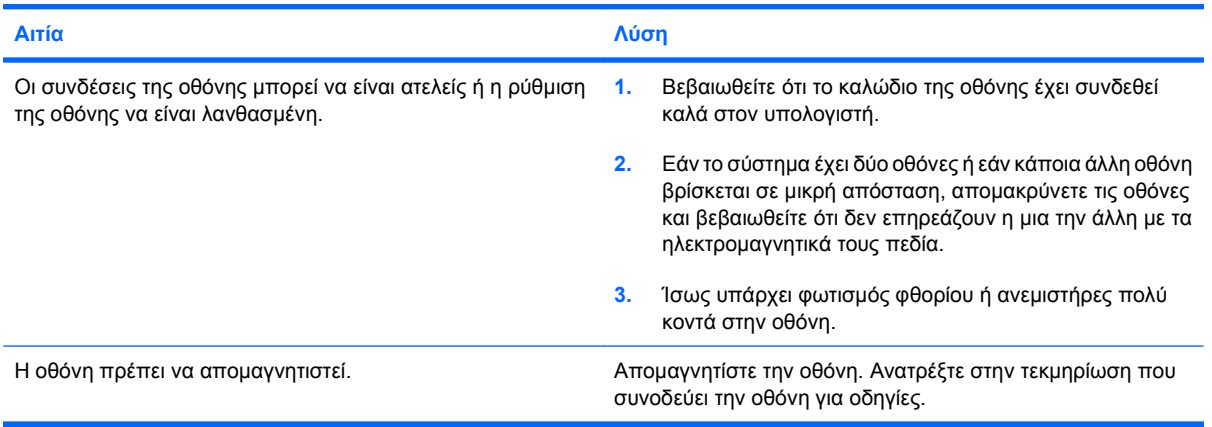

#### **Η εικόνα δεν είναι κεντραρισμένη.**

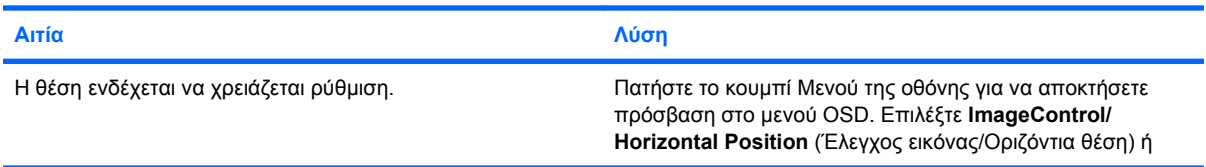
#### **Πίνακας 2-6 Επίλυση προβλημάτων οθόνης (συνέχεια)**

**Η εικόνα δεν είναι κεντραρισμένη.**

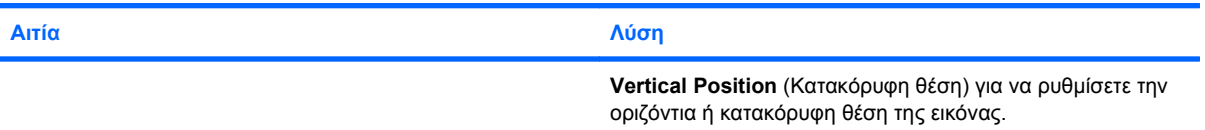

#### **Στην οθόνη εμφανίζεται το μήνυμα «No Connection, Check Signal Cable» (Δεν υπάρχει σύνδεση, ελέγξτε το καλώδιο σήματος).**

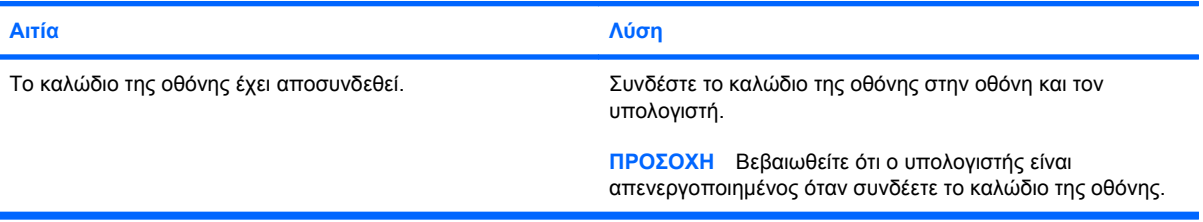

#### **Στην οθόνη εμφανίζεται η ένδειξη «Out of Range» (Εκτός περιοχής τιμών).**

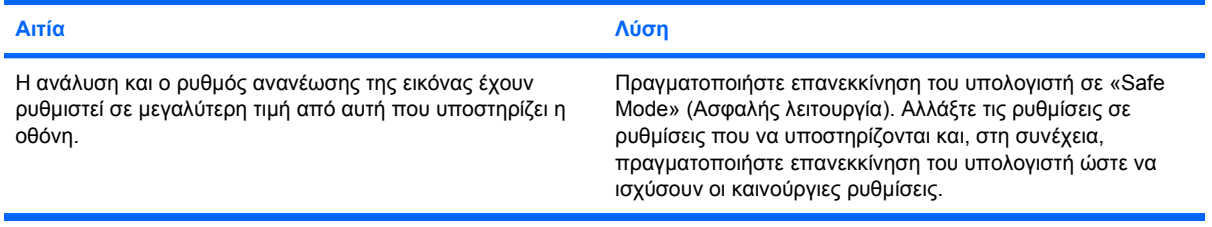

#### **Από μια οθόνη CRT ακούγεται ένας ήχος κραδασμού όταν ενεργοποιείται.**

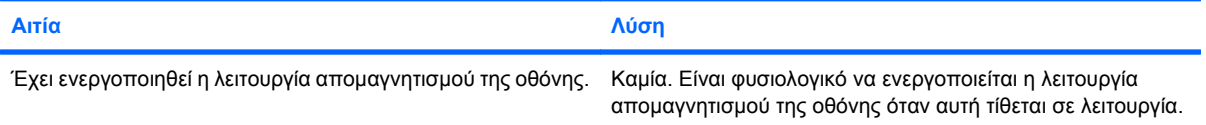

#### **Από μια οθόνη CRT ακούγονται ήχοι «κλικ».**

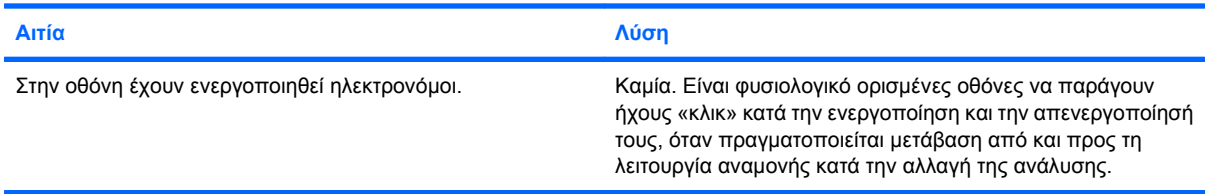

#### **Από επίπεδη οθόνη ακούγεται ένας οξύς θόρυβος.**

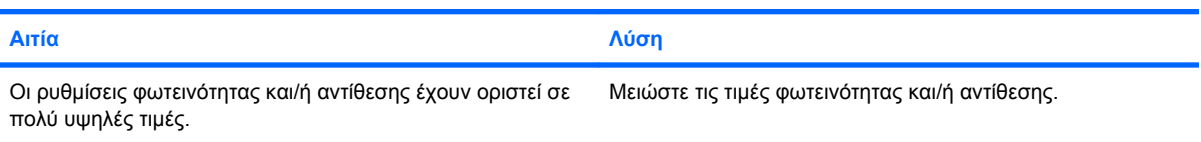

#### **Πίνακας 2-6 Επίλυση προβλημάτων οθόνης (συνέχεια)**

Ασαφής εστίαση, ραβδώσεις, ίχνη, σκιάσεις, οριζόντιες γραμμές κύλισης, αμυδρές κατακόρυφες γραμμές ή αδυναμία **κεντραρίσματος της εικόνας στην οθόνη (μόνο επίπεδες οθόνες που χρησιμοποιούν αναλογική σύνδεση εισόδου VGA).**

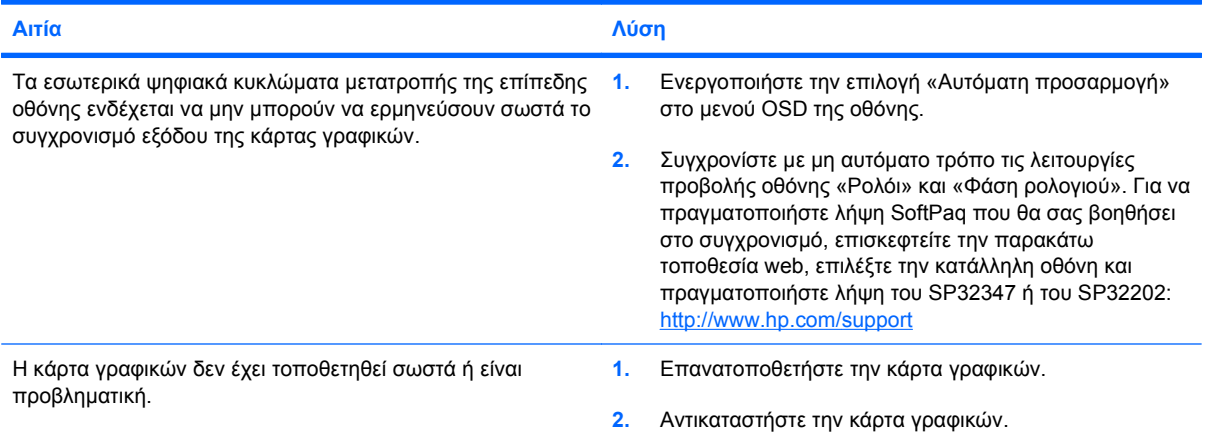

#### **Ορισμένα σύμβολα δεν εμφανίζονται σωστά όταν πληκτρολογούνται.**

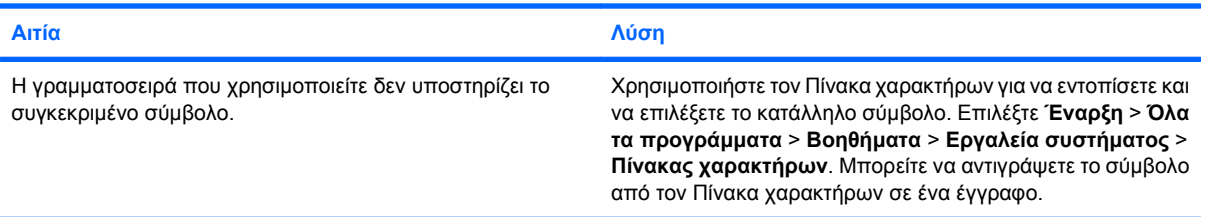

# **Επίλυση προβλημάτων ήχου**

Αν ο υπολογιστής διαθέτει δυνατότητες ήχου και αντιμετωπίζετε προβλήματα με τον ήχο, ανατρέξτε στις συνήθεις αιτίες και λύσεις που αναφέρονται στον παρακάτω πίνακα.

#### **Πίνακας 2-7 Επίλυση προβλημάτων ήχου**

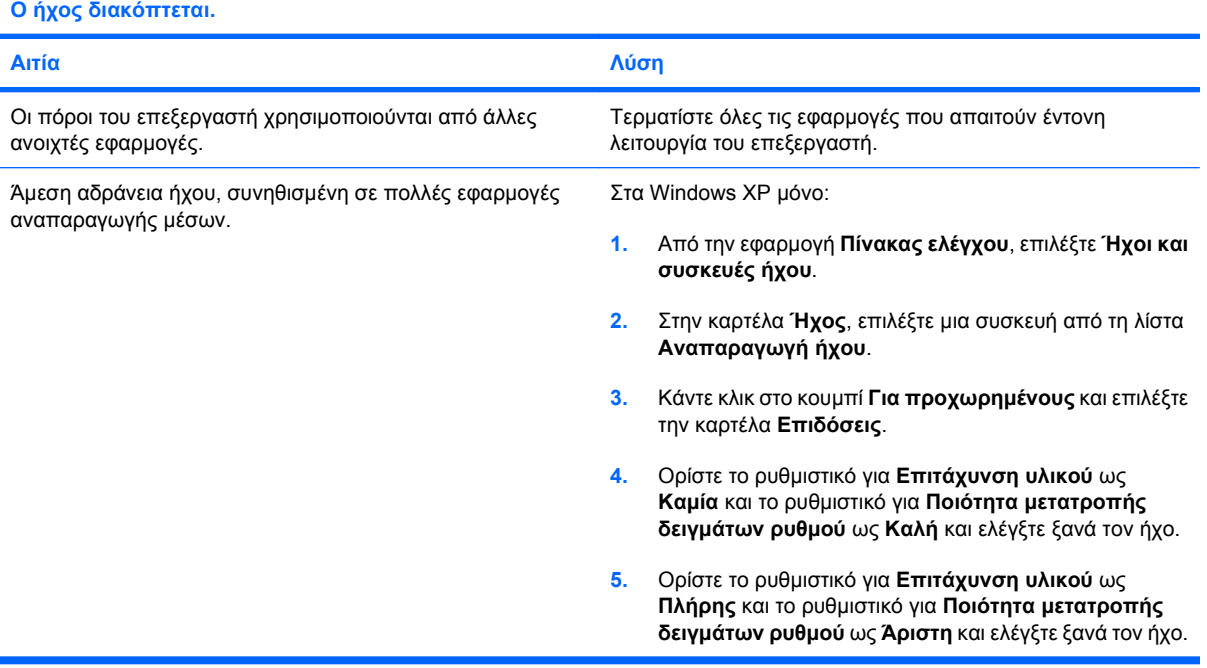

#### **Δεν ακούγεται ήχος από το ηχείο ή τα ακουστικά.**

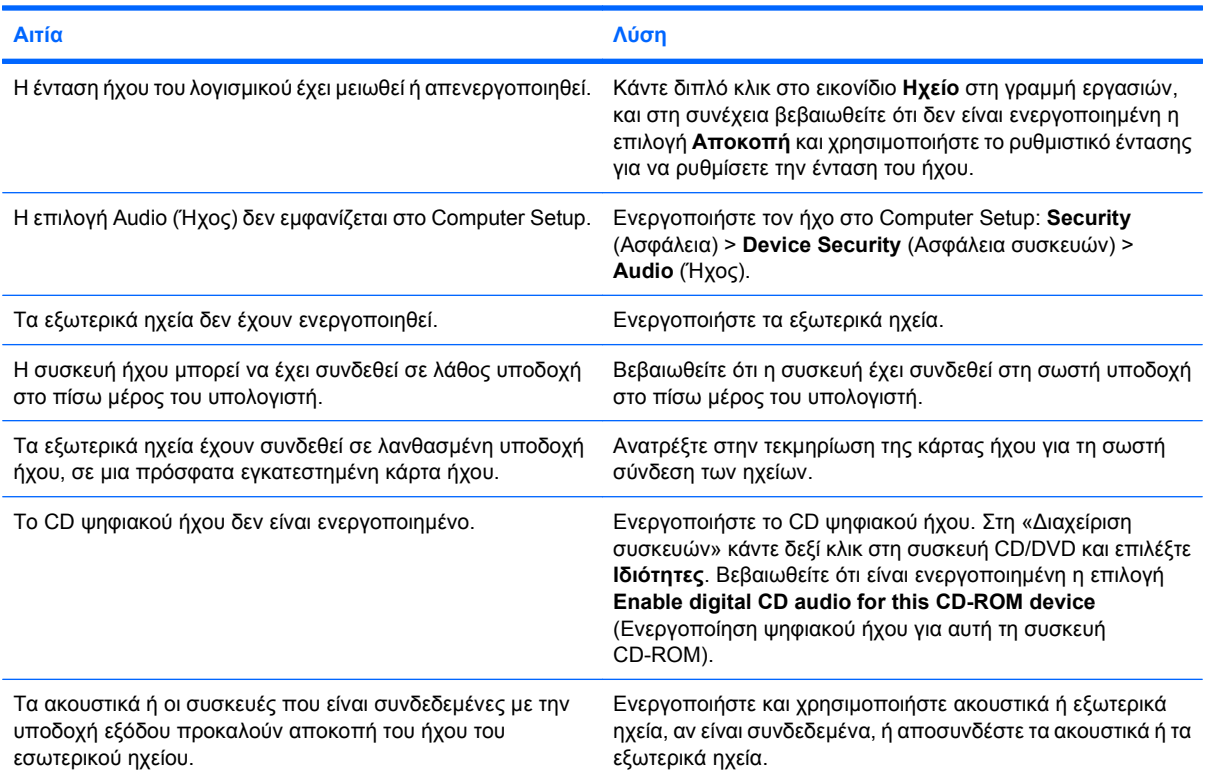

#### **Πίνακας 2-7 Επίλυση προβλημάτων ήχου (συνέχεια)**

**Δεν ακούγεται ήχος από το ηχείο ή τα ακουστικά.**

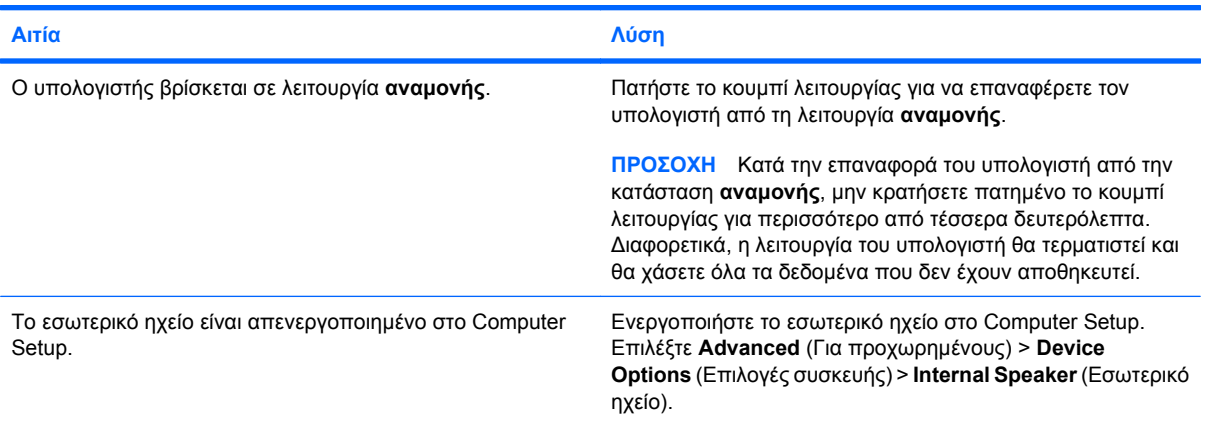

#### **Ο ήχος που προέρχεται από τα ακουστικά δεν είναι καθαρός ή είναι πνιγμένος.**

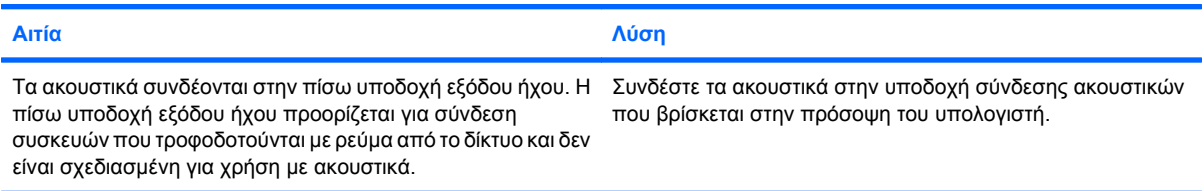

#### **Ο υπολογιστής φαίνεται να είναι κλειδωμένος κατά τη διάρκεια εγγραφής ήχου.**

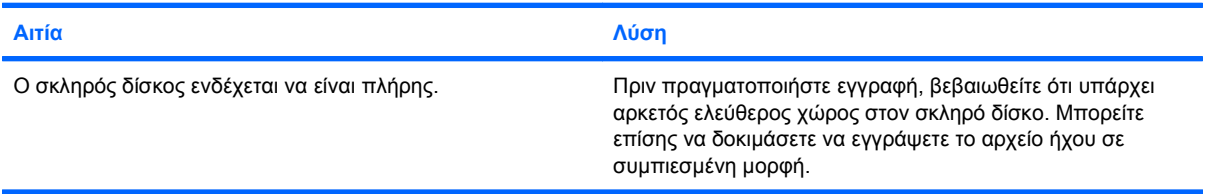

#### **Η υποδοχή εισόδου δεν λειτουργεί σωστά.**

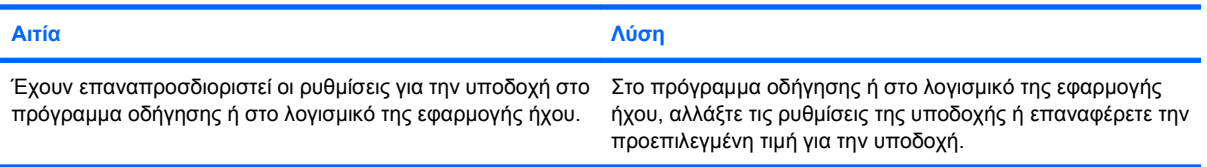

### **Επίλυση προβλημάτων εκτυπωτή**

Εάν παρουσιαστούν προβλήματα με τον εκτυπωτή, ανατρέξτε στην τεκμηρίωση που παρέχεται με τον εκτυπωτή και στις συνήθεις αιτίες και λύσεις που αναφέρονται στον παρακάτω πίνακα.

#### **Πίνακας 2-8 Επίλυση προβλημάτων εκτυπωτή**

**Ο εκτυπωτής δεν τυπώνει.**

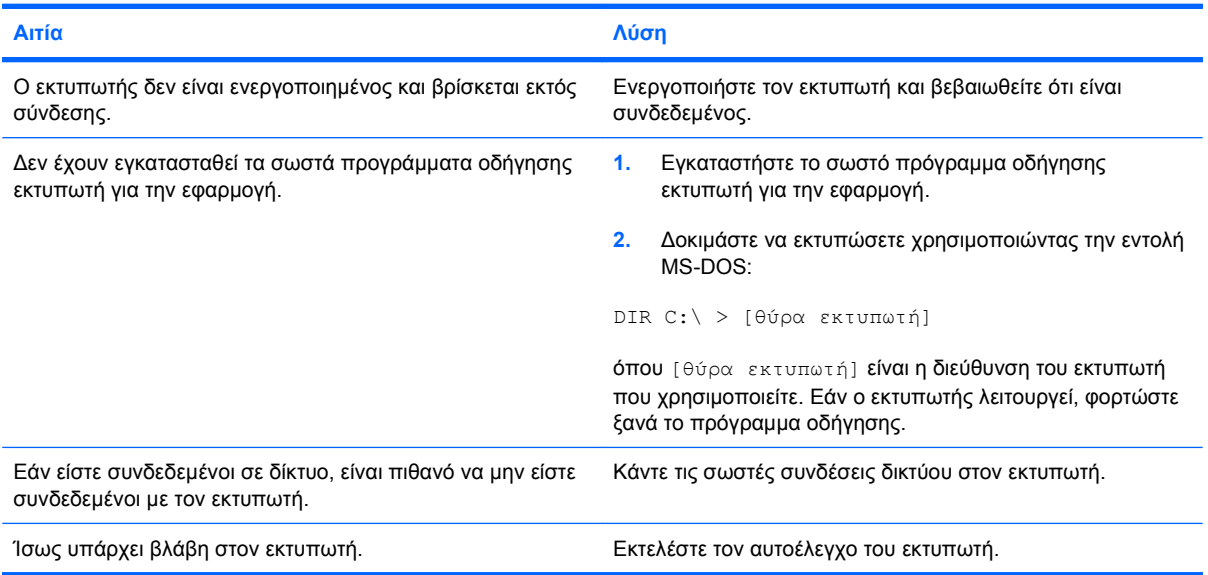

#### **Ο εκτυπωτής δεν ενεργοποιείται.**

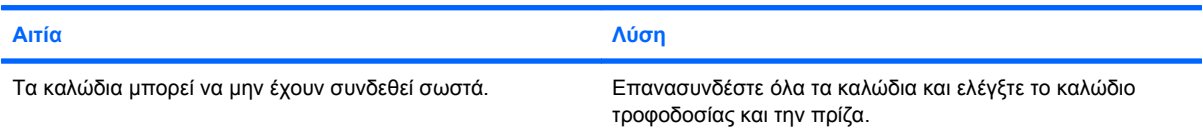

#### **Οι πληροφορίες που εκτυπώνονται είναι αλλοιωμένες.**

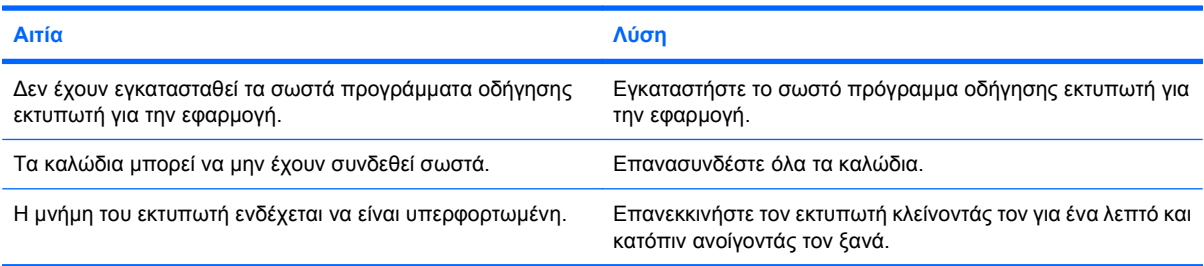

#### **Ο εκτυπωτής είναι εκτός σύνδεσης (offline).**

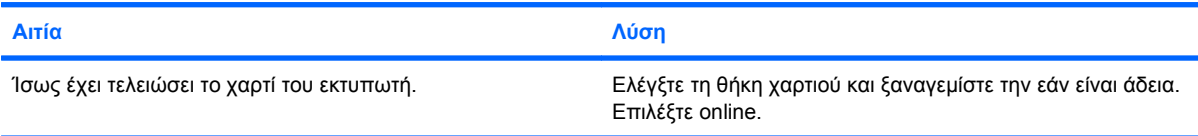

### **Επίλυση προβλημάτων πληκτρολογίου και ποντικιού**

Εάν παρουσιαστούν προβλήματα με το πληκτρολόγιο ή το ποντίκι, ανατρέξτε στην τεκμηρίωση που παρέχεται με τον εξοπλισμό και στις συνήθεις αιτίες και λύσεις που αναφέρονται στον παρακάτω πίνακα.

#### **Πίνακας 2-9 Επίλυση προβλημάτων πληκτρολογίου**

**Οι εντολές του πληκτρολογίου και η πληκτρολόγηση δεν αναγνωρίζονται από τον υπολογιστή.**

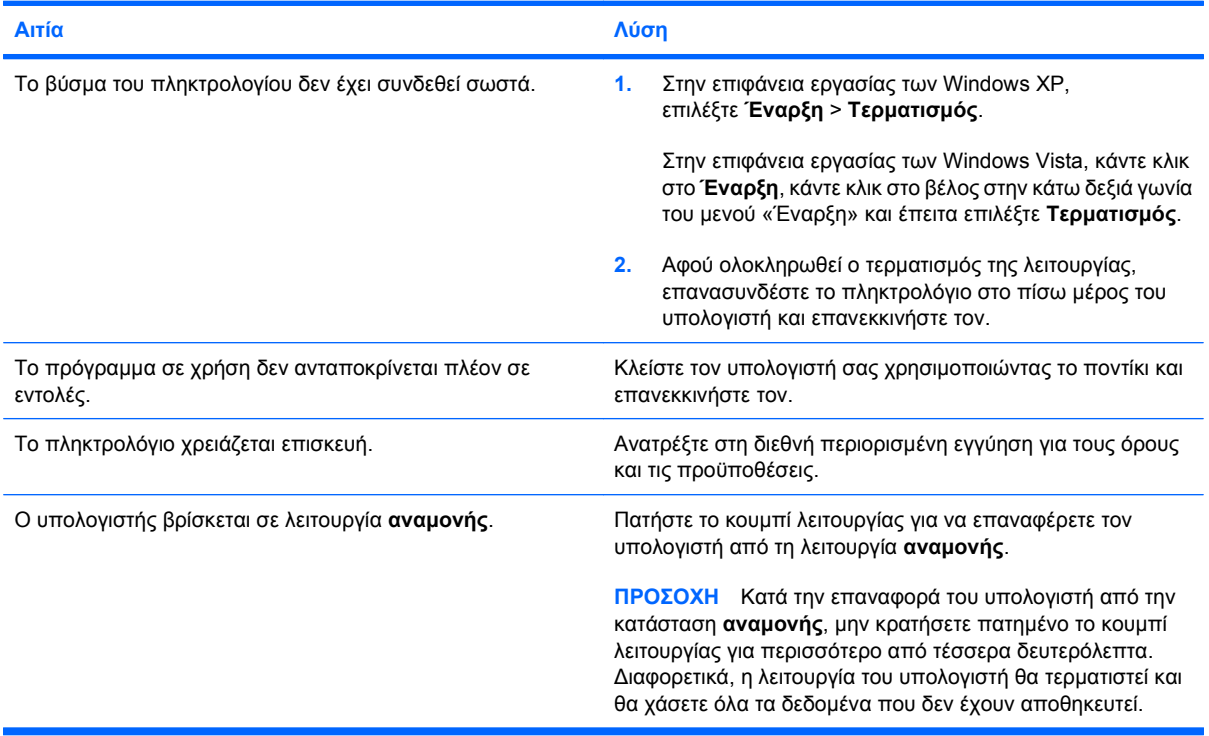

#### **Ο δρομέας δεν κινείται κατά τη χρήση των πλήκτρων βέλους στο πληκτρολόγιο.**

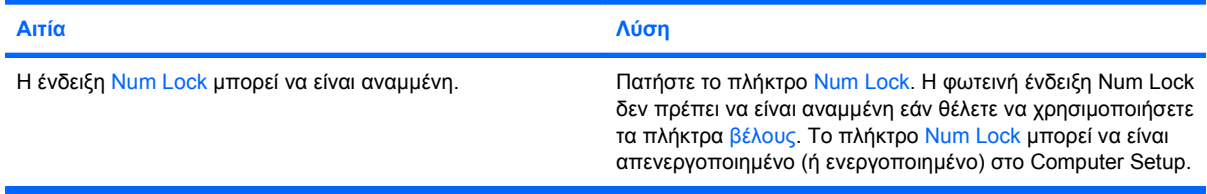

#### **Πίνακας 2-10 Επίλυση προβλημάτων ποντικιού**

**Το ποντίκι δεν ανταποκρίνεται σε κινήσεις ή είναι πολύ αργό.**

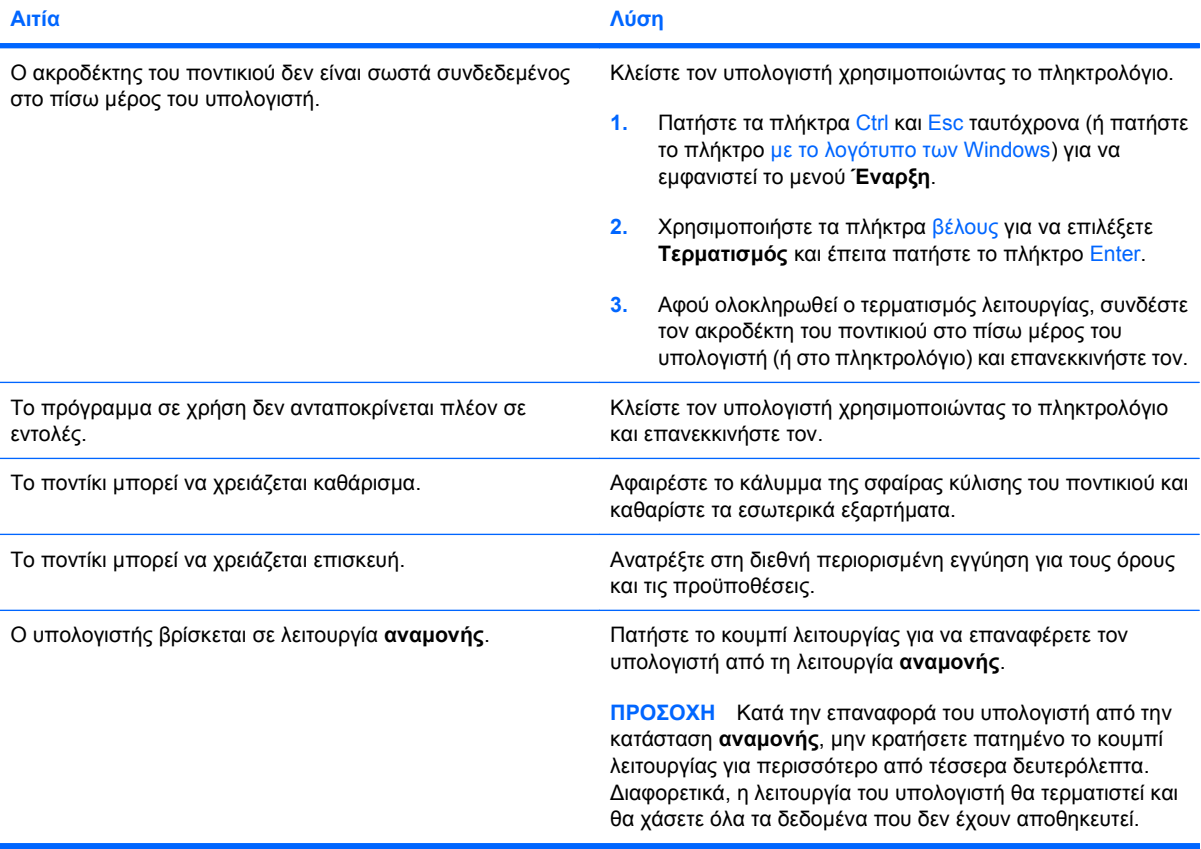

**Το ποντίκι κινείται μόνο κατακόρυφα, οριζόντια, ή η κίνηση δεν είναι ομαλή.**

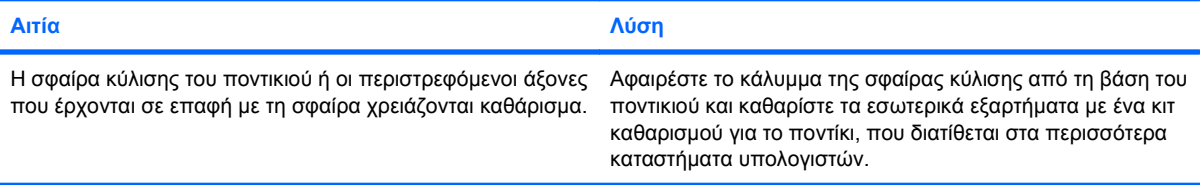

ELWW Επίλυση προβλημάτων πληκτρολογίου και ποντικιού 37

### <span id="page-43-0"></span>**Επίλυση προβλημάτων εγκατάστασης υλικού**

Όταν προσθέτετε ή αφαιρείτε υλικό, όπως μια πρόσθετη μονάδα ή κάρτα επέκτασης, ίσως χρειαστεί να αλλάξετε τις ρυθμίσεις του υπολογιστή. Εάν εγκαταστήσετε μια συσκευή τοποθέτησης και άμεσης λειτουργίας (plug and play), τα Windows αναγνωρίζουν αυτόματα τη συσκευή και διαμορφώνουν τις παραμέτρους λειτουργίας του υπολογιστή. Εάν εγκαταστήσετε συσκευή που δεν υποστηρίζει το πρότυπο plug and play, μετά την ολοκλήρωση της εγκατάστασης του νέου υλικού πρέπει να ρυθμίσετε εκ νέου τις παραμέτρους του υπολογιστή. Στα Windows, χρησιμοποιήστε τον **Οδηγό προσθήκης υλικού** και ακολουθήστε τις οδηγίες που εμφανίζονται στην οθόνη.

**ΠΡΟΕΙΔ/ΣΗ!** Όταν ο υπολογιστής είναι συνδεδεμένος σε μια πηγή τροφοδοσίας AC, η μητρική κάρτα τροφοδοτείται πάντα με ρεύμα. Για να αποφύγετε τον κίνδυνο τραυματισμού από ηλεκτροπληξία ή/και επαφή με θερμές επιφάνειες, αποσυνδέστε το καλώδιο τροφοδοσίας από την πρίζα και αφήστε τα εσωτερικά τμήματα του συστήματος να κρυώσουν πριν τα ακουμπήσετε.

Αναζητήστε τη φωτεινή ένδειξη στη μητρική κάρτα. Εάν η φωτεινή ένδειξη είναι αναμμένη, το σύστημα εξακολουθεί να τροφοδοτείται με ρεύμα. Απενεργοποιήστε τον υπολογιστή και αφαιρέστε το καλώδιο τροφοδοσίας προτού συνεχίσετε.

#### **Πίνακας 2-11 Επίλυση προβλημάτων εγκατάστασης υλικού**

**Μια νέα συσκευή δεν έχει αναγνωριστεί ως μέρος του συστήματος.**

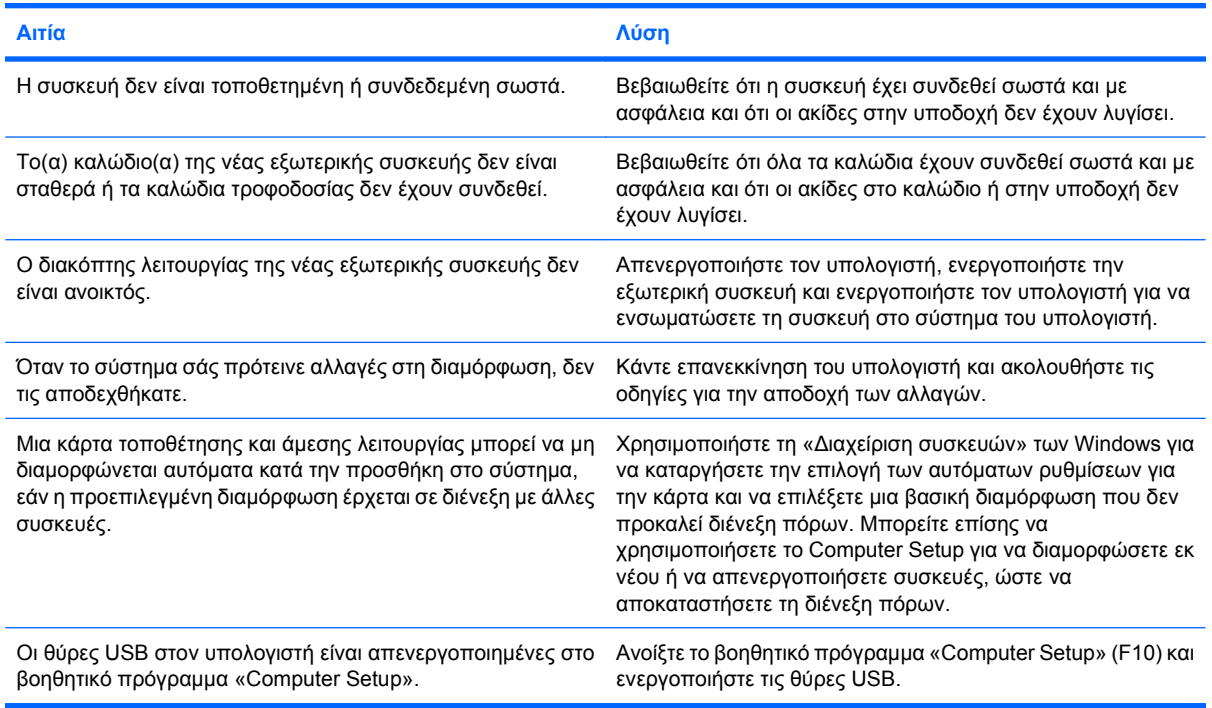

#### **Πίνακας 2-11 Επίλυση προβλημάτων εγκατάστασης υλικού (συνέχεια)**

#### **Η εκκίνηση του υπολογιστή δεν είναι δυνατή.**

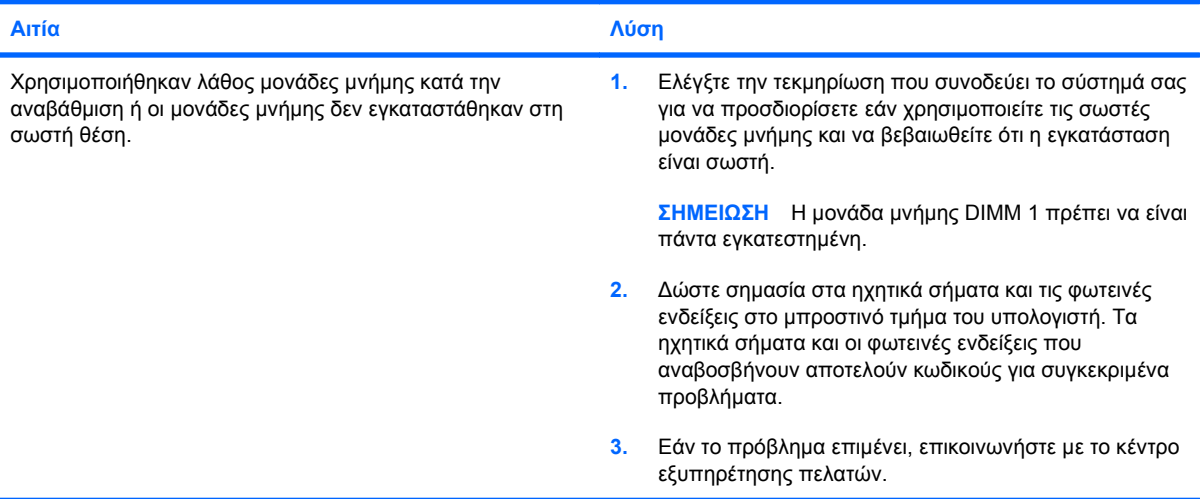

**Η κόκκινη φωτεινή ένδειξη λειτουργίας αναβοσβήνει πέντε φορές, μία ανά δευτερόλεπτο, ακολουθούμενη από παύση δύο δευτερολέπτων, και ο υπολογιστής παράγει πέντε ηχητικά σήματα. (Τα ηχητικά σήματα σταματούν μετά την πέμπτη φορά, αλλά οι φωτεινές ενδείξεις συνεχίζουν να αναβοσβήνουν.)**

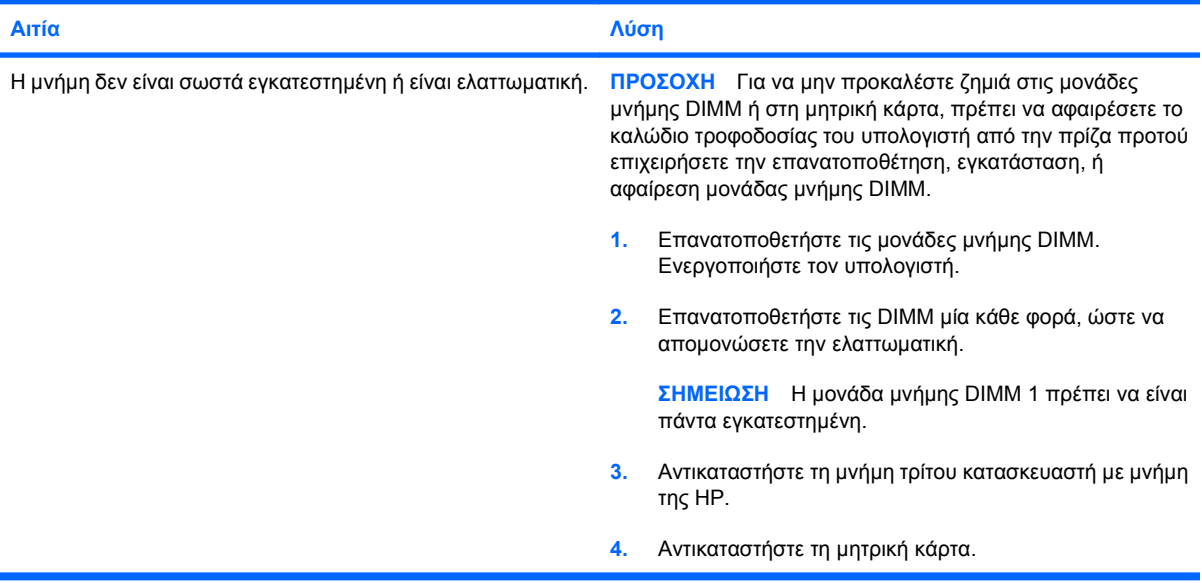

**Η κόκκινη φωτεινή ένδειξη λειτουργίας αναβοσβήνει έξι φορές, μία ανά δευτερόλεπτο, ακολουθούμενη από παύση** δύο δευτερολέπτων και ο υπολογιστής παράγει έξι ηχητικά σήματα. (Τα ηχητικά σήματα σταματούν μετά την πέμπτη **φορά, αλλά οι φωτεινές ενδείξεις συνεχίζουν να αναβοσβήνουν.)**

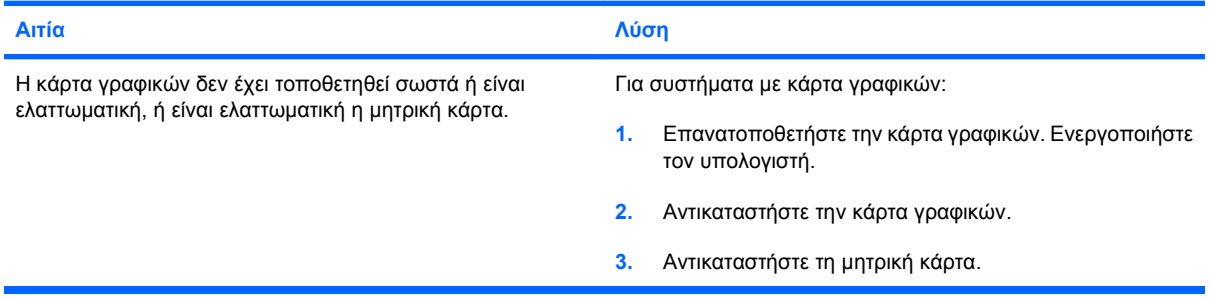

#### **Πίνακας 2-11 Επίλυση προβλημάτων εγκατάστασης υλικού (συνέχεια)**

**Η κόκκινη φωτεινή ένδειξη λειτουργίας αναβοσβήνει έξι φορές, μία ανά δευτερόλεπτο, ακολουθούμενη από παύση** δύο δευτερολέπτων και ο υπολογιστής παράγει έξι ηχητικά σήματα. (Τα ηχητικά σήματα σταματούν μετά την πέμπτη **φορά, αλλά οι φωτεινές ενδείξεις συνεχίζουν να αναβοσβήνουν.)**

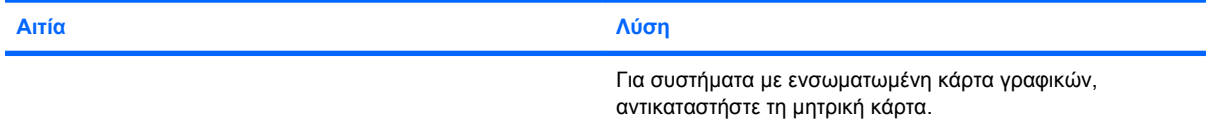

**Η κόκκινη φωτεινή ένδειξη λειτουργίας αναβοσβήνει δέκα φορές, μία ανά δευτερόλεπτο, ακολουθούμενη από παύση δύο δευτερολέπτων και ο υπολογιστής παράγει δέκα ηχητικά σήματα. (Τα ηχητικά σήματα σταματούν μετά την πέμπτη φορά, αλλά οι φωτεινές ενδείξεις συνεχίζουν να αναβοσβήνουν.)**

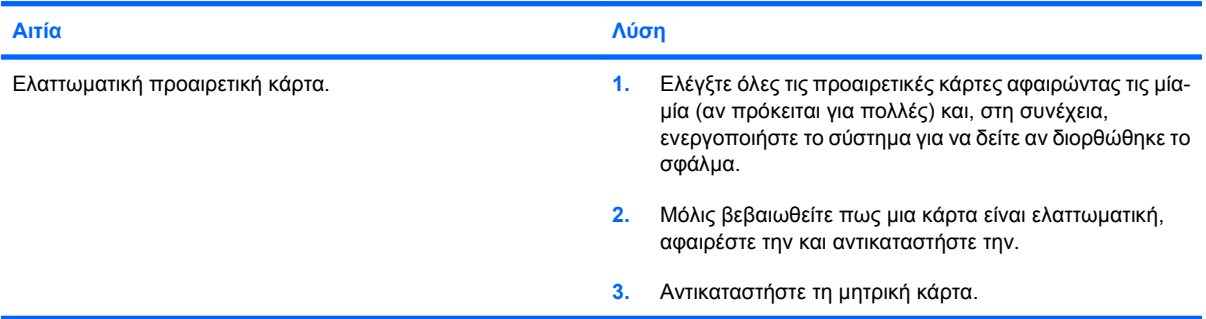

### **Επίλυση προβλημάτων δικτύου**

Ορισμένες συνήθεις αιτίες και λύσεις προβλημάτων δικτύου αναφέρονται στον παρακάτω πίνακα. Αυτές οι γενικές οδηγίες δεν ασχολούνται με τη διαδικασία του εντοπισμού των σφαλμάτων στη καλωδίωση του δικτύου.

#### **Πίνακας 2-12 Επίλυση προβλημάτων δικτύου**

**Η λειτουργία Wake-on-LAN δεν έχει ενεργοποιηθεί.**

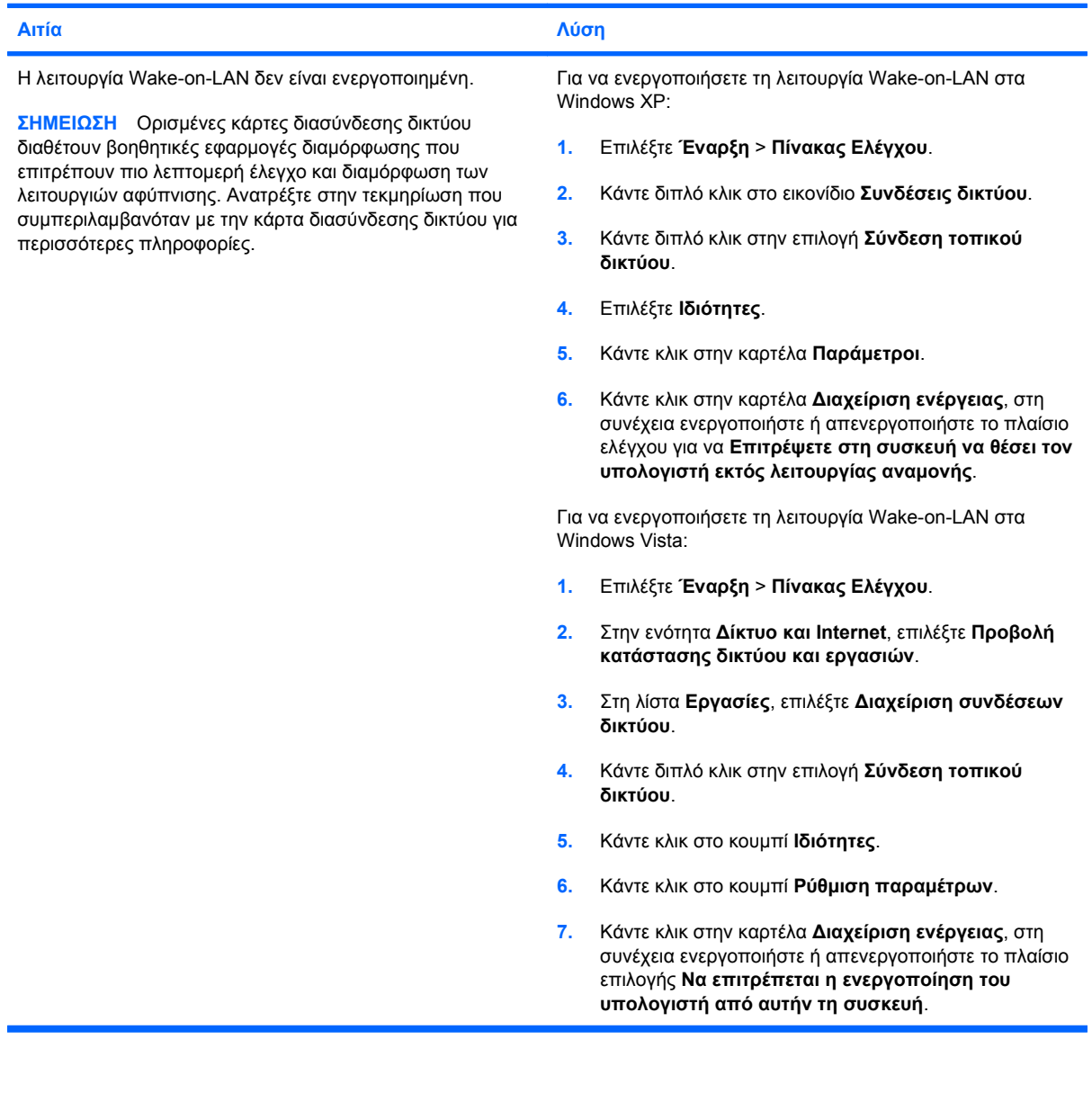

#### **Πίνακας 2-12 Επίλυση προβλημάτων δικτύου (συνέχεια)**

**Το πρόγραμμα οδήγησης δικτύου δεν μπορεί να εντοπίσει την κάρτα δικτύου.**

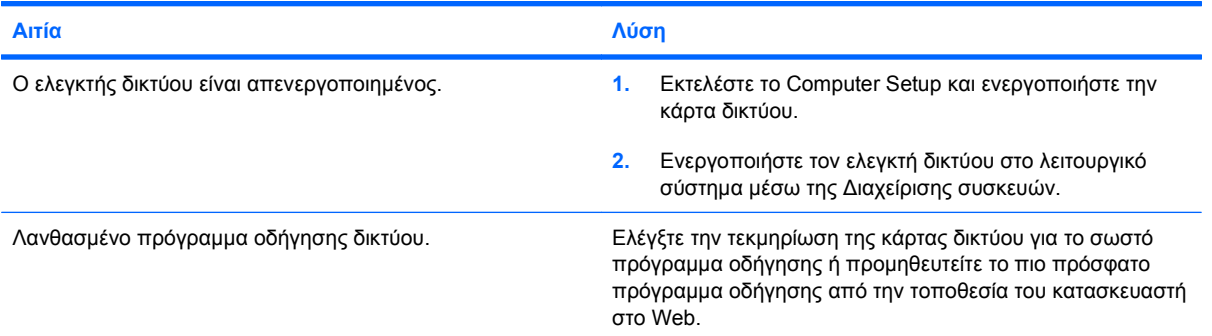

### **Η φωτεινή ένδειξη κατάστασης της σύνδεσης δικτύου δεν αναβοσβήνει ποτέ.**

#### **ΣΗΜΕΙΩΣΗ Η φωτεινή ένδειξη κατάστασης δικτύου πρέπει κανονικά να αναβοσβήνει όταν το δίκτυο λειτουργεί.**

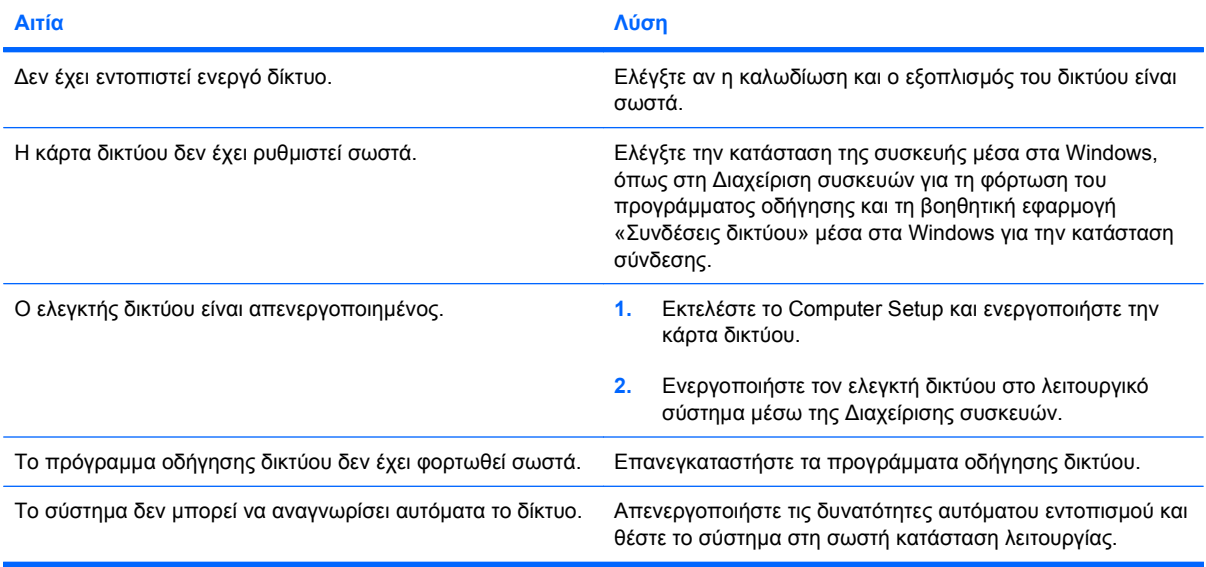

#### **Το πρόγραμμα διαγνωστικού ελέγχου αναφέρει ένα σφάλμα.**

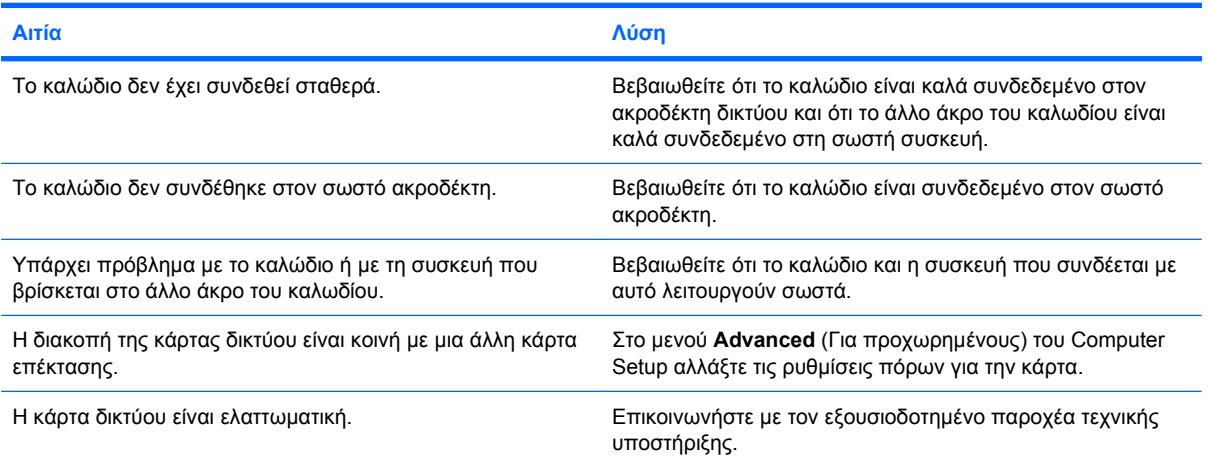

#### **Πίνακας 2-12 Επίλυση προβλημάτων δικτύου (συνέχεια)**

#### **Ο έλεγχος του Diagnostics ολοκληρώνεται με επιτυχία, αλλά ο υπολογιστής δεν επικοινωνεί με το δίκτυο.**

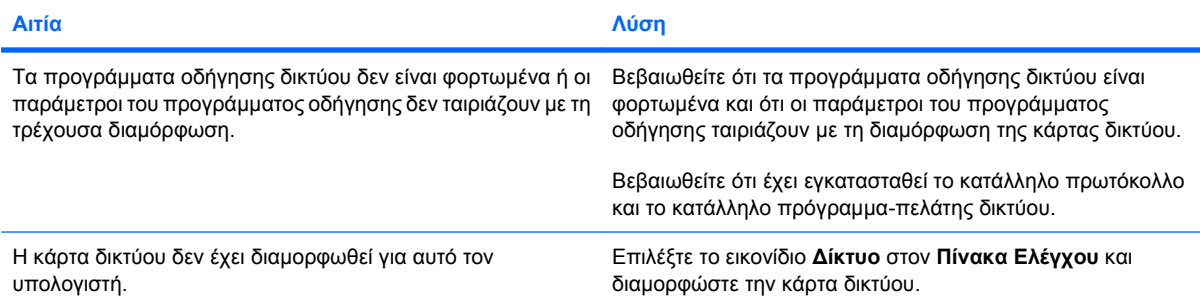

#### **Η κάρτα δικτύου σταμάτησε να λειτουργεί όταν προστέθηκε στον υπολογιστή μια κάρτα επέκτασης.**

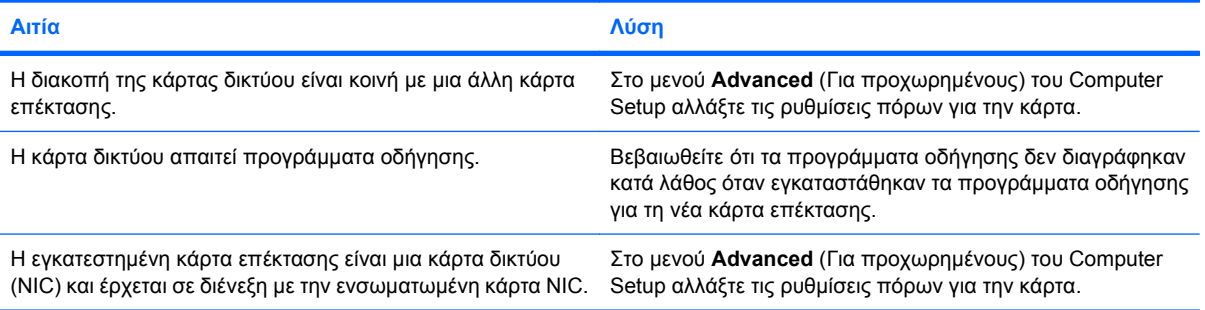

#### **Η λειτουργία της κάρτας δικτύου σταμάτησε χωρίς εμφανή αιτία.**

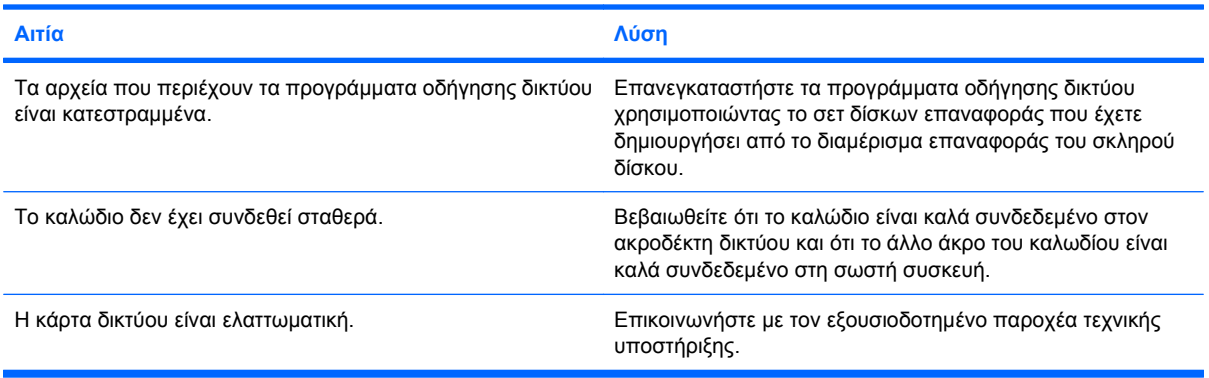

#### **Η νέα κάρτα δικτύου δεν εκτελεί εκκίνηση.**

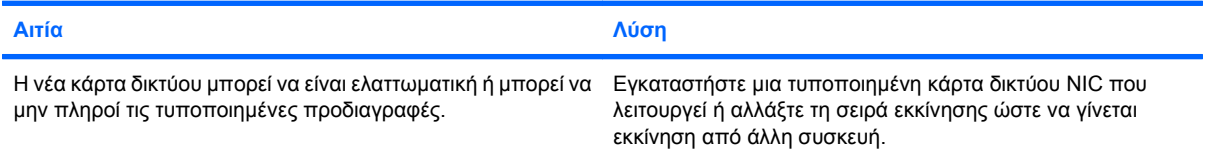

#### **Πίνακας 2-12 Επίλυση προβλημάτων δικτύου (συνέχεια)**

**Η σύνδεση με τον διακομιστή δικτύου δεν είναι δυνατή όταν επιχειρείται απομακρυσμένη εγκατάσταση συστήματος (Remote System Installation).**

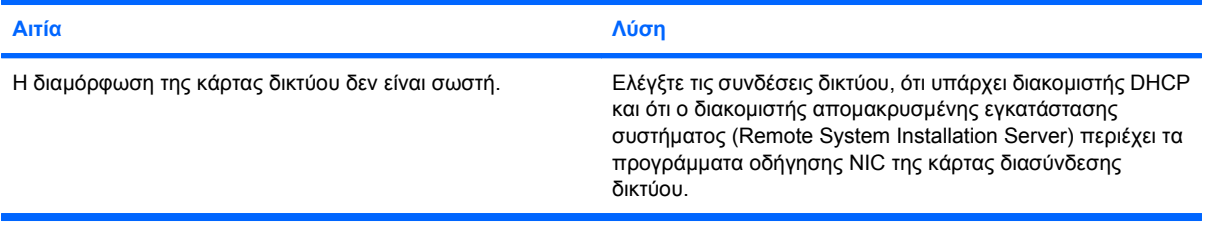

#### **Το βοηθητικό πρόγραμμα εγκατάστασης συστήματος αναφέρει μη προγραμματισμένη EEPROM.**

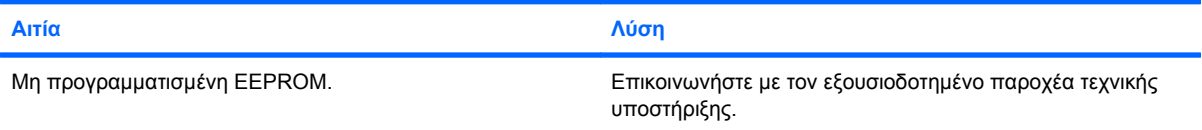

# **Επίλυση προβλημάτων μνήμης**

Εάν αντιμετωπίζετε προβλήματα μνήμης στον υπολογιστή σας, μερικές συνηθισμένες αιτίες και λύσεις αναφέρονται στον πίνακα που ακολουθεί.

**ΠΡΟΣΟΧΗ** Εξακολουθεί να υπάρχει η δυνατότητα τροφοδοσίας των μονάδων μνήμης DIMM όταν ο υπολογιστής είναι απενεργοποιημένος [ανάλογα με τις ρυθμίσεις του Management Engine (ME)]. Για να μην προκαλέστε ζημιά στις μονάδες μνήμης DIMM ή στη μητρική κάρτα, πρέπει να αφαιρέσετε το καλώδιο τροφοδοσίας του υπολογιστή από την πρίζα προτού επιχειρήσετε την επανατοποθέτηση, εγκατάσταση, ή αφαίρεση μονάδας μνήμης DIMM.

Για τα συστήματα που υποστηρίζουν μνήμη ECC, η Compaq δεν συνιστά το συνδυασμό μνήμης ECC με διαφορετικού τύπου μνήμες. Διαφορετικά, δεν θα πραγματοποιηθεί εκκίνηση του λειτουργικού συστήματος.

**ΣΗΜΕΙΩΣΗ** Η καταμέτρηση μνήμης θα επηρεαστεί από τις ρυθμίσεις παραμέτρων όταν είναι ενεργοποιημένο το Management Engine (ME). Το ME χρησιμοποιεί 8 MB μνήμης συστήματος σε κατάσταση μονού καναλιού ή 16MB μνήμης σε κατάσταση διπλού καναλιού για λήψη, αποσυμπίεση και εκτέλεση του υλικολογισμικού ME για λειτουργίες Out-of-Band (OOB), αποθήκευσης δεδομένων τρίτων και άλλες λειτουργίες διαχείρισης.

#### **Πίνακας 2-13 Επίλυση προβλημάτων μνήμης**

**Το σύστημα δεν εκτελεί εκκίνηση ούτε και λειτουργεί κανονικά μετά την εγκατάσταση πρόσθετων μονάδων μνήμης.**

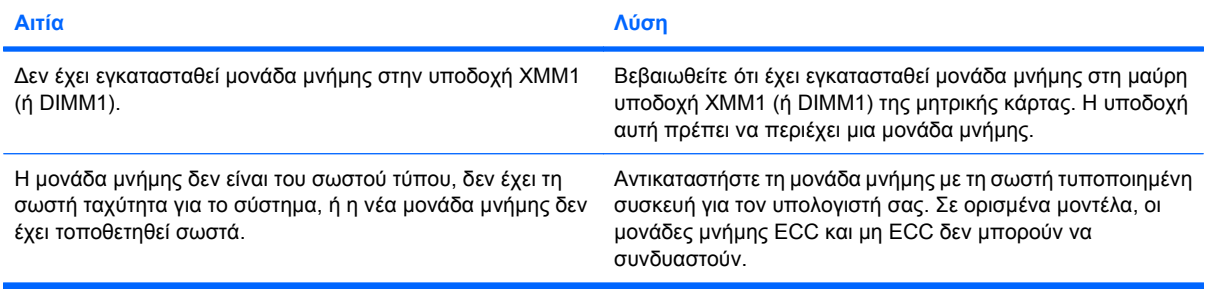

#### **Σφάλμα ανεπαρκούς μνήμης.**

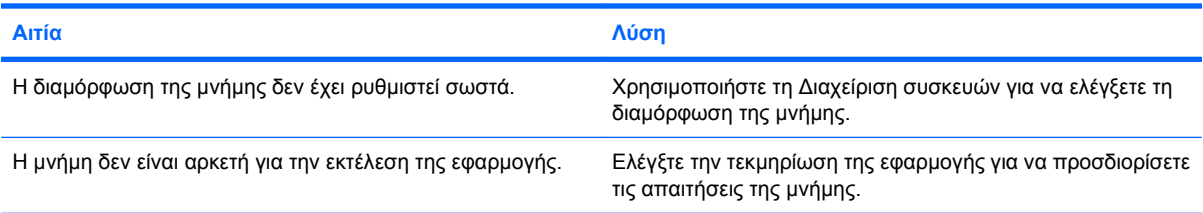

#### **Η καταμέτρηση μνήμης κατά τη διάρκεια του POST είναι λανθασμένη.**

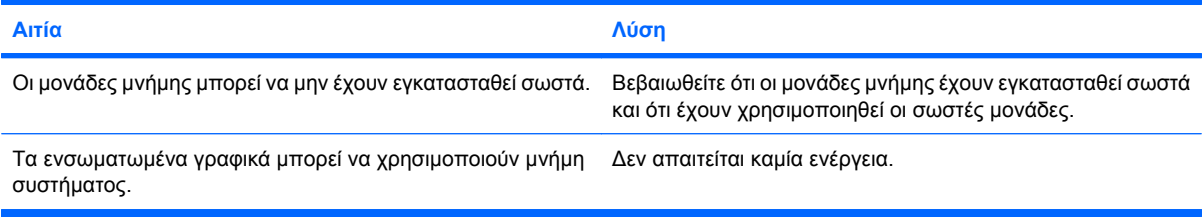

#### **Πίνακας 2-13 Επίλυση προβλημάτων μνήμης (συνέχεια)**

#### **Σφάλμα ανεπαρκούς μνήμης κατά τη λειτουργία.**

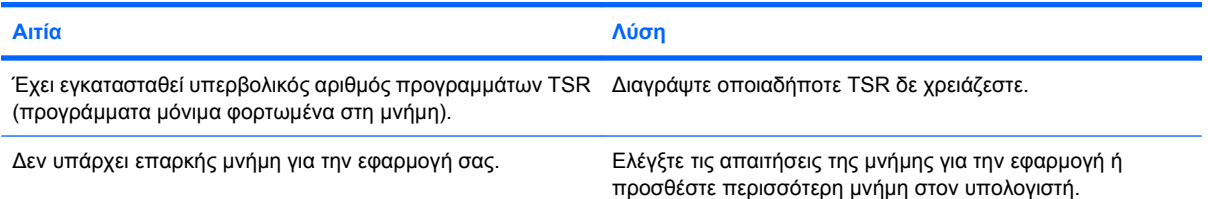

**Η κόκκινη φωτεινή ένδειξη λειτουργίας αναβοσβήνει πέντε φορές, μία ανά δευτερόλεπτο, ακολουθούμενη από παύση δύο δευτερολέπτων, και ο υπολογιστής παράγει πέντε ηχητικά σήματα. (Τα ηχητικά σήματα σταματούν μετά την πέμπτη φορά, αλλά οι φωτεινές ενδείξεις συνεχίζουν να αναβοσβήνουν.)**

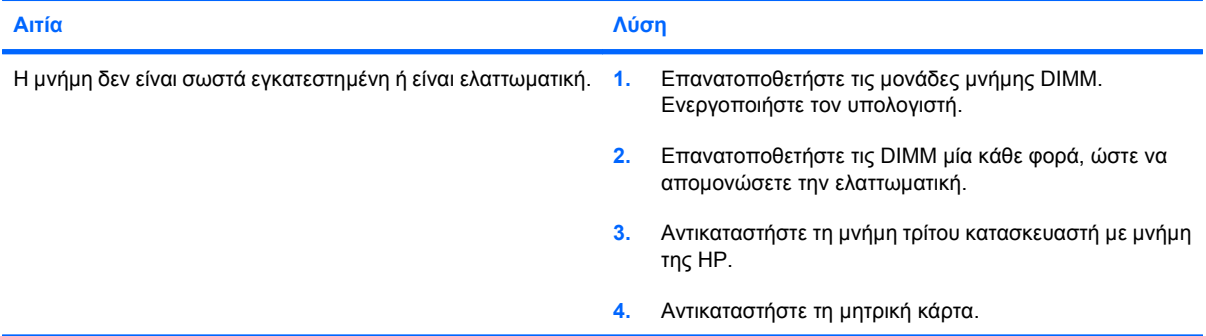

## **Επίλυση προβλημάτων επεξεργαστή**

Εάν αντιμετωπίζετε προβλήματα επεξεργαστή, μερικές συνηθισμένες αιτίες και λύσεις αναφέρονται στον πίνακα που ακολουθεί.

#### **Πίνακας 2-14 Επίλυση προβλημάτων επεξεργαστή**

**Παρατηρείται χαμηλή απόδοση του υπολογιστή.**

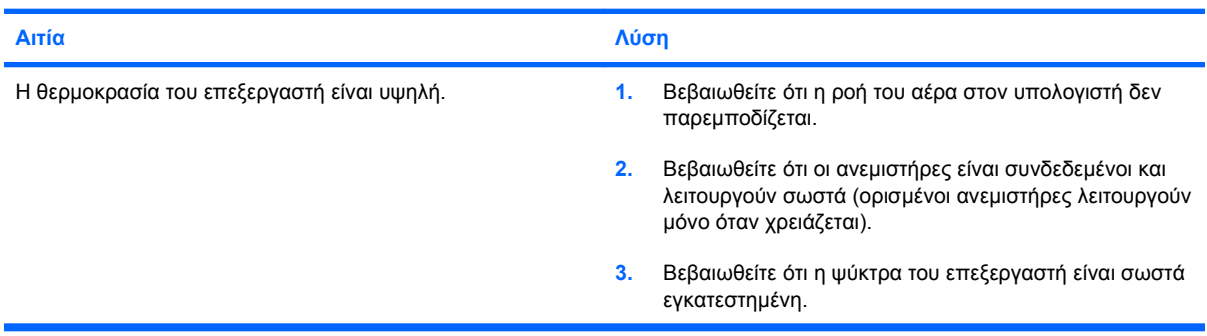

**Η κόκκινη φωτεινή ένδειξη λειτουργίας αναβοσβήνει τρεις φορές, μία ανά δευτερόλεπτο, ακολουθούμενη από παύση δύο δευτερολέπτων.**

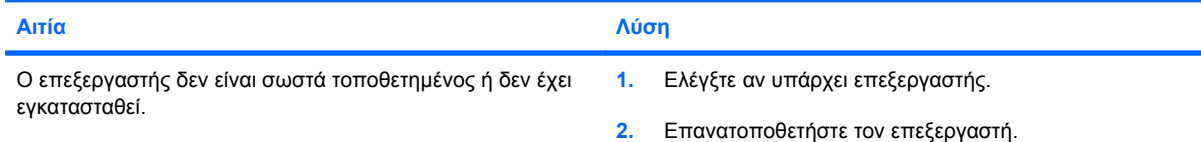

### **Επίλυση προβλημάτων στο CD-ROM και το DVD**

Εάν παρουσιαστούν προβλήματα με το CD-ROM ή το DVD, ανατρέξτε στις συνήθεις αιτίες και λύσεις που αναφέρονται στον παρακάτω πίνακα ή στην τεκμηρίωση που συνοδεύει την προαιρετική συσκευή.

#### **Πίνακας 2-15 Επίλυση προβλημάτων στο CD-ROM και το DVD**

**Το σύστημα δεν εκτελεί εκκίνηση από τη μονάδα CD-ROM ή DVD.**

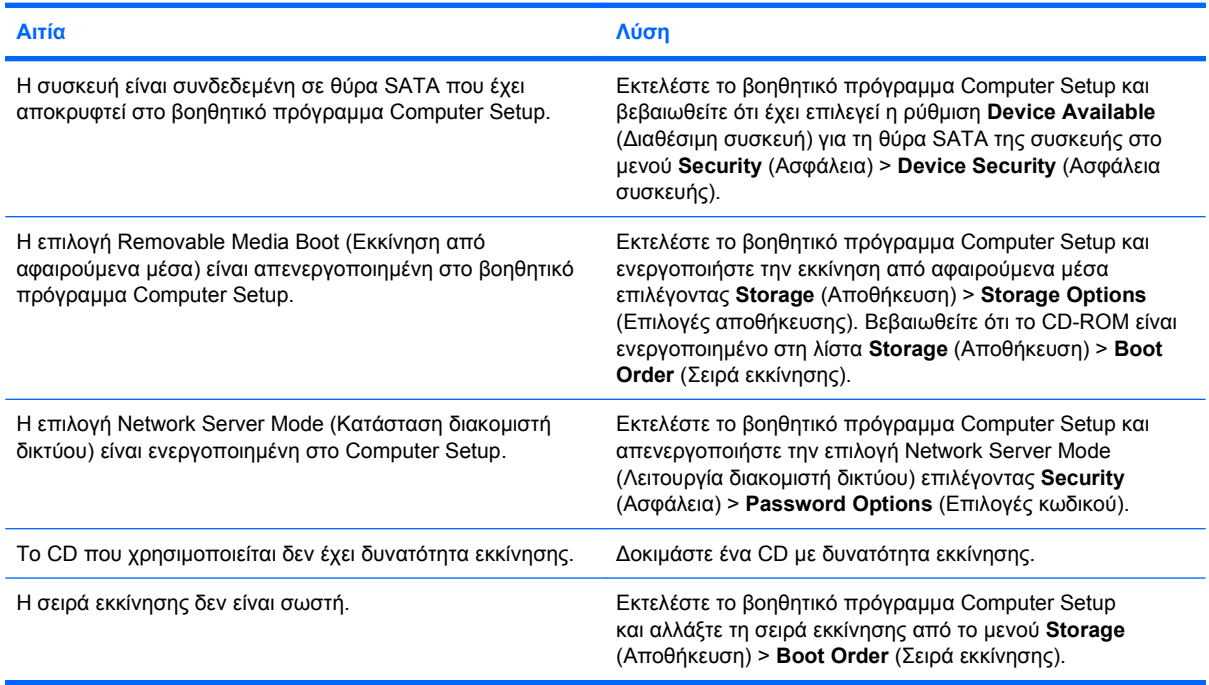

#### **Η μονάδα δεν βρέθηκε (αναγνωρίστηκε).**

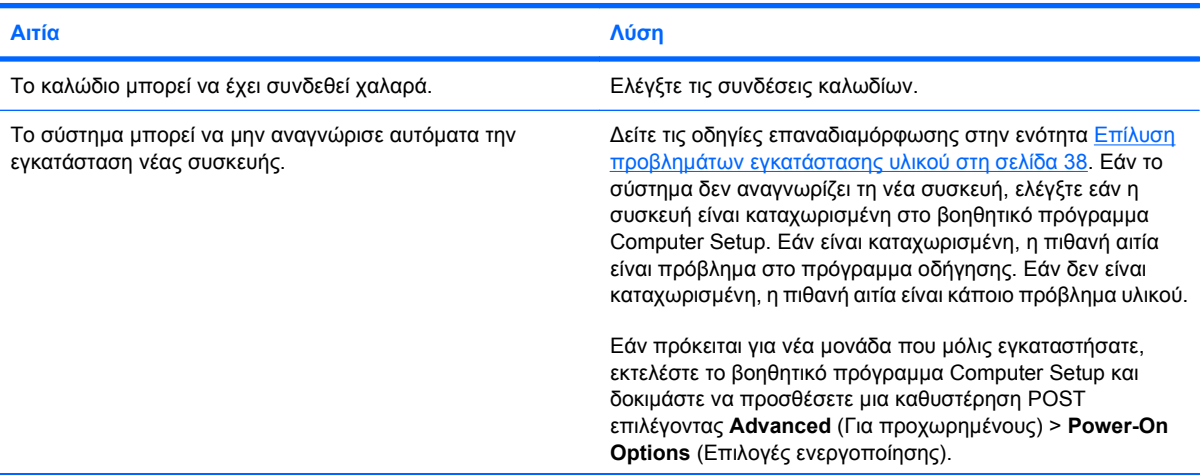

#### **Πίνακας 2-15 Επίλυση προβλημάτων στο CD-ROM και το DVD (συνέχεια)**

#### **Η μονάδα δεν βρέθηκε (αναγνωρίστηκε).**

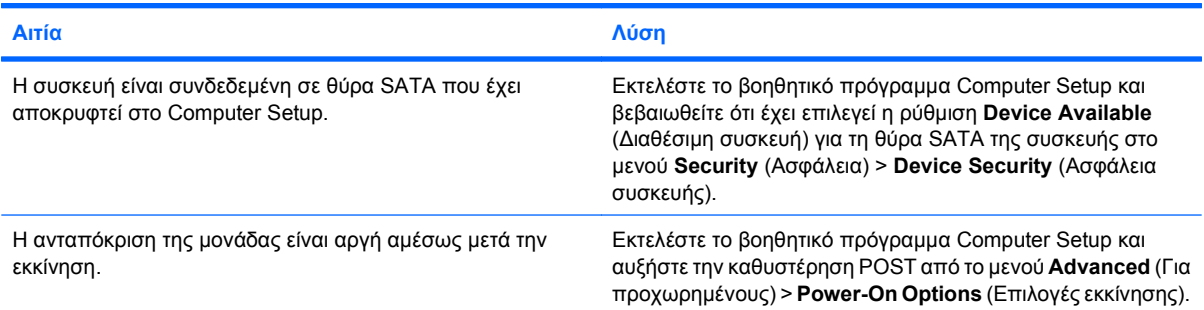

#### **Οι συσκευές CD-ROM ή DVD δεν εντοπίζονται ή το πρόγραμμα οδήγησης δεν είναι φορτωμένο.**

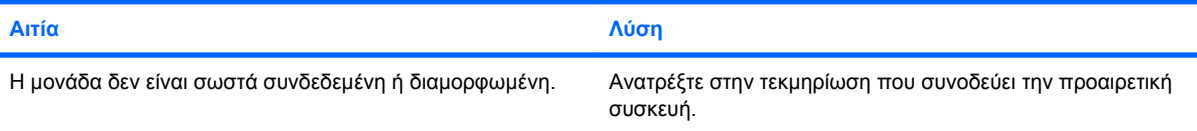

#### **Δεν είναι δυνατή η αναπαραγωγή ταινίας στη μονάδα DVD.**

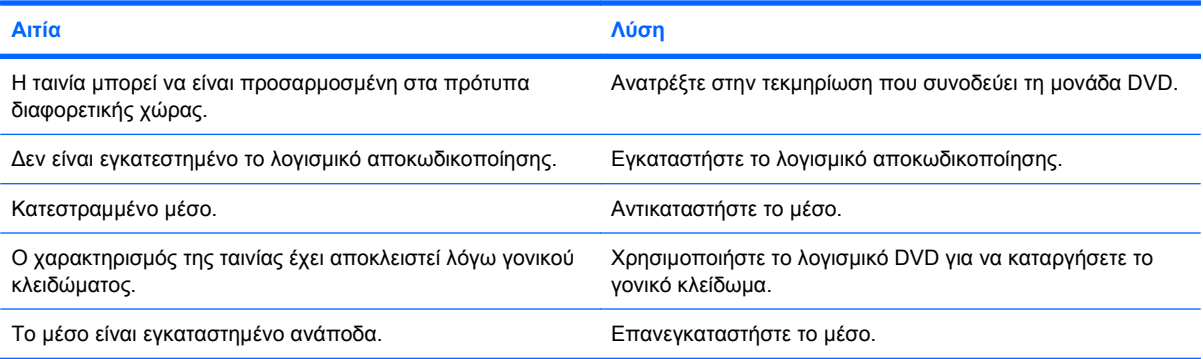

#### **Δεν είναι δυνατή η εξαγωγή του CD (για μονάδα με θήκη τοποθέτησης).**

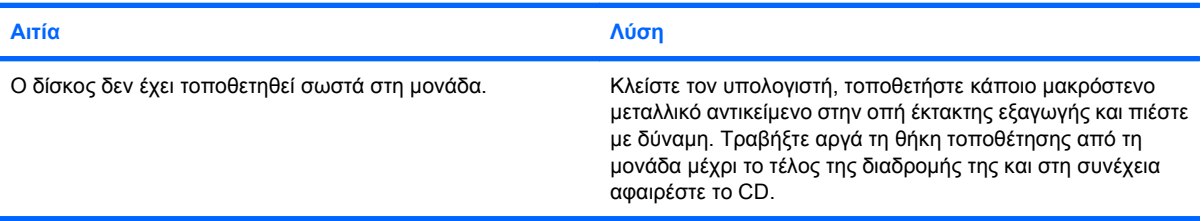

#### **Η μονάδα CD-ROM, CD-RW, DVD-ROM ή DVD-R/RW δεν μπορεί να διαβάσει ένα δίσκο ή η εκκίνηση απαιτεί πολύ χρόνο.**

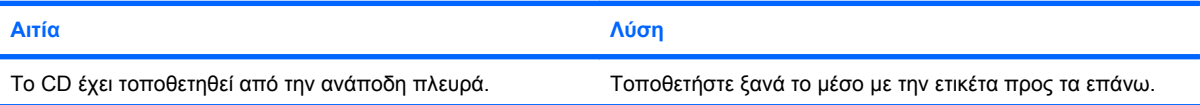

#### **Πίνακας 2-15 Επίλυση προβλημάτων στο CD-ROM και το DVD (συνέχεια)**

**Η μονάδα CD-ROM, CD-RW, DVD-ROM ή DVD-R/RW δεν μπορεί να διαβάσει ένα δίσκο ή η εκκίνηση απαιτεί πολύ χρόνο.**

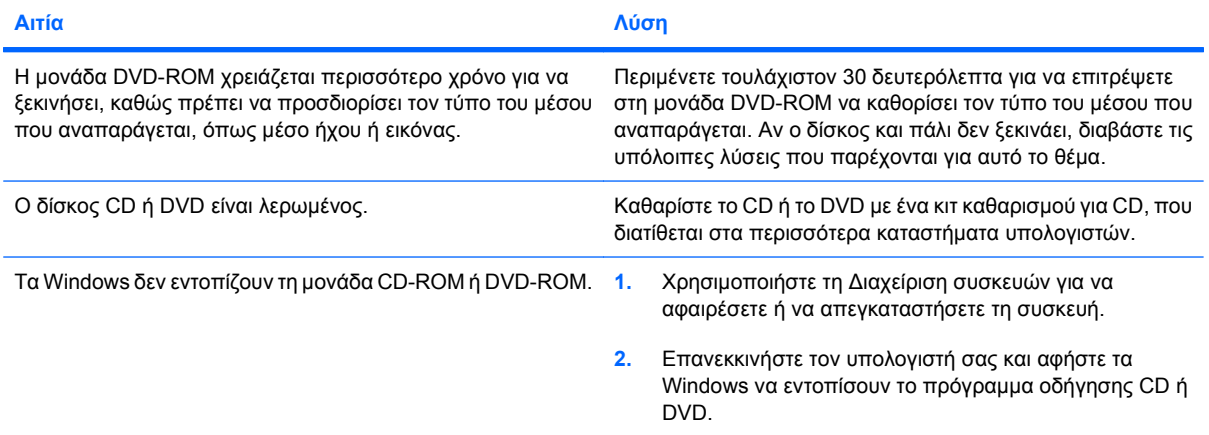

#### **Η εγγραφή ή αντιγραφή CD είναι δύσκολη ή αδύνατη.**

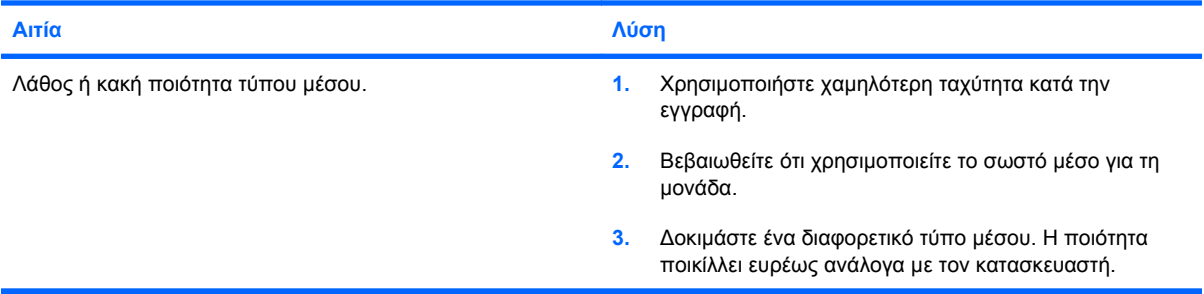

#### **Ο υπολογιστής USDT εκτελεί πολύ αργή εκκίνηση μετα την αφαίρεση μιας μονάδας CD-ROM ή DVD.**

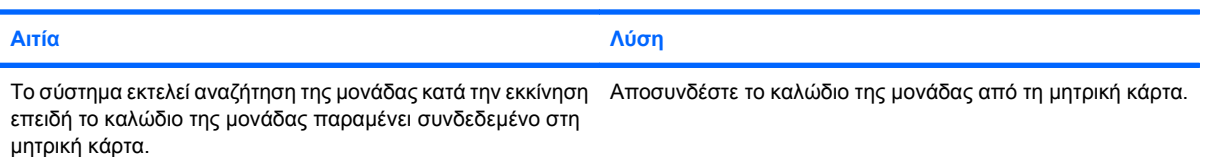

### **Επίλυση προβλημάτων Drive Key**

Εάν αντιμετωπίζετε προβλήματα Drive Key, μερικές συνηθισμένες αιτίες και λύσεις αναφέρονται στον πίνακα που ακολουθεί.

#### **Πίνακας 2-16 Επίλυση προβλημάτων Drive Key**

#### **Το USB Drive Key δεν εμφανίζεται ως γράμμα μονάδας στα Windows.**

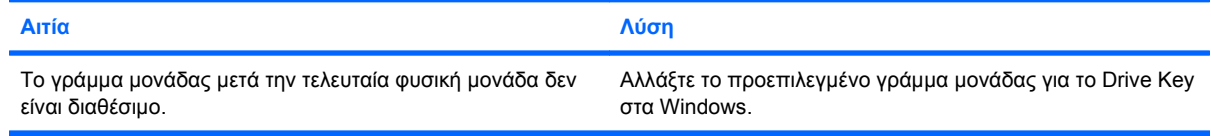

#### **Πίνακας 2-16 Επίλυση προβλημάτων Drive Key (συνέχεια)**

#### **To USB Drive Key δεν βρέθηκε (αναγνωρίστηκε).**

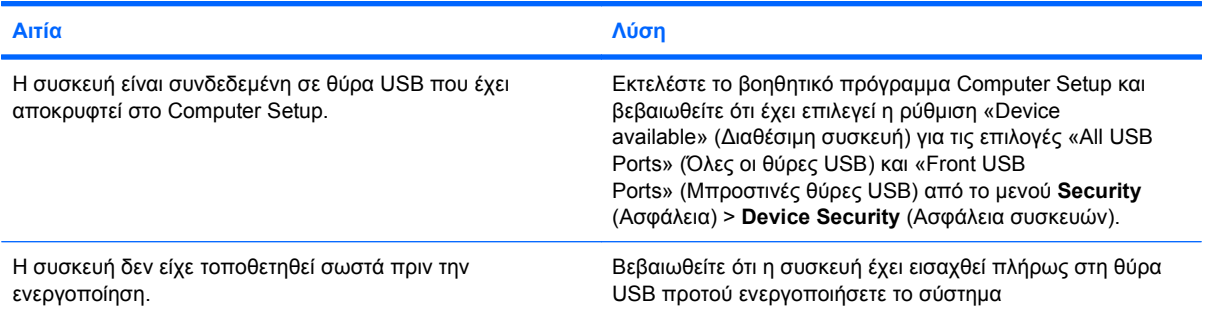

#### **Δεν γίνεται εκκίνηση του συστήματος από το USB Drive Key.**

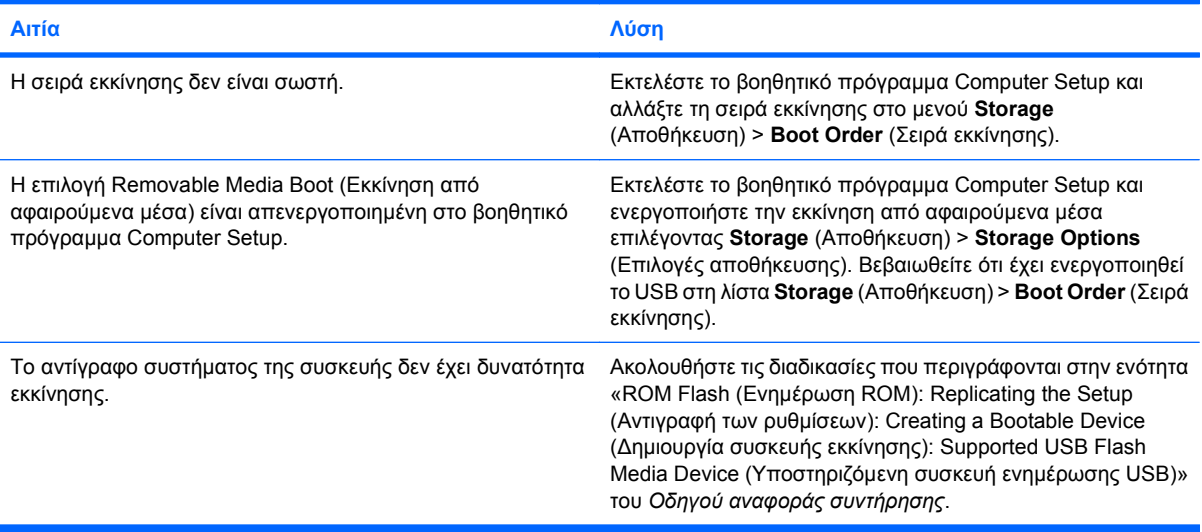

#### **Ο υπολογιστής πραγματοποιεί εκκίνηση σε DOS αφού δημιουργήσει Drive Key με δυνατότητα εκκίνησης.**

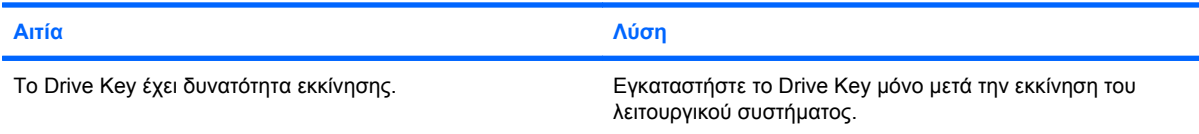

### **Επίλυση προβλημάτων των τμημάτων πρόσοψης**

Εάν προκύψουν προβλήματα με συσκευές που είναι συνδεδεμένες στην πρόσοψη, ανατρέξτε στις συνήθεις λύσεις και αιτίες που αναφέρονται στον παρακάτω πίνακα.

#### **Πίνακας 2-17 Επίλυση προβλημάτων των τμημάτων πρόσοψης**

**Μια συσκευή USB, ένα ζεύγος ακουστικών ή ένα μικρόφωνο δεν αναγνωρίζονται από τον υπολογιστή.**

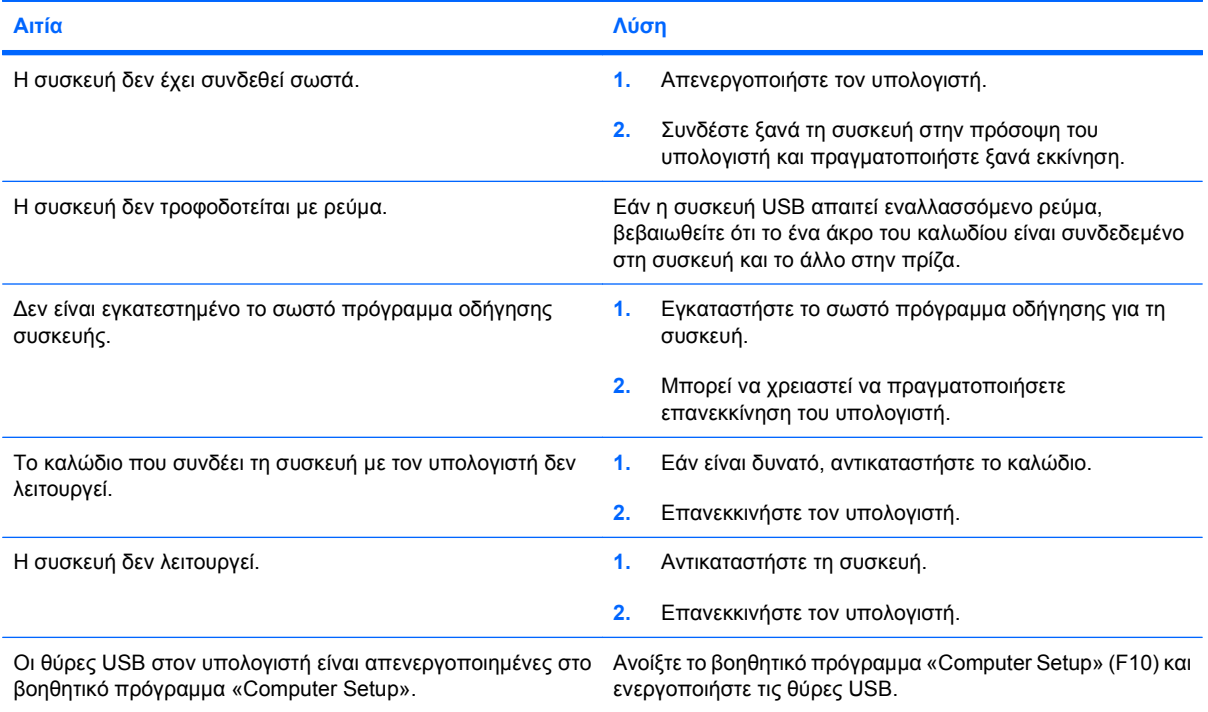

### **Επίλυση προβλημάτων πρόσβασης στο Internet**

Εάν αντιμετωπίζετε προβλήματα πρόσβασης στο Internet, συμβουλευθείτε τον ISP ή ανατρέξτε στις συνήθεις αιτίες και λύσεις που αναφέρονται στον παρακάτω πίνακα.

#### **Πίνακας 2-18 Επίλυση προβλημάτων πρόσβασης στο Internet**

**Δεν ήταν δυνατή η σύνδεση στο Internet.**

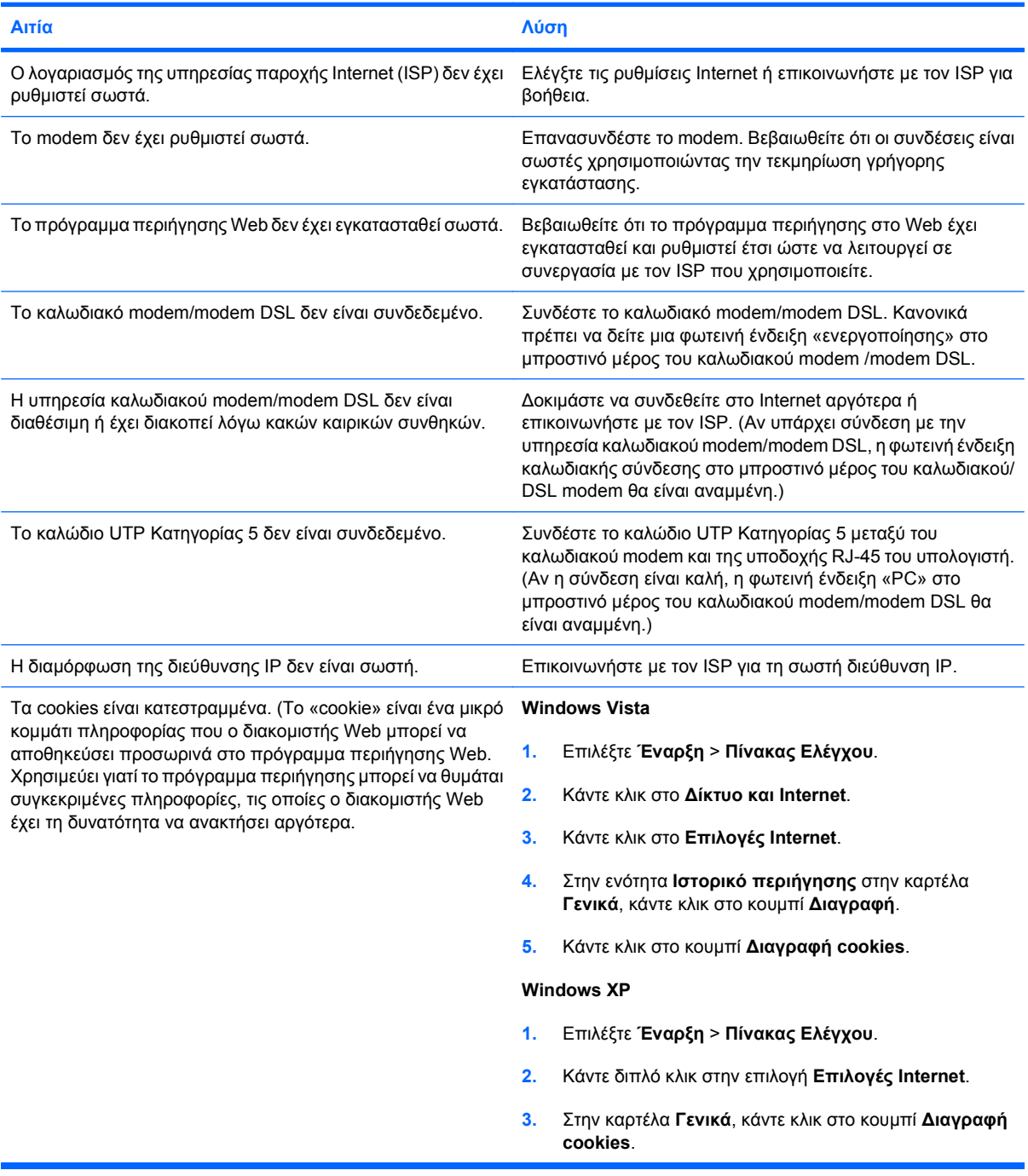

#### **Πίνακας 2-18 Επίλυση προβλημάτων πρόσβασης στο Internet (συνέχεια)**

**Δεν είναι δυνατή η αυτόματη εκκίνηση των προγραμμάτων Internet.**

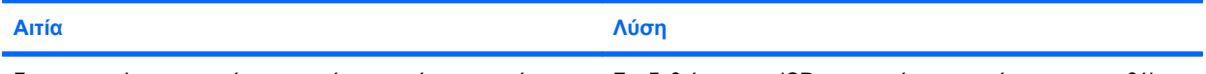

Για να εκκινήσετε ορισμένα προγράμματα, είναι απαραίτητο να Συνδεθείτε με τον ISP και εκκινήστε το πρόγραμμα που θέλετε. συνδεθείτε προηγουμένως με τον ISP.

#### **Η λήψη των τοποθεσιών Web από το Internet είναι πολύ αργή.**

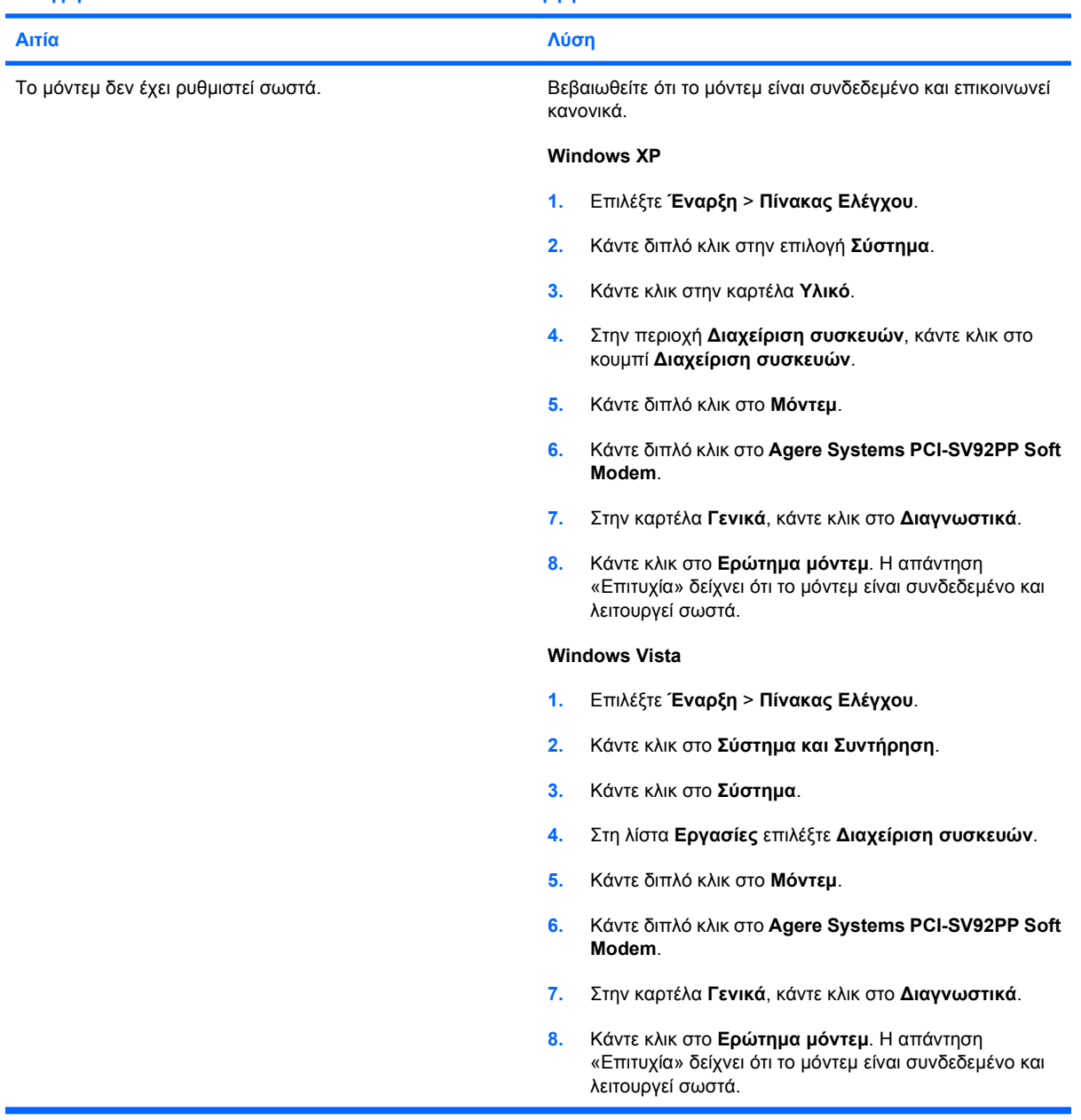

### **Επίλυση προβλημάτων λογισμικού**

Τα περισσότερα προβλήματα λογισμικού συμβαίνουν σαν αποτέλεσμα των παρακάτω:

- Η εφαρμογή δεν εγκαταστάθηκε ή δεν διαμορφώθηκε σωστά.
- Δεν υπάρχει επαρκής μνήμη για την εκτέλεση της εφαρμογής.
- **·** Υπάρχει διένεξη μεταξύ των εφαρμογών.
- Βεβαιωθείτε ότι έχουν εγκατασταθεί όλα τα απαιτούμενα προγράμματα οδήγησης συσκευών.
- Εάν έχετε εγκαταστήσει ένα λειτουργικό σύστημα διαφορετικό από αυτό που υπήρχε εγκατεστημένο από τον κατασκευαστή, βεβαιωθείτε ότι το νέο λειτουργικό σύστημα υποστηρίζεται από το σύστημά σας.
- **E** ΣΗΜΕΙΩΣΗ Το HP Backup and Recovery Manager μπορεί να χρησιμοποιηθεί για την επαναφορά του λογισμικού σε ένα σημείο επαναφοράς ή για επαναφορά του συστήματος στην εργοστασιακή του διαμόρφωση. Για περισσότερες πληροφορίες, δείτε [HP Backup and Recovery Manager](#page-13-0) στη σελίδα 8.

Εάν αντιμετωπίσετε προβλήματα λογισμικού, ανατρέξτε στις λύσεις που αναφέρονται στον παρακάτω πίνακα.

#### **Πίνακας 2-19 Επίλυση προβλημάτων λογισμικού**

**Η λειτουργία του υπολογιστή διακόπτεται και δεν εμφανίζεται οθόνη με το λογότυπο της HP.**

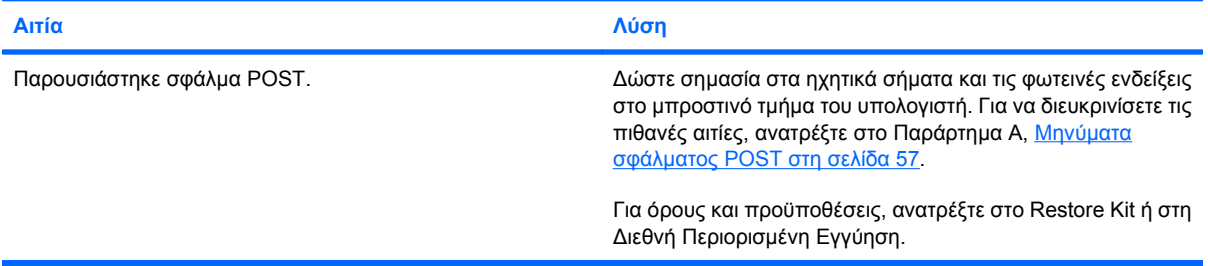

#### **Η λειτουργία του υπολογιστή διακόπτεται αφού εμφανιστεί η οθόνη με το λογότυπο της HP.**

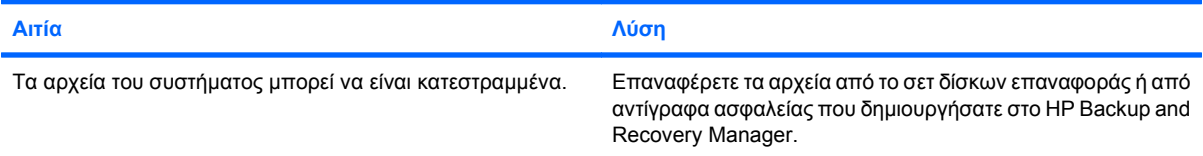

#### **Εμφανίζεται το μήνυμα σφάλματος «Illegal Operation has Occurred» (Το πρόγραμμα εκτέλεσε μια εσφαλμένη λειτουργία).**

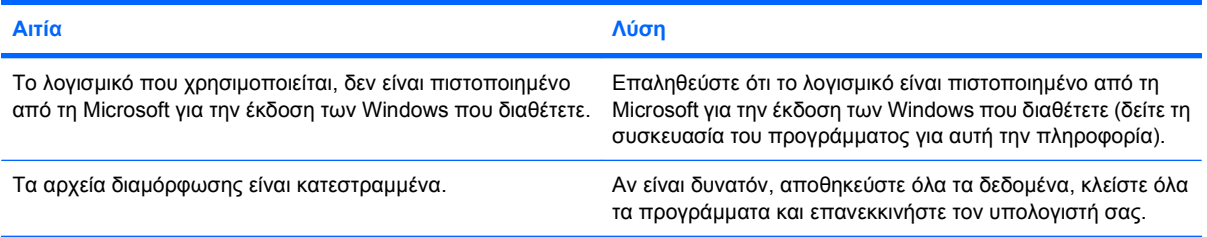

### **Επικοινωνία με την Υπηρεσία εξυπηρέτησης πελατών**

Για βοήθεια και τεχνική υποστήριξη, επικοινωνήστε με εξουσιοδοτημένο μεταπωλητή ή αντιπρόσωπο. Για να εντοπίσετε ένα μεταπωλητή ή αντιπρόσωπο κοντά σας, επισκεφτείτε τη διεύθυνση <http://www.hp.com>.

**ΣΗΜΕΙΩΣΗ** Εάν αναθέσετε τη συντήρηση του υπολογιστή σας σε έναν εξουσιοδοτημένο μεταπωλητή, αντιπρόσωπο ή παροχέα τεχνικής υποστήριξης, μην παραλείψετε να δώσετε τους κωδικούς ρυθμίσεων και εκκίνησης, εάν έχουν οριστεί.

Ανατρέξτε στον αριθμό που βρίσκεται στην εγγύηση ή στον οδηγό *Γραμμές τηλεφωνικής υποστήριξης* για τεχνική υποστήριξη.

# <span id="page-62-0"></span>**Α Μηνύματα σφάλματος POST**

Αυτό το παράρτημα αναφέρει τους κωδικούς και τα μηνύματα σφάλματος, καθώς και τις διάφορες φωτεινές ενδείξεις και τα ηχητικά σήματα που μπορεί να συναντήσετε κατά τη διάρκεια του Power-On Self-Test (POST) ή την επανεκκίνηση του υπολογιστή. Αναφέρονται επίσης η πιθανή αιτία του προβλήματος και τα βήματα που μπορείτε να ακολουθήσετε για την επίλυση των σφαλμάτων.

Με τη λειτουργία POST Message Disabled (Απενεργοποίηση μηνυμάτων POST) κατά τη διάρκεια του POST τα περισσότερα μηνύματα του συστήματος δεν εμφανίζονται, όπως η μέτρηση της μνήμης και τα διάφορα μηνύματα κειμένου. Εάν παρουσιαστεί σφάλμα POST, η οθόνη θα εμφανίσει το μήνυμα σφάλματος. Για να περάσετε με μη αυτόματο τρόπο στη λειτουργία POST Messages Enabled κατά τη διάρκεια του POST, πατήστε οποιοδήποτε πλήκτρο (εκτός από F10 ή F12). Η προεπιλεγμένη λειτουργία είναι το POST Message Disabled.

Η ταχύτητα με την οποία ο υπολογιστής φορτώνει το λειτουργικό σύστημα και η έκταση του ελέγχου καθορίζονται από την επιλογή της λειτουργίας POST.

Το Quick Boot (Γρήγορη εκκίνηση) είναι μια σύντομη διαδικασία εκκίνησης που δεν τρέχει τους ελέγχους όλων των επιπέδων του συστήματος, όπως τον έλεγχο της μνήμης. Το Full Boot τρέχει όλους τους ελέγχους του βασισμένου σε ROM συστήματος και χρειάζεται περισσότερο χρόνο για να ολοκληρωθεί.

Το Full Boot μπορεί επίσης να ενεργοποιηθεί ώστε να τρέχει σε τακτά χρονικά διαστήματα από 1 ως 30 ημέρες. Για να ορίσετε το πρόγραμμα, ορίστε ξανά τη διαμόρφωση του υπολογιστή σε κατάσταση Full Boot Every x Days (Πλήρης εκκίνηση κάθε x ημέρες), χρησιμοποιώντας το Computer Setup.

**ΣΗΜΕΙΩΣΗ** Για περισσότερες πληροφορίες για το Computer Setup, δείτε τον *Οδηγό για το βοηθητικό πρόγραμμα Computer Setup (F10)*.

### **Αριθμητικοί κωδικοί και μηνύματα κειμένου του POST**

Αυτή η ενότητα περιγράφει τα σφάλματα POST με τα οποία σχετίζονται αριθμητικοί κωδικοί. Επίσης περιλαμβάνει μερικά μηνύματα κειμένου που ενδέχεται να εμφανιστούν κατά το POST.

**ΣΗΜΕΙΩΣΗ** Ο υπολογιστής θα παράγει ένα ηχητικό σήμα όταν εμφανιστεί στην οθόνη ένα μήνυμα κειμένου POST.

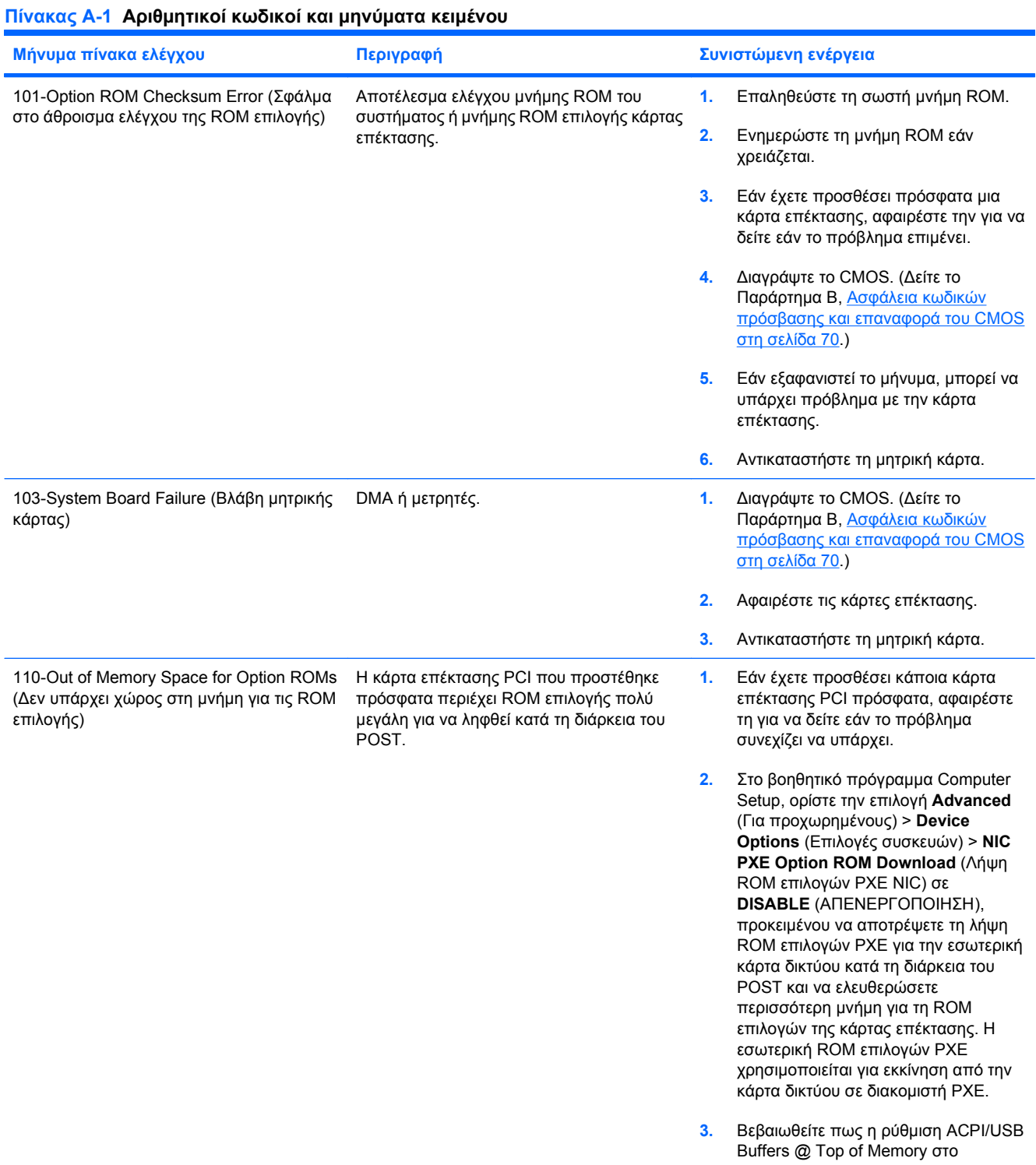

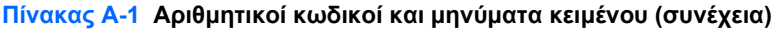

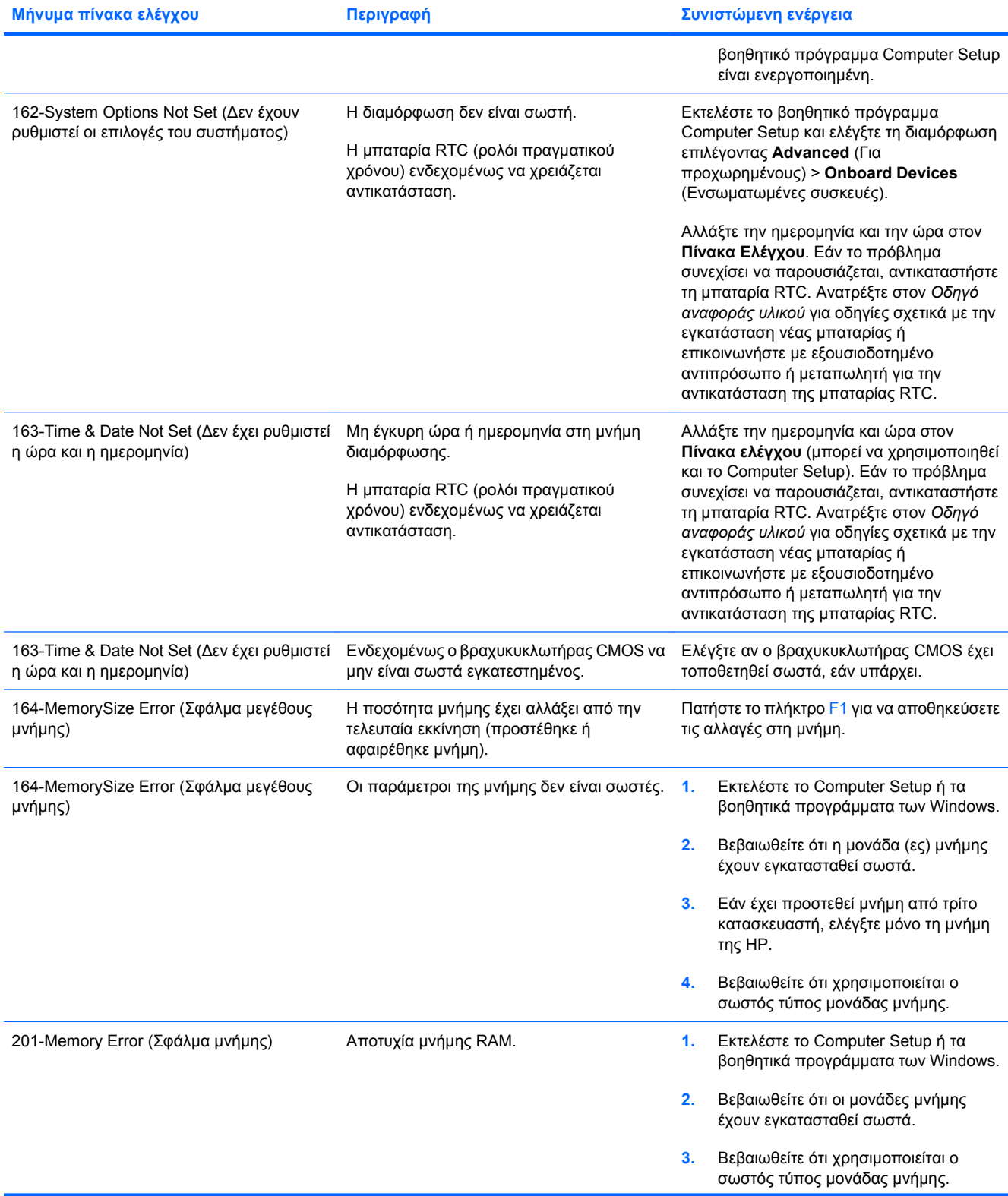

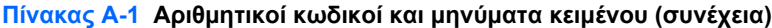

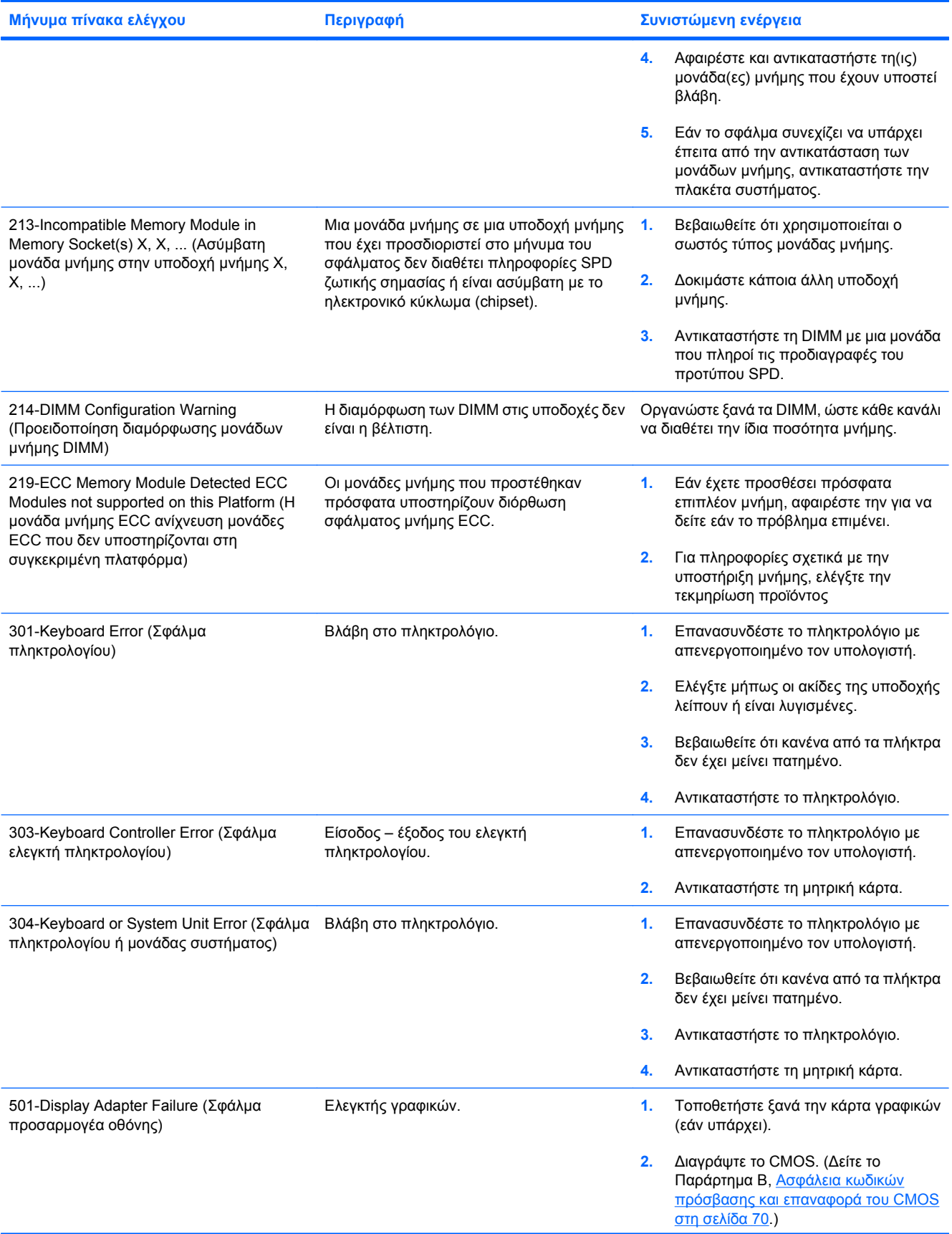

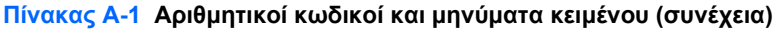

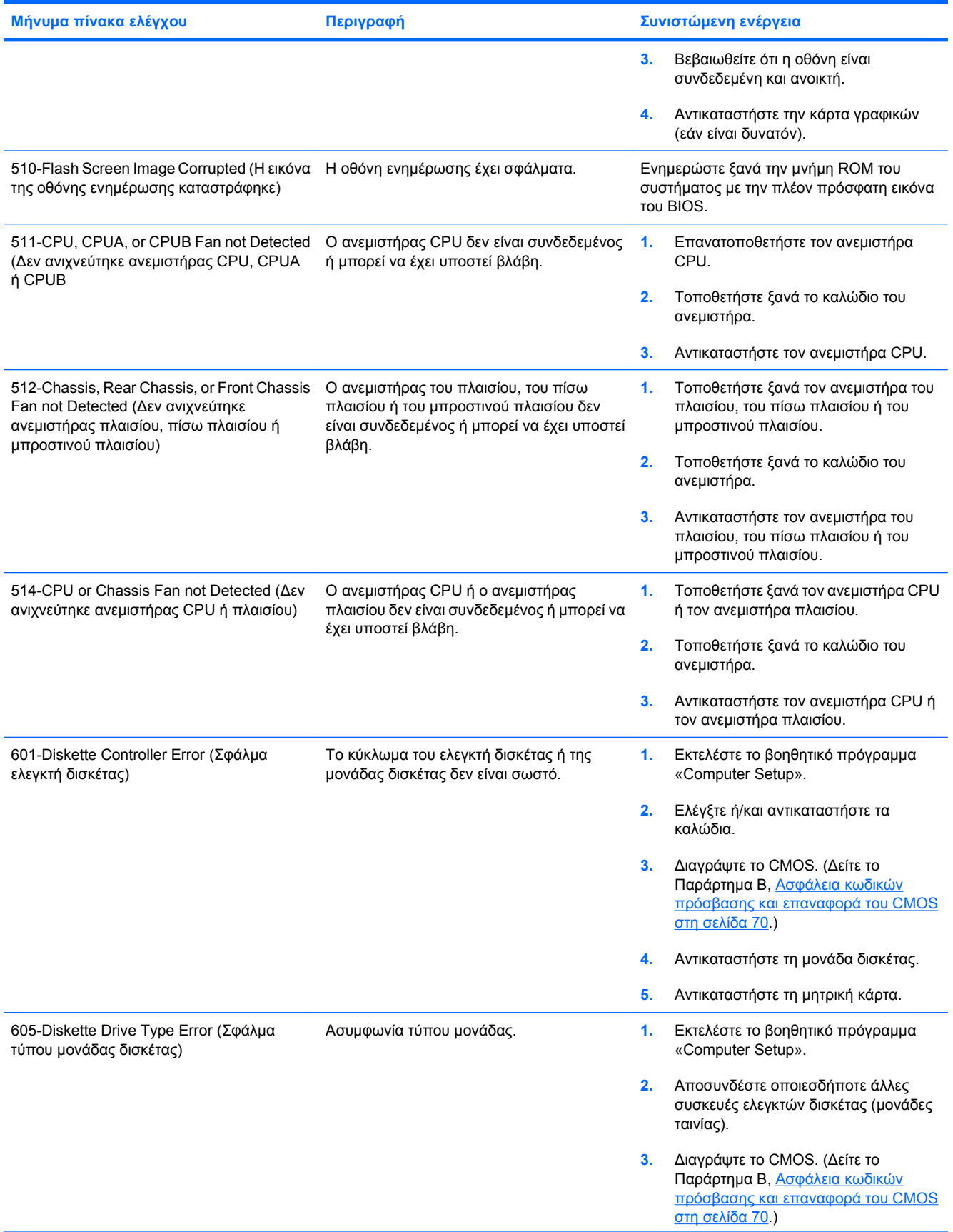

### **Πίνακας Α-1 Αριθμητικοί κωδικοί και μηνύματα κειμένου (συνέχεια)**

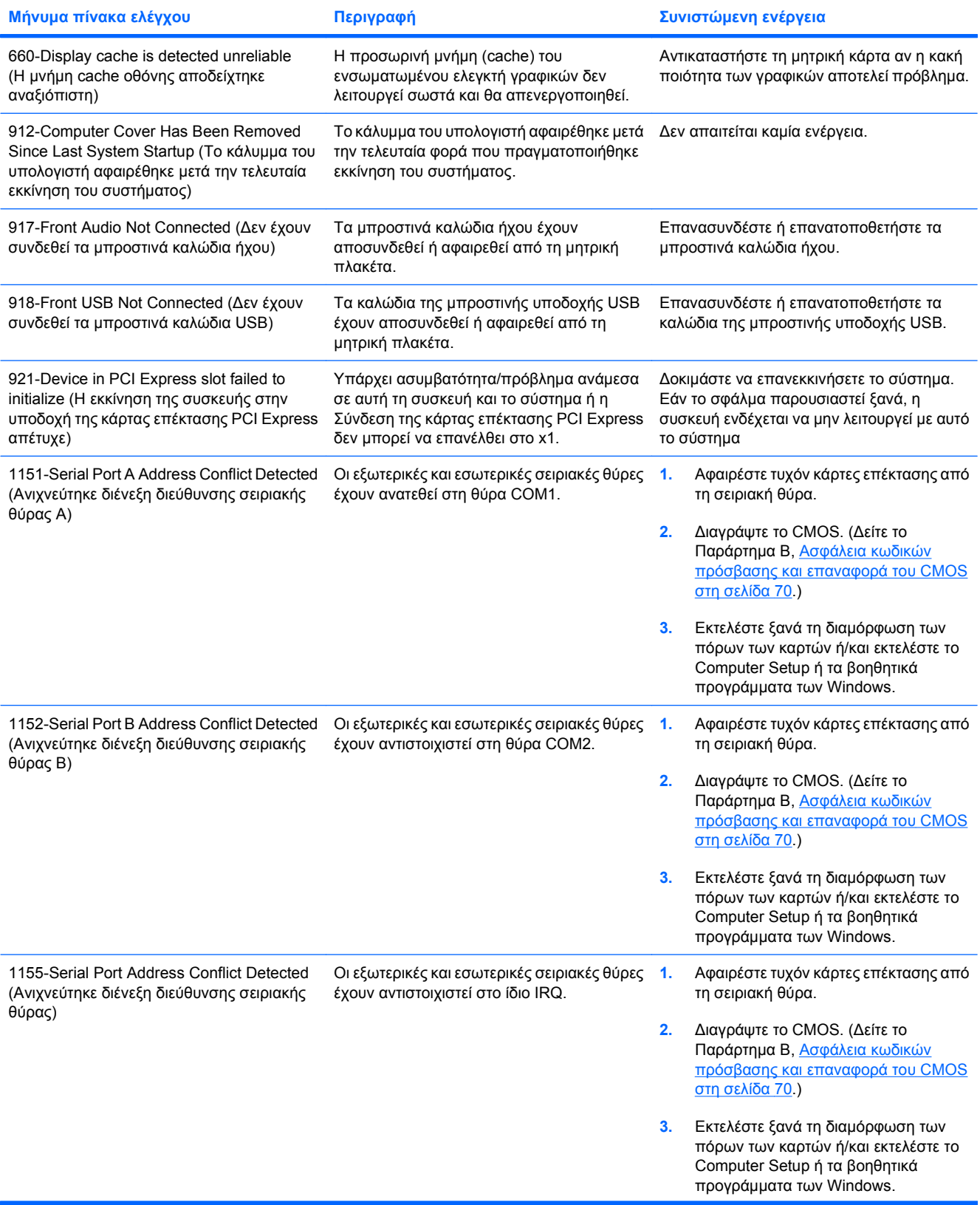

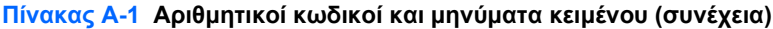

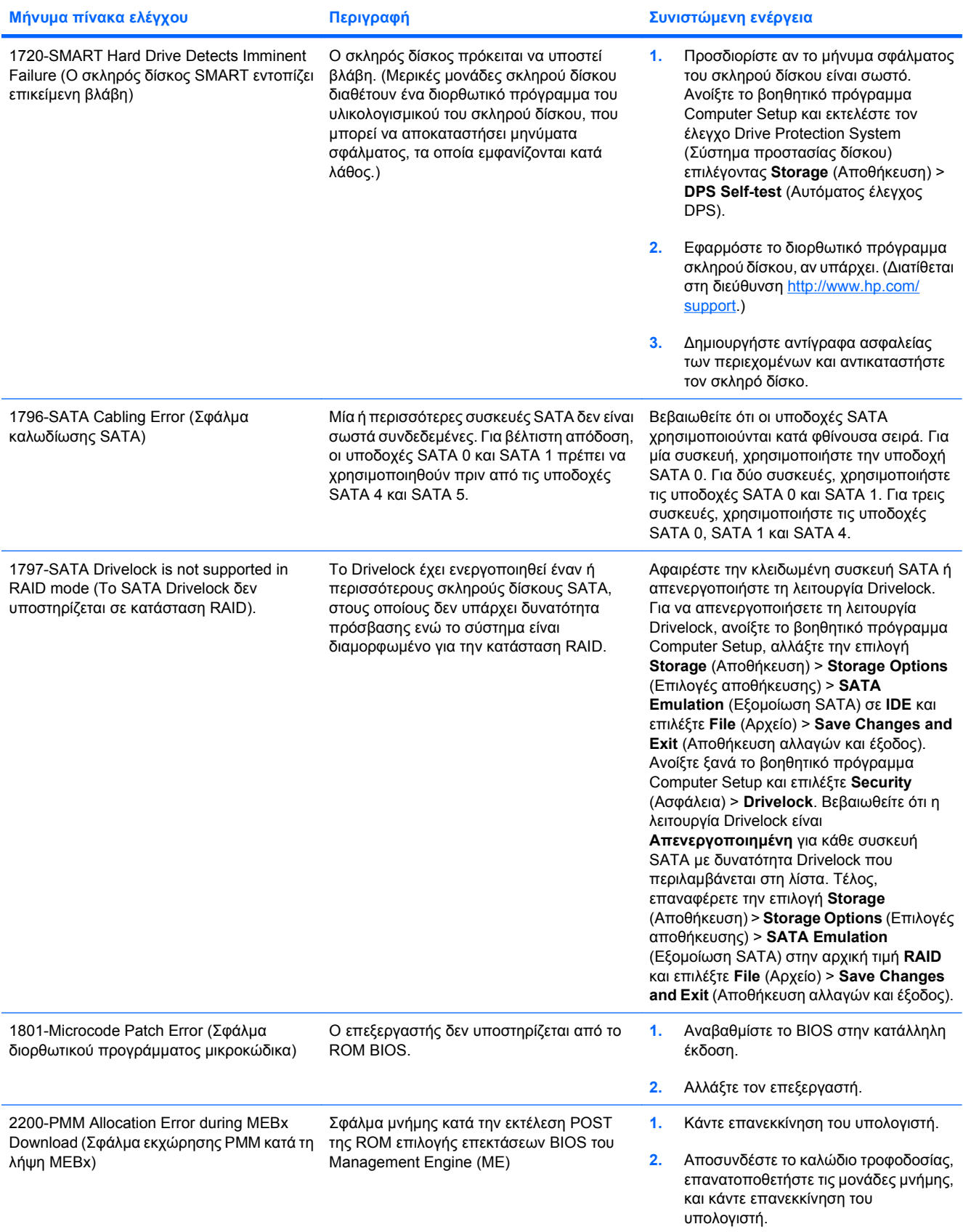

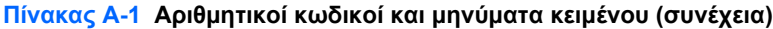

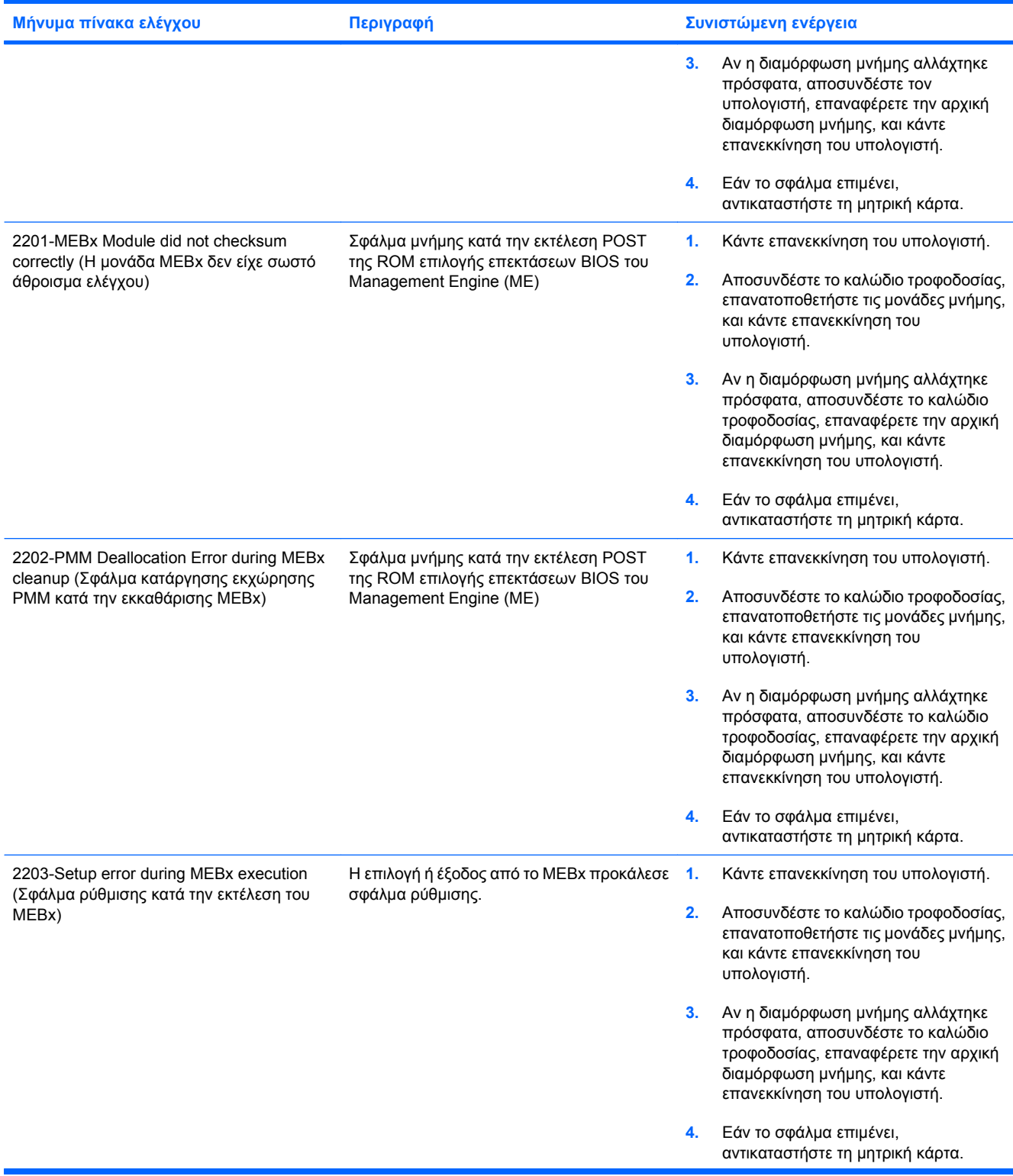

### **Πίνακας Α-1 Αριθμητικοί κωδικοί και μηνύματα κειμένου (συνέχεια)**

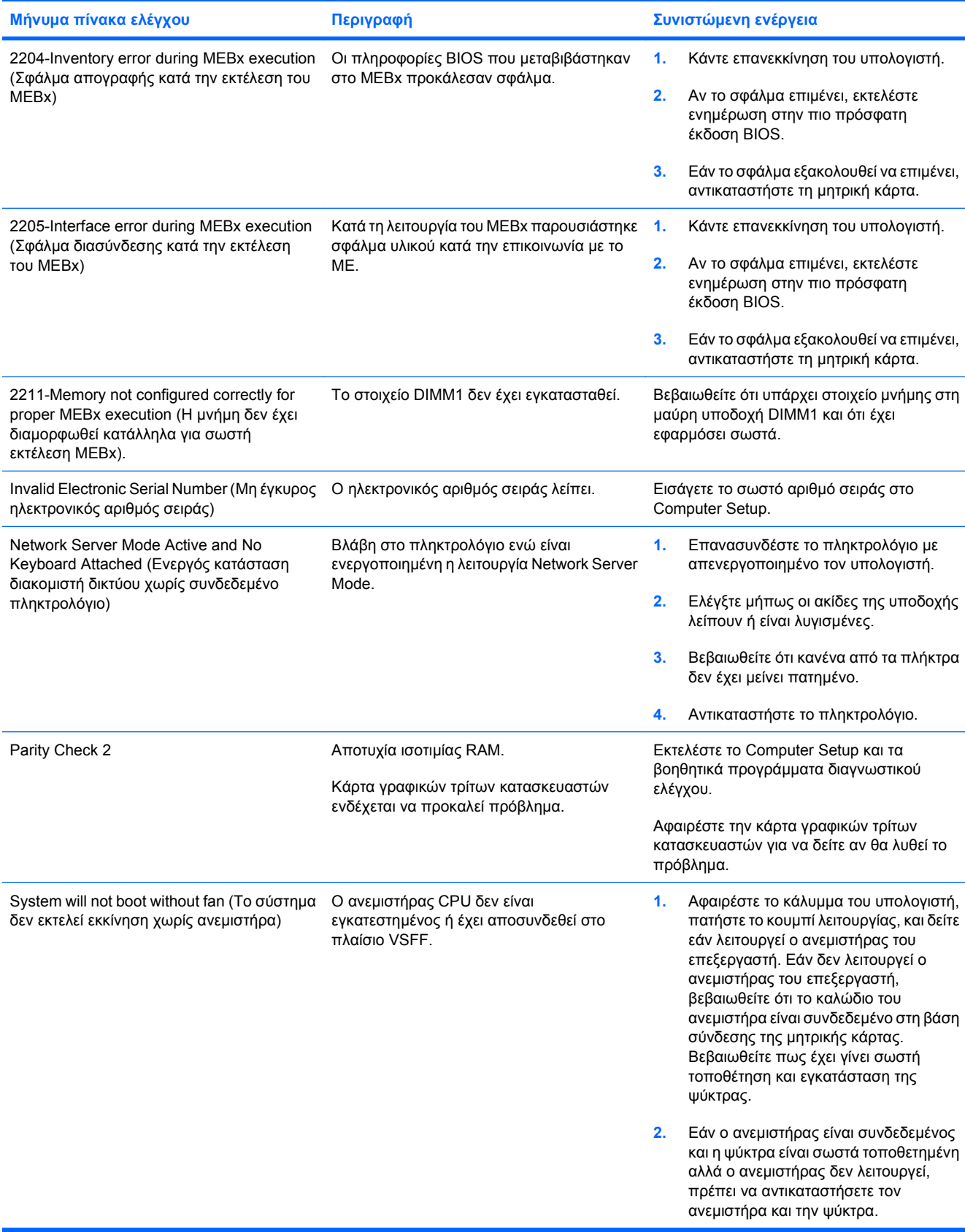

### **Ερμηνεία φωτεινών ενδείξεων διαγνωστικού ελέγχου πρόσοψης και ηχητικών σημάτων κατά το POST**

Σε αυτή την ενότητα περιγράφονται οι κωδικοί των φωτεινών ενδείξεων της πρόσοψης καθώς και οι ηχητικοί κωδικοί που μπορεί να παρουσιαστούν πριν ή κατά το POST, οι οποίοι δεν συνοδεύονται απαραίτητα από κάποιον κωδικό ή μήνυμα κειμένου σφάλματος.

**ΠΡΟΕΙΔ/ΣΗ!** Όταν ο υπολογιστής είναι συνδεδεμένος σε μια πηγή τροφοδοσίας AC, η μητρική κάρτα τροφοδοτείται πάντα με ρεύμα. Για να αποφύγετε τον κίνδυνο τραυματισμού από ηλεκτροπληξία ή/και επαφή με θερμές επιφάνειες, αποσυνδέστε το καλώδιο τροφοδοσίας από την πρίζα και αφήστε τα εσωτερικά τμήματα του συστήματος να κρυώσουν πριν τα ακουμπήσετε.

Αναζητήστε τη φωτεινή ένδειξη στη μητρική κάρτα. Εάν η φωτεινή ένδειξη είναι αναμμένη, το σύστημα εξακολουθεί να τροφοδοτείται με ρεύμα. Απενεργοποιήστε τον υπολογιστή και αφαιρέστε το καλώδιο τροφοδοσίας προτού συνεχίσετε.

**ΣΗΜΕΙΩΣΗ** Εάν δείτε φωτεινές ενδείξεις LED να αναβοσβήνουν σε πληκτρολόγιο PS/2, ψάξτε για φωτεινές ενδείξεις LED, οι οποίες να αναβοσβήνουν στον μπροστινό πίνακα του υπολογιστή και ανατρέξτε στον παρακάτω πίνακα για να καθορίσετε τους κωδικούς των φωτεινών ενδείξεων LED του μπροστινού πίνακα.

Οι προτεινόμενες ενέργειες στον ακόλουθο πίνακα αναφέρονται με τη σειρά που θα πρέπει να εκτελούνται.

Δεν είναι διαθέσιμες όλες οι φωτεινές ενδείξεις διαγνωστικού ελέγχου και όλα τα ηχητικά σήματα σε όλα τα μοντέλα.

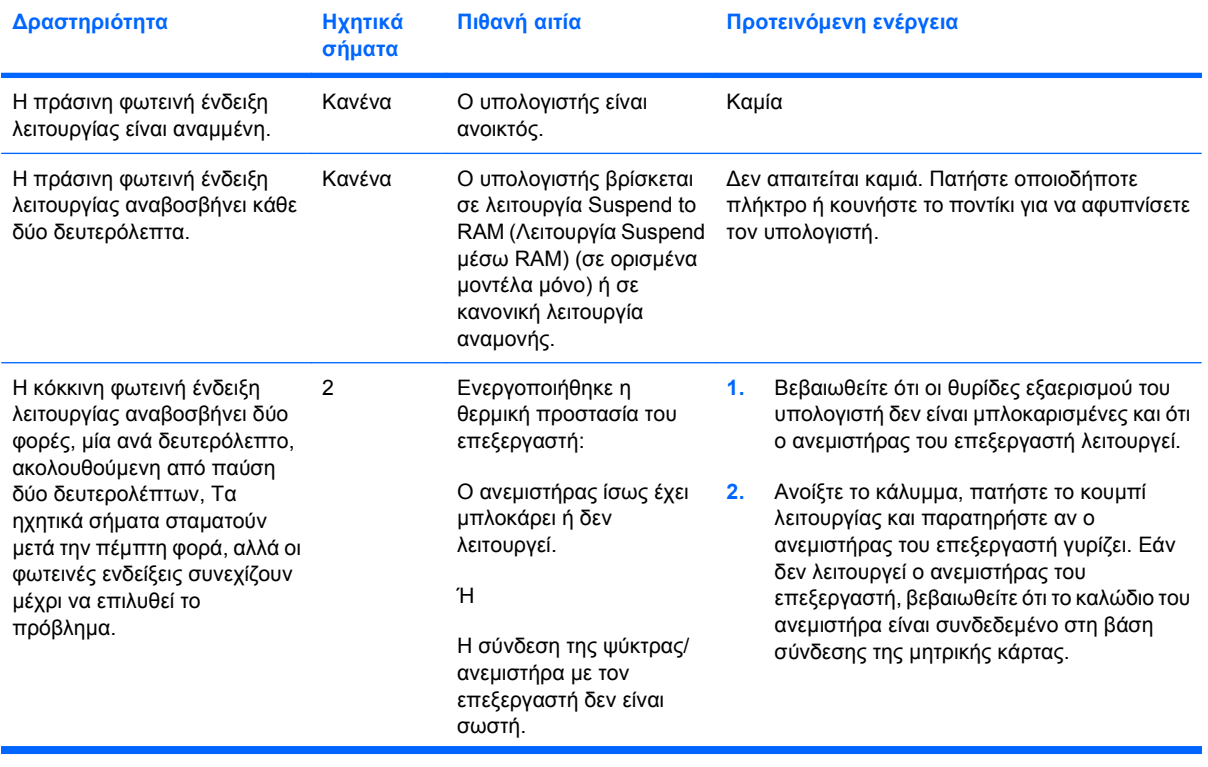

#### **Πίνακας Α-2 Φωτεινές ενδείξεις πρόσοψης και ηχητικά σήματα διαγνωστικού ελέγχου**
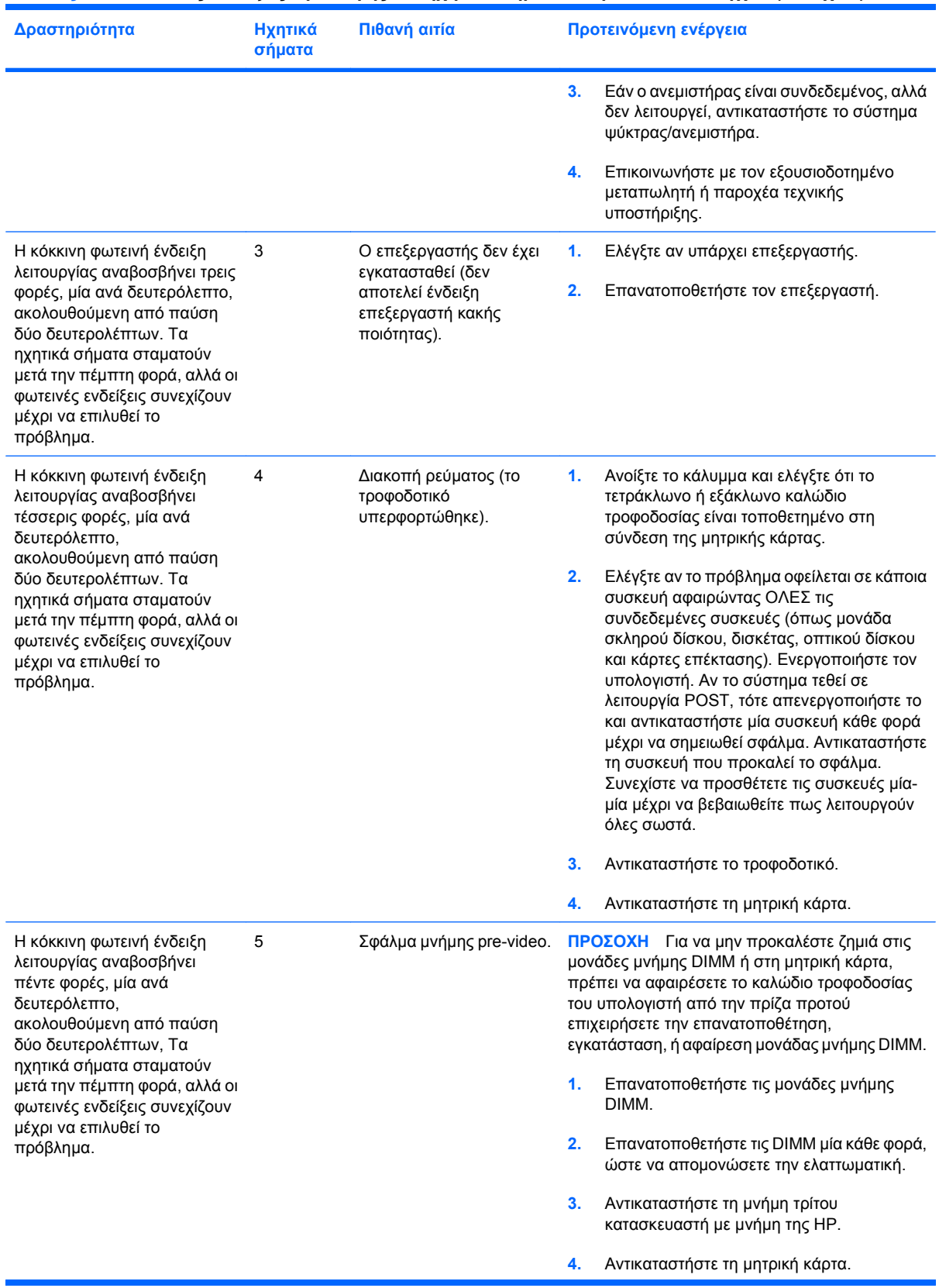

#### **Πίνακας Α-2 Φωτεινές ενδείξεις πρόσοψης και ηχητικά σήματα διαγνωστικού ελέγχου (συνέχεια)**

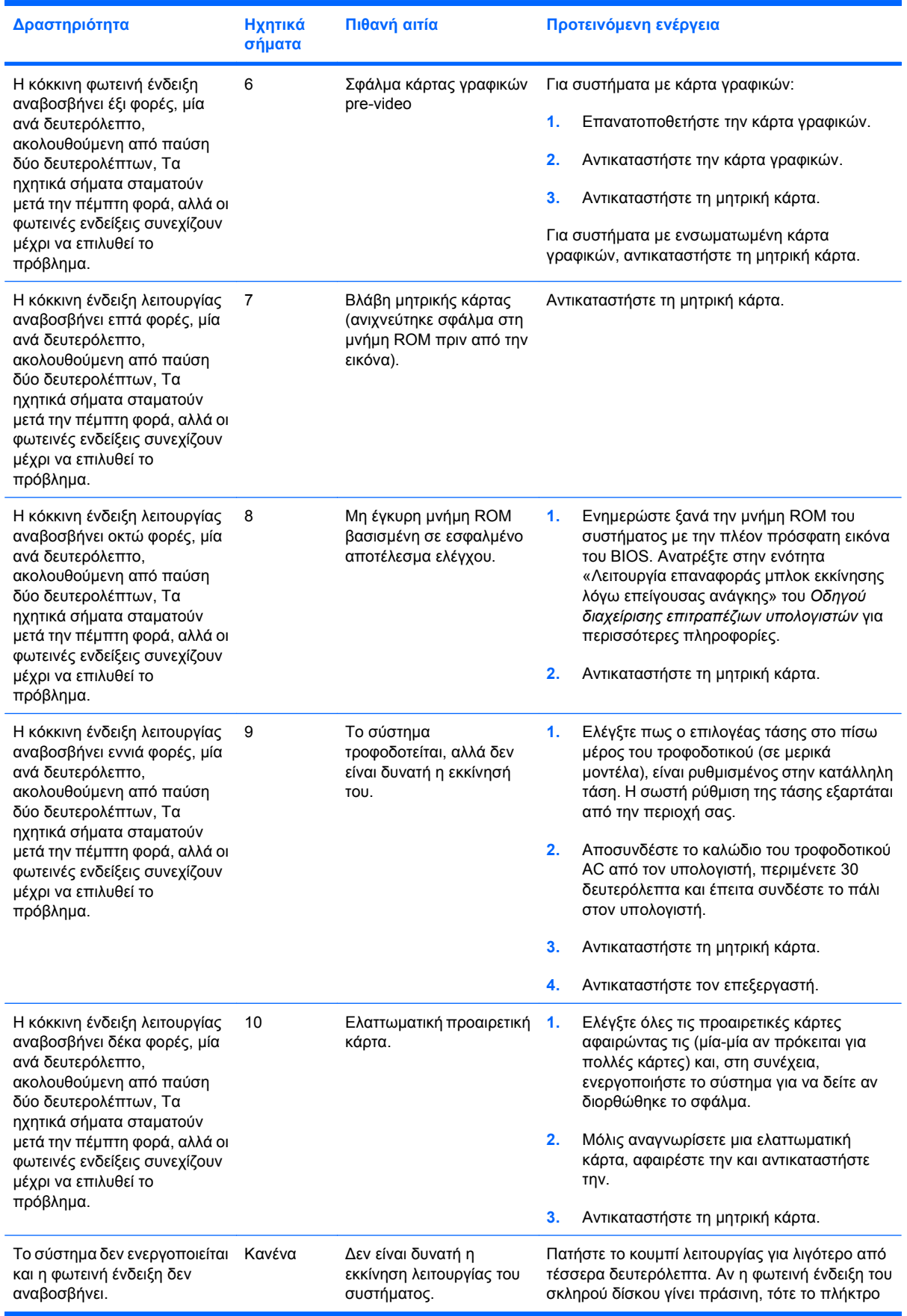

#### **Πίνακας Α-2 Φωτεινές ενδείξεις πρόσοψης και ηχητικά σήματα διαγνωστικού ελέγχου (συνέχεια)**

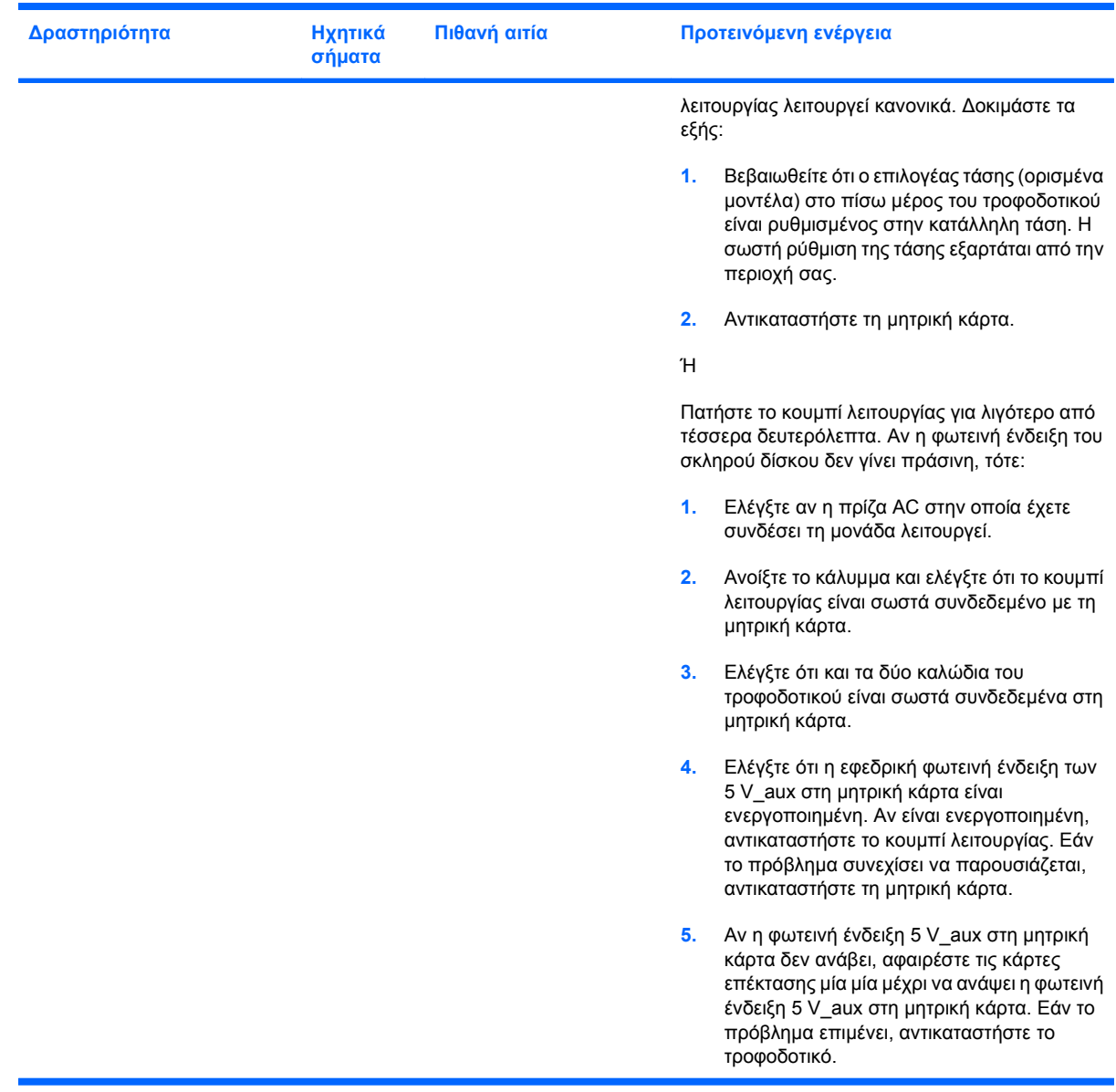

#### **Πίνακας Α-2 Φωτεινές ενδείξεις πρόσοψης και ηχητικά σήματα διαγνωστικού ελέγχου (συνέχεια)**

# <span id="page-75-0"></span>**Β Ασφάλεια κωδικών πρόσβασης και επαναφορά του CMOS**

Ο υπολογιστής υποστηρίζει κωδικούς ασφαλείας που μπορούν να εγκατασταθούν μέσω του μενού Computer Setup Utilities.

Ο υπολογιστής αυτός υποστηρίζει δύο χαρακτηριστικά κωδικών ασφαλείας που είναι καθορίζονται μέσω του μενού Computer Setup Utilities: κωδικό ρυθμίσεων και κωδικό εκκίνησης. Όταν ορίζετε μόνο κωδικό ρυθμίσεων, οποιοσδήποτε χρήστης μπορεί να έχει πρόσβαση σε όλες τις πληροφορίες του υπολογιστή εκτός από το Computer Setup. Όταν ορίζετε μόνο κωδικό εκκίνησης, ο κωδικός αυτός απαιτείται για να έχετε πρόσβαση στο Computer Setup και σε οποιεσδήποτε άλλες πληροφορίες στον υπολογιστή. Όταν ορίσετε και τους δύο κωδικούς, μόνον ο κωδικός ρυθμίσεων θα σας δώσει πρόσβαση στο Computer Setup.

Όταν οριστούν και οι δύο κωδικοί, ο κωδικός ρυθμίσεων μπορεί να χρησιμοποιηθεί επίσης αντί του κωδικού εκκίνησης για την πρόσβαση στον υπολογιστή. Αυτή η λειτουργία είναι χρήσιμη για το διαχειριστή του δικτύου.

Εάν ξεχάσετε τον κωδικό για τον υπολογιστή, μπορείτε να διαγράψετε τον κωδικό, ώστε να μπορέσετε να αποκτήσετε πρόσβαση στις πληροφορίες του υπολογιστή ρυθμίζοντας ξανά το βραχυκυκλωτήρα κωδικού.

**ΠΡΟΣΟΧΗ** Πατώντας το κουμπί CMOS εκτελείται επαναφορά των τιμών CMOS στις εργοστασιακές προεπιλογές. Είναι σημαντικό να κρατάτε αντίγραφα ασφαλείας των ρυθμίσεων CMOS του υπολογιστή πριν τις επαναφέρετε, σε περίπτωση που τις χρειαστείτε αργότερα. Η δημιουργία αντιγράφων ασφαλείας μπορεί να γίνει εύκολα μέσω του Computer Setup. Για περισσότερες πληροφορίες για τη δημιουργία αντιγράφου ασφαλείας των ρυθμίσεων CMOS δείτε τον *Οδηγό για το Βοηθητικό πρόγραμμα Computer Setup (F10)*.

### **Επαναρρύθμιση του βραχυκυκλωτήρα κωδικού**

Για να απενεργοποιήσετε τον κωδικό εκκίνησης ή τον κωδικό εγκατάστασης ή για να διαγράψετε τον κωδικό εκκίνησης ή τον κωδικό εγκατάστασης, ολοκληρώστε τα ακόλουθα βήματα:

- **1.** Τερματίστε το λειτουργικό σύστημα κανονικά, κλείστε τον υπολογιστή και όλες τις εξωτερικές συσκευές και αποσυνδέστε το καλώδιο τροφοδοσίας από την πρίζα.
- **2.** Με το καλώδιο τροφοδοσίας αποσυνδεδεμένο, πατήστε το κουμπί λειτουργίας ξανά για να αφαιρέσετε από το σύστημα τυχόν παραμένουσα ενέργεια.
- **ΠΡΟΕΙΔ/ΣΗ!** Για να αποφύγετε τον κίνδυνο τραυματισμού από ηλεκτροπληξία ή/και επαφή με θερμές επιφάνειες, βεβαιωθείτε ότι έχετε αποσυνδέσει το καλώδιο τροφοδοσίας από την πρίζα και αφήστε τα εσωτερικά εξαρτήματα του συστήματος να κρυώσουν πριν τα ακουμπήσετε.
- **ΠΡΟΣΟΧΗ** Όταν ο υπολογιστής είναι συνδεδεμένος στην πρίζα, υπάρχει πάντα τάση στην πλακέτα του συστήματος, ακόμα και αν η μονάδα είναι απενεργοποιημένη. Αν δεν αποσυνδεθεί το καλώδιο τροφοδοσίας, μπορεί να προκληθεί βλάβη στο σύστημα.

Ο στατικός ηλεκτρισμός μπορεί να προκαλέσει βλάβη στα ηλεκτρονικά εξαρτήματα του υπολογιστή ή στον προαιρετικό εξοπλισμό. Πριν ξεκινήσετε αυτές τις διαδικασίες, βεβαιωθείτε ότι έχετε αποβάλει το στατικό ηλεκτρισμό από το σώμα σας αγγίζοντας στιγμιαία ένα γειωμένο μεταλλικό αντικείμενο. Για περισσότερες πληροφορίες, ανατρέξτε στον *Οδηγό αναφοράς υλικού*.

- **3.** Αφαιρέστε το κάλυμμα του υπολογιστή ή το κάλυμμα πρόσβασης.
- **4.** Εντοπίστε τη μονωτική βάση και τον βραχυκυκλωτήρα.
- **ΣΗΜΕΙΩΣΗ** Ο βραχυκυκλωτήρας κωδικών είναι πράσινος για να μπορείτε να τον αναγνωρίζετε εύκολα. Για τον εντοπισμό του βραχυκυκλωτήρα κωδικών και άλλων στοιχείων της μητρικής κάρτας, ανατρέξτε στο εικονογραφημένο διάγραμμα μερών του υπολογιστή (IPM) για αυτό το σύστημα. Μπορείτε να λάβετε το διάγραμμα IPM από τη διεύθυνση <http://www.hp.com/support>.
- **5.** Αφαιρέστε το βραχυκυκλωτήρα από τις ακίδες 1 και 2. Τοποθετήστε το βραχυκυκλωτήρα στην ακίδα 1 ή στην ακίδα 2, αλλά όχι και στις δύο, για να μην χαθεί.
- **6.** Επανατοποθετήστε το κάλυμμα του υπολογιστή ή το κάλυμμα πρόσβασης.
- **7.** Συνδέστε ξανά τις εξωτερικές συσκευές.
- **8.** Συνδέστε τον υπολογιστή στην πρίζα και ενεργοποιήστε τον. Περιμένετε μέχρι να ξεκινήσει το λειτουργικό σύστημα. Αυτή η διαδικασία διαγράφει τους υπάρχοντες κωδικούς και απενεργοποιεί τις λειτουργίες των κωδικών.
- **9.** Για να ορίσετε νέους κωδικούς, επαναλάβετε τα βήματα 1 έως 4, επανατοποθετήστε το βραχυκυκλωτήρα κωδικών στις ακίδες 1 και 2 και στη συνέχεια επαναλάβετε τα βήματα 6 έως 8. Ορίστε νέους κωδικούς στο Computer Setup. Ανατρέξτε στον *Οδηγό για το βοηθητικό πρόγραμμα Computer Setup (F10)* για οδηγίες για το Computer Setup.

### <span id="page-77-0"></span>**Διαγραφή και επαναφορά της CMOS**

Η μνήμη διαμόρφωσης του υπολογιστή (CMOS) αποθηκεύει πληροφορίες σχετικά με τη διαμόρφωση του υπολογιστή.

Το πλήκτρο CMOS εκτελεί επαναφορά της CMOS αλλά δεν διαγράφει τους κωδικούς εκκίνησης και ρυθμίσεων.

Με τη διαγραφή της CMOS θα διαγραφούν οι ρυθμίσεις AMT (Active Management Technology) του MEBx (Management Engine BIOS Extension), συμπεριλαμβανομένου του κωδικού πρόσβασης. Ο κωδικός πρόσβασης θα επανέλθει στον προεπιλεγμένο κωδικό «admin» και θα πρέπει να ρυθμιστεί ξανά. Θα πρέπει επίσης να οριστούν ξανά οι ρυθμίσεις AMT. Για να έχετε πρόσβαση στο MEBx, πατήστε CTRL+P κατά τη διάρκεια POST.

- **1.** Κλείστε τον υπολογιστή και τις εξωτερικές συσκευές και αποσυνδέστε το καλώδιο τροφοδοσίας από την πρίζα.
- **2.** Αποσυνδέστε το πληκτρολόγιο, την οθόνη και οποιαδήποτε άλλη εξωτερική συσκευή είναι συνδεδεμένη με τον υπολογιστή.
- **ΠΡΟΕΙΔ/ΣΗ!** Για να αποφύγετε τον κίνδυνο τραυματισμού από ηλεκτροπληξία ή/και επαφή με θερμές επιφάνειες, βεβαιωθείτε ότι έχετε αποσυνδέσει το καλώδιο τροφοδοσίας από την πρίζα και αφήστε τα εσωτερικά εξαρτήματα του συστήματος να κρυώσουν πριν τα ακουμπήσετε.
- **ΠΡΟΣΟΧΗ** Όταν ο υπολογιστής είναι συνδεδεμένος στην πρίζα, υπάρχει πάντα τάση στην πλακέτα του συστήματος, ακόμα και αν η μονάδα είναι απενεργοποιημένη. Αν δεν αποσυνδεθεί το καλώδιο τροφοδοσίας, μπορεί να προκληθεί βλάβη στο σύστημα.

Ο στατικός ηλεκτρισμός μπορεί να προκαλέσει βλάβη στα ηλεκτρονικά εξαρτήματα του υπολογιστή ή στον προαιρετικό εξοπλισμό. Πριν ξεκινήσετε αυτές τις διαδικασίες, βεβαιωθείτε ότι έχετε αποβάλει το στατικό ηλεκτρισμό από το σώμα σας αγγίζοντας στιγμιαία ένα γειωμένο μεταλλικό αντικείμενο. Για περισσότερες πληροφορίες, ανατρέξτε στον *Οδηγό αναφοράς υλικού*.

- **3.** Αφαιρέστε το κάλυμμα του υπολογιστή ή το κάλυμμα πρόσβασης.
- **ΠΡΟΣΟΧΗ** Πατώντας το κουμπί CMOS εκτελείται επαναφορά των τιμών CMOS στις εργοστασιακές προεπιλογές. Είναι σημαντικό να κρατάτε αντίγραφα ασφαλείας των ρυθμίσεων CMOS του υπολογιστή πριν τις επαναφέρετε, σε περίπτωση που τις χρειαστείτε αργότερα. Η δημιουργία αντιγράφων ασφαλείας μπορεί να γίνει εύκολα μέσω του Computer Setup. Για περισσότερες πληροφορίες για τη δημιουργία αντιγράφου ασφαλείας των ρυθμίσεων CMOS δείτε τον *Οδηγό για το Βοηθητικό πρόγραμμα Computer Setup (F10)*.
- **4.** Εντοπίστε, πατήστε και κρατήστε πατημένο το πλήκτρο CMOS για πέντε δευτερόλεπτα.
- **ΣΗΜΕΙΩΣΗ** Βεβαιωθείτε ότι έχετε αποσυνδέσει το καλώδιο τροφοδοσίας AC από την πρίζα. Το κουμπί CMOS δεν θα διαγράψει τη CMOS εάν το καλώδιο τροφοδοσίας είναι συνδεδεμένο.

**Εικόνα Β-1** πλήκτρο CMOS

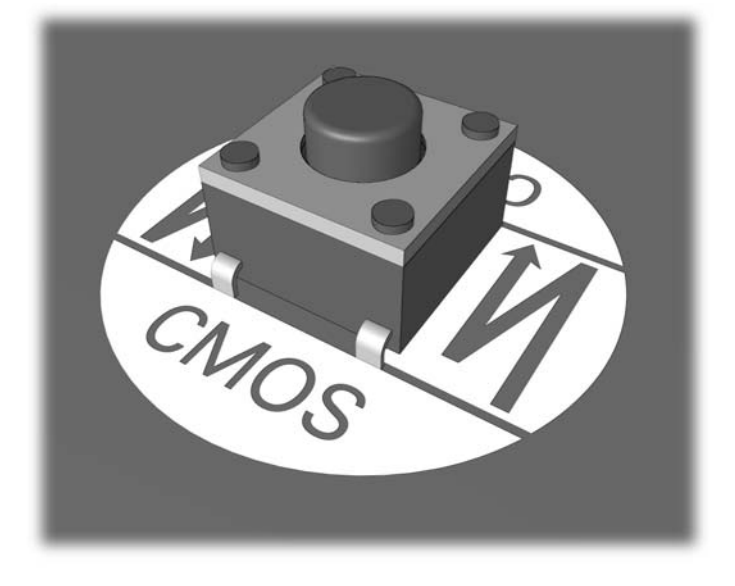

- **ΣΗΜΕΙΩΣΗ** Για τον εντοπισμό του πλήκτρου CMOS και άλλων στοιχείων της πλακέτας συστήματος, ανατρέξτε στο εικονογραφημένο διάγραμμα των μερών του υπολογιστή (IPM) για αυτό το σύστημά.
- **5.** Επανατοποθετήστε το κάλυμμα του υπολογιστή ή το κάλυμμα πρόσβασης.
- **6.** Επανασυνδέστε τις εξωτερικές συσκευές.
- **7.** Συνδέστε τον υπολογιστή στην πρίζα και ενεργοποιήστε τον.
- **ΣΗΜΕΙΩΣΗ** Μετά τη διαγραφή της CMOS και την επανεκκίνηση θα λάβετε μηνύματα σφάλματος POST που θα σας πληροφορούν ότι πραγματοποιήθηκαν αλλαγές διαμόρφωσης. Χρησιμοποιήστε το Computer Setup για να ορίσετε ξανά τις όποιες ειδικές ρυθμίσεις του συστήματος, καθώς επίσης και την ημερομηνία και ώρα.

Για οδηγίες σχετικά με το Computer Setup, δείτε τον *Οδηγό για το βοηθητικό πρόγραμμα Setup (F10)*.

# <span id="page-79-0"></span>**Γ Σύστημα προστασίας μονάδας (DPS)**

To Drive Protection System, DPS (Σύστημα προστασίας μονάδας) είναι ένα διαγνωστικό εργαλείο, ενσωματωμένο στους σκληρούς δίσκους που είναι εγκατεστημένοι σε ορισμένους υπολογιστές. Το DPS έχει σχεδιαστεί για τη διάγνωση προβλημάτων που θα μπορούσαν να οδηγήσουν σε αντικατάσταση του σκληρού δίσκου χωρίς σημαντικό λόγο.

Κατά την κατασκευή αυτών των συστημάτων, κάθε εγκατεστημένος σκληρός δίσκος ελέγχεται με χρήση του DPS και οι βασικές πληροφορίες καταγράφονται μόνιμα στο δίσκο. Κάθε φορά που εκτελείται το DPS, τα αποτελέσματα του ελέγχου εγγράφονται στον σκληρό δίσκο. Ο παροχέας τεχνικής υποστήριξης μπορεί να χρησιμοποιήσει αυτές τις πληροφορίες για τη διάγνωση των συνθηκών που σας οδήγησαν στην εκτέλεση του λογισμικού DPS.

Η εκτέλεση του DPS δεν επηρεάζει τα προγράμματα ή τα δεδομένα που είναι αποθηκευμένα στο σκληρό δίσκο. Ο έλεγχος αφορά το υλικολογισμικό του σκληρού δίσκου και μπορεί να εκτελεστεί ακόμα και αν δεν έχει γίνει εκκίνηση του λειτουργικού συστήματος του υπολογιστή. Ο χρόνος που απαιτείται για την εκτέλεση του ελέγχου εξαρτάται από τον κατασκευαστή και το μέγεθος του σκληρού δίσκου. Συνήθως, ο έλεγχος διαρκεί περίπου δύο λεπτά ανά gigabyte.

Το DPS πρέπει να χρησιμοποιείται όταν υποψιάζεστε ότι υπάρχει κάποιο πρόβλημα στο σκληρό δίσκο. Εάν ο υπολογιστής εμφανίσει το μήνυμα «SMART Hard Drive Detect Imminent Failure», δεν χρειάζεται να εκτελέσετε το DPS. Αντί για αυτό, δημιουργήστε αντίγραφα ασφαλείας των πληροφοριών του σκληρού δίσκου και επικοινωνήστε με ένα παροχέα τεχνικής υποστήριξης για την αντικατάσταση του σκληρού δίσκου.

### **Πρόσβαση στο DPS μέσω του Computer Setup**

Όταν ο υπολογιστής δεν εκκινείται σωστά, πρέπει να χρησιμοποιήσετε το Computer Setup για να αποκτήσετε πρόσβαση στο DPS. Για να μεταβείτε στο DPS, ακολουθήστε τα εξής βήματα:

- **1.** Πραγματοποιήστε εκκίνηση ή επανεκκίνηση του υπολογιστή.
- **2.** Όταν εμφανιστεί το μήνυμα «F10=Setup» στην κάτω δεξιά γωνία της οθόνης, πατήστε το πλήκτρο F10.
- **ΣΗΜΕΙΩΣΗ** Εάν δεν πατήσετε το πλήκτρο F10 τη στιγμή που εμφανίζεται το μήνυμα, πρέπει να κλείσετε και να ανοίξετε πάλι τον υπολογιστή για να αποκτήσετε πρόσβαση στο βοηθητικό πρόγραμμα.

Στο μενού Computer Setup Utilities εμφανίζονται πέντε επικεφαλίδες: **File** (Αρχείο), **Boot Order** (Σειρά εκκίνησης), **Security** (Ασφάλεια), **Power** (Ενέργεια) και **Advanced** (Για προχωρημένους).

**3.** Επιλέξτε **Storage** (Αποθήκευση) > **DPS Self-Test** (Αυτόματος έλεγχος DPS).

Στην οθόνη θα εμφανιστεί η λίστα των σκληρών δίσκων με δυνατότητα DPS που είναι εγκατεστημένοι στον υπολογιστή.

- **ΣΗΜΕΙΩΣΗ** Εάν δεν υπάρχουν εγκατεστημένες μονάδες σκληρών δίσκων με δυνατότητα DPS, η επιλογή **DPS Self-Test** (Αυτοέλεγχος DPS) δεν θα εμφανιστεί στην οθόνη.
- **4.** Επιλέξτε το δίσκο που πρόκειται να ελεγχθεί και ακολουθήστε τα μηνύματα που εμφανίζονται στην οθόνη για να ολοκληρώσετε τη διαδικασία ελέγχου.

Όταν ο έλεγχος ολοκληρωθεί, θα εμφανιστεί ένα από τα εξής τρία μηνύματα:

- Test Succeeded (Ο έλεγχος ολοκληρώθηκε επιτυχώς). Completion Code 0 (Κωδικός ολοκλήρωσης 0).
- Test Aborted (Ο έλεγχος ματαιώθηκε). Completion Code 1 or 2 (Κωδικός ολοκλήρωσης 1 ή 2).
- Test Failed (Ο έλεγχος απέτυχε). Drive Replacement Recommended (Συνιστάται αντικατάσταση της μονάδας). Completion Code 3 through 14 (Κωδικοί ολοκλήρωσης 3-14).

Εάν ο έλεγχος αποτύχει, ο κωδικός ολοκλήρωσης πρέπει να καταγραφεί και να αναφερθεί στον παροχέα τεχνικής υποστήριξης για να σας βοηθήσει να διαγνώσετε το πρόβλημα του υπολογιστή.

## **Ευρετήριο**

#### **Α**

αριθμητικοί κωδικοί σφάλματος [58](#page-63-0) ασφάλεια και άνεση [9](#page-14-0)

#### **Β**

βοηθητικό πρόγραμμα διαγνωστικού ελέγχου [1](#page-6-0)

#### **Ε**

εξυπηρέτηση πελατών [9](#page-14-0), [56](#page-61-0) επαναφορά βραχυκυκλωτήρας κωδικού [70](#page-75-0) CMOS [70](#page-75-0) επιλογές εκκίνησης Full Boot [57](#page-62-0) Quick Boot [57](#page-62-0)

#### **Η**

ηχητικά σήματα [66](#page-71-0) ηχητικά σήματα μπιπ [66](#page-71-0)

#### **Κ**

κωδικός απαλοιφή [70](#page-75-0) εκκίνηση [70](#page-75-0) ρυθμίσεις [70](#page-75-0) κωδικός εκκίνησης [70](#page-75-0) κωδικός ρυθμίσεων [70](#page-75-0)

#### **Λ**

λειτουργία Wake-on-LAN [41](#page-46-0) λογισμικό δημιουργία αντιγράφων ασφαλείας [7](#page-12-0) προβλήματα [55](#page-60-0)

#### **Μ**

μηνύματα σφάλματος POST [57](#page-62-0)

#### **Π**

προβλήματα γενικής φύσεως [13](#page-18-0) δίκτυο [41](#page-46-0) δισκέτα [19](#page-24-0) εγκατάσταση υλικού [38](#page-43-0) εκτυπωτής [35](#page-40-0) επεξεργαστής [47](#page-52-0) ήχος [33](#page-38-0) λογισμικό [55](#page-60-0) μνήμη [45](#page-50-0) οθόνη [28](#page-33-0) πληκτρολόγιο [36](#page-41-0) ποντίκι [36](#page-41-0) πρόσβαση στο Internet [53](#page-58-0) πρόσοψη [52](#page-57-0) σκληρός δίσκος [22](#page-27-0) συσκευή ανάγνωσης καρτών μέσων [26](#page-31-0) τροφοδοσία [17](#page-22-0) CD-ROM ή DVD [48](#page-53-0) Drive Key [50](#page-55-0) προβλήματα γενικής φύσεως [13](#page-18-0) προβλήματα δικτύου [41](#page-46-0) προβλήματα δισκέτας [19](#page-24-0) προβλήματα εγκατάστασης υλικού [38](#page-43-0) προβλήματα εκκίνησης [50](#page-55-0) προβλήματα εκτυπωτή [35](#page-40-0) προβλήματα επεργαστή [47](#page-52-0) προβλήματα ήχου [33](#page-38-0) προβλήματα μνήμης [45](#page-50-0) προβλήματα μονάδας οπτικού δίσκου [48](#page-53-0) προβλήματα μονάδας σκληρού δίσκου [22](#page-27-0) προβλήματα οθόνης [28](#page-33-0) προβλήματα πληκτρολογίου [36](#page-41-0) προβλήματα ποντικιού [36](#page-41-0)

προβλήματα πρόσβασης στο Internet [53](#page-58-0) προβλήματα συσκευής ανάγνωσης καρτών μέσων [26](#page-31-0) προβλήματα της πρόσοψης [52](#page-57-0) προβλήματα τροφοδοσίας [17](#page-22-0) προβλήματα CD-ROM ή DVD [48](#page-53-0) προβλήματα Drive Key [50](#page-55-0)

#### **Σ**

σύστημα προστασίας μονάδας (DPS) [74](#page-79-0) σφάλμα κωδικοί [57,](#page-62-0) [66](#page-71-0) μηνύματα [58](#page-63-0)

#### **Φ**

φωτεινές ενδείξεις αναβοσβήνει η φωτεινή ένδειξη λειτουργίας [66](#page-71-0) πληκτρολόγιο PS/2 που αναβοσβήνει [66](#page-71-0) φωτεινές ενδείξεις που αναβοσβήνουν [66](#page-71-0)

#### **Χ**

χρήσιμες συμβουλές [11](#page-16-0)

#### **C**

CMOS δημιουργία αντιγράφων ασφαλείας [70](#page-75-0) διαγραφή και επαναφορά [72](#page-77-0)

#### **I**

Insight Diagnostics [1](#page-6-0)